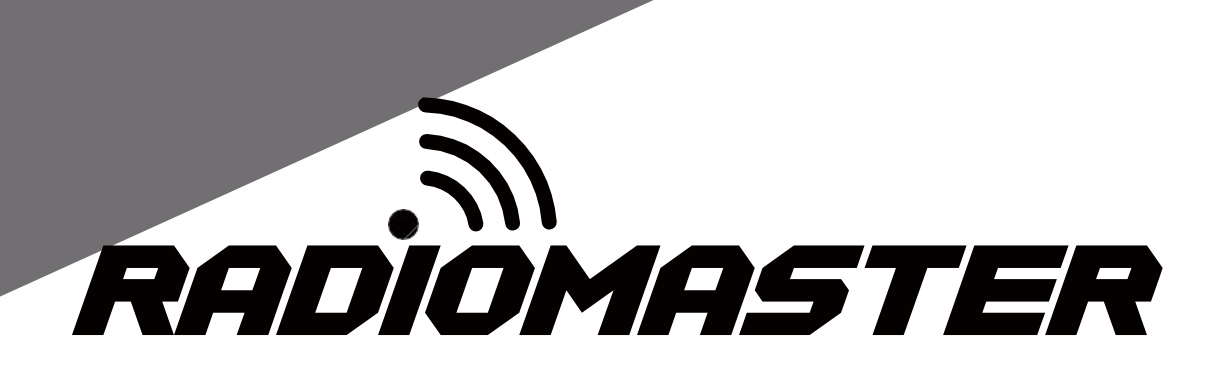

# TX16S

**Instrukcja obsługi**

**Wersja : 1.2.0**

[WWW.RADIOMASTERRC.COM](http://www.radiomasterrc.com/)

ja

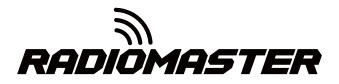

# Spis treści

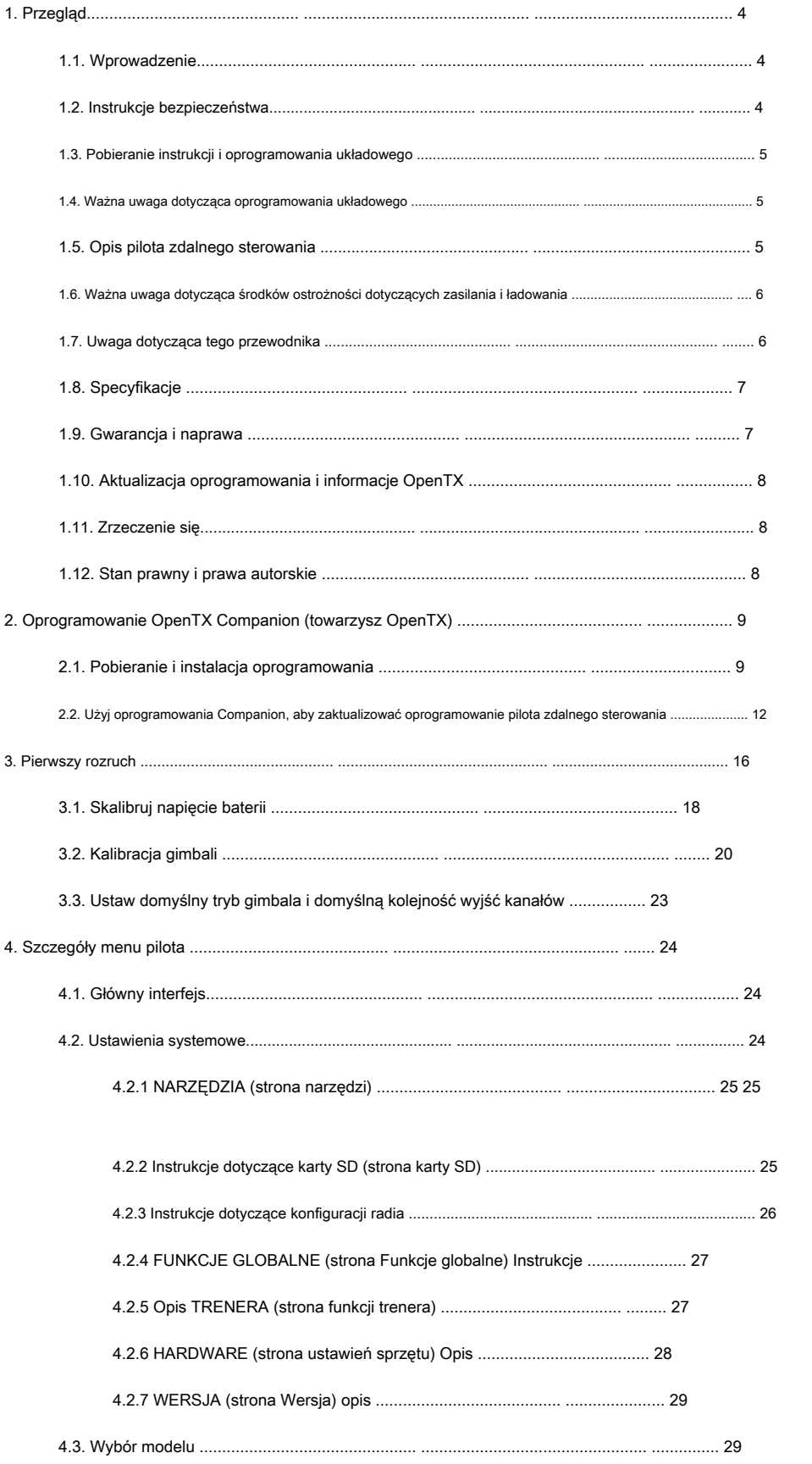

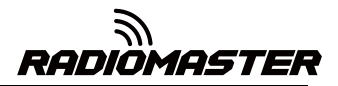

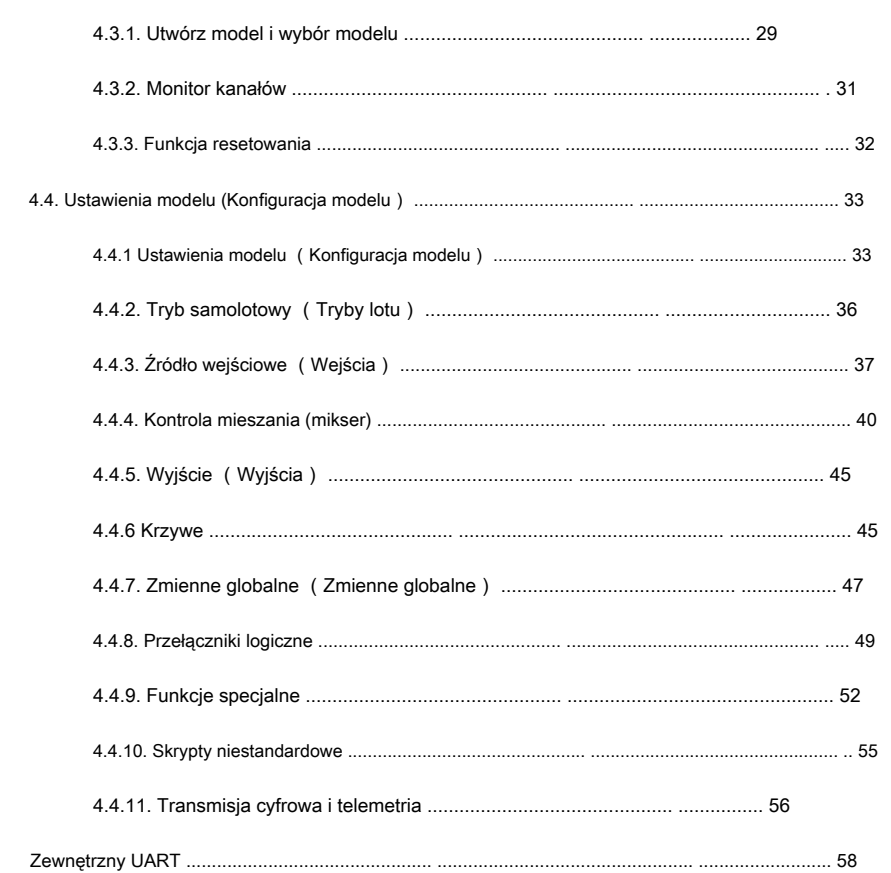

 $5.$ 

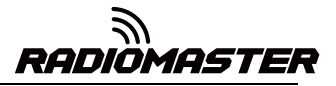

# <span id="page-3-0"></span>**1. Przegląd**

# <span id="page-3-1"></span>**1.1. Wprowadzenie**

Dziękujemy za zakup pilota zdalnego sterowania RadioMaster TX16S 2.4g. System jest wszechstronny i może być używany przez początkujących i profesjonalistów. Aby zapewnić prawidłowe i bezpieczne użytkowanie tego produktu, przed użyciem przeczytaj uważnie niniejszą instrukcję obsługi. Informacje zawarte w tej instrukcji mogą ulec zmianie bez powiadomienia.

Pilot TX16S jest odpowiedni dla wszystkich typów stałopłatów, szybowców, helikopterów i samolotów wielowirnikowych. Typ modelu można wybrać w zależności od używanego samolotu, a różne konfiguracje i mieszanki można zaprogramować i wykorzystać w celu dopasowania do szerokiej gamy zastosowań.

#### <span id="page-3-2"></span>**1.2. Instrukcje bezpieczeństwa**

Wiele modeli ze zdalnym sterowaniem jest wyposażonych w mocne silniki i ostre śmigła. Zachowaj ostrożność podczas pracy lub obsługi modeli. Podczas wykonywania montażu lub konserwacji upewnij się, że model jest wyłączony, a śmigła zdjęte.

#### **Nie używaj systemu zdalnego sterowania TX16S w następujących warunkach:**

- W trudnych warunkach pogodowych lub przy silnym wietrze, takich jak deszcz, grad, śnieg, burza lub trudne elektromagnetyczne warunki środowiskowe.
- W każdych okolicznościach, w których widoczność jest ograniczona.
- Na obszarach, na których mogą znajdować się ludzie, mienie, linie wysokiego napięcia, drogi publiczne, pojazdy lub zwierzęta.
- Jeśli czujesz się zmęczony lub źle się czujesz, albo jesteś pod wpływem narkotyków lub alkoholu.
- Jeśli pilot lub model wydaje się być uszkodzony lub nie działa prawidłowo.
- Na obszarach, gdzie zakłócenia 2,4 GHz są wysokie lub gdzie radio 2,4 GHz jest zabronione.
- Gdy napięcie akumulatora jest zbyt niskie, aby go użyć.
- Na obszarach, gdzie lokalne przepisy zabraniają używania modeli lotniczych.

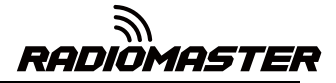

#### <span id="page-4-0"></span>**1.3. Pobieranie instrukcji i oprogramowania sprzętowego**

TX16S jest dostarczany ze standardowym oprogramowaniem OpenTX.

Aby pobrać najnowszą instrukcję oprogramowania, odwiedź witrynę internetową RadioMaster:

<https://www.radiomasterrc.com>

Aby pobrać najnowsze oprogramowanie do pilota TX16S, odwiedź witrynę internetową OpenTX: https://www.[open-tx.org](https://www.open-tx.org)

#### <span id="page-4-1"></span>**1.4. Ważna uwaga dotycząca oprogramowania układowego.**

TX16S jest fabrycznie wyposażony w najbardziej stabilne oprogramowanie układowe w momencie produkcji. Aktualizuj oprogramowanie sprzętowe tylko wtedy, gdy masz doświadczenie i pewność w aktualizacji oprogramowania systemowego, aktualizuj tylko oprogramowanie przeznaczone dla twojego radia. Nieprawidłowe aktualizacje mogą spowodować, że pilot nie będzie działał.

#### <span id="page-4-2"></span>**1.5. Opis pilota zdalnego sterowania**

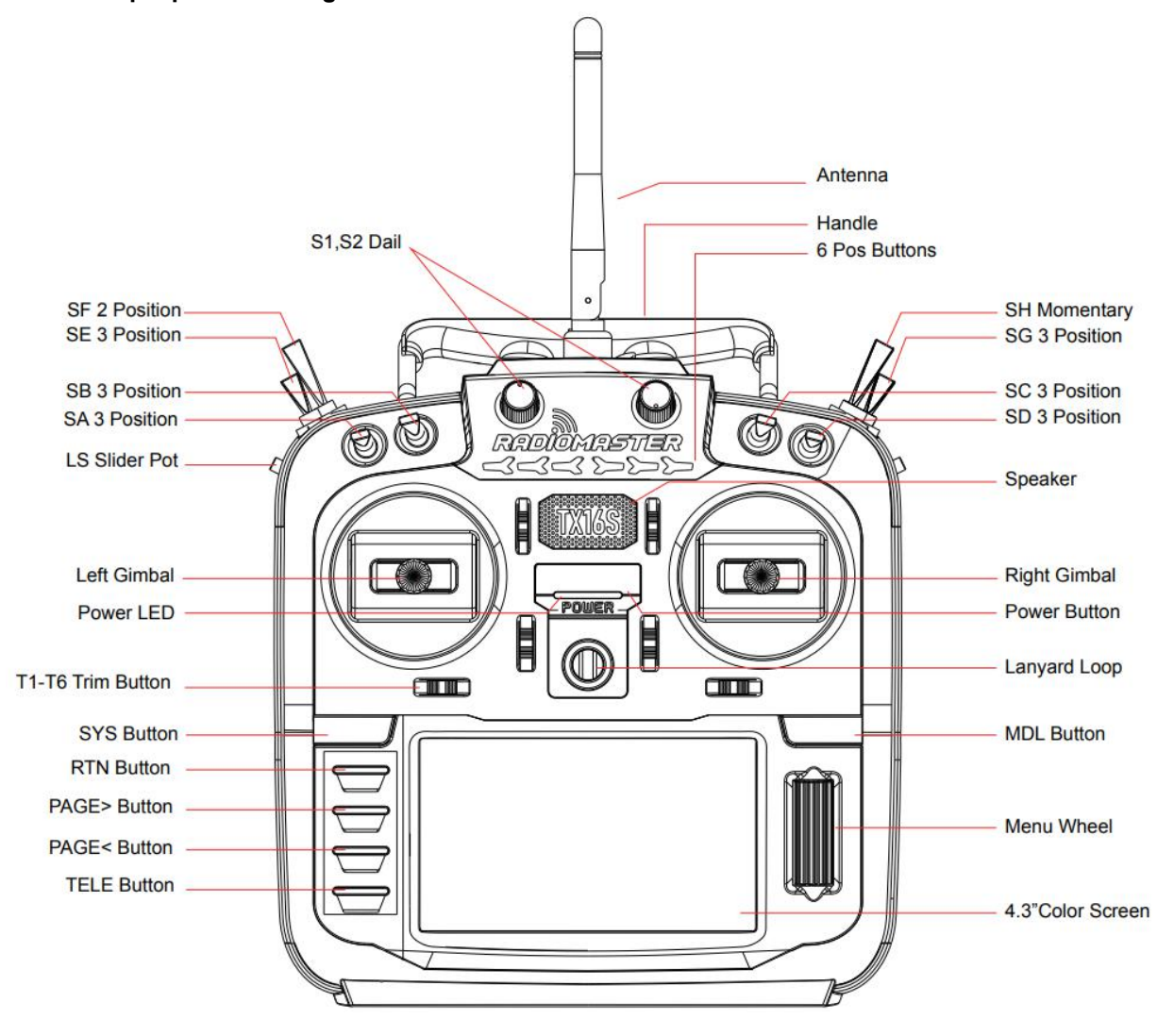

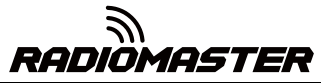

#### <span id="page-5-0"></span>**1.6. Ważna uwaga dotycząca środków ostrożności dotyczących zasilania i ładowania.**

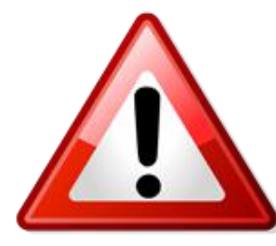

**TX16S ma wbudowaną funkcję ładowania USB dla 2-komorowych akumulatorów 7,4 V (2 x 3,70 V ogniw litowych). Obwód ładowania jest odpowiedni tylko dla akumulatorów litowo-jonowych 2x 3,70 V 18650, 2 x 21700 3,70 V litowo-jonowy (21700 2s 7,40 V pakiet litowo-jonowy), 2x Akumulatory Li-Pol 3,70 V (akumulator 2 s 7,40 V Lipo) lub 2 akumulatory litowo-jonowe 3,60 V, pod warunkiem, że ogniwa Li-ion 3,60 V mogą być**

**naładowany do 4,20 V na ogniwo - SPRAWDŹ KARTĘ DANYCH PRODUCENTÓW AKUMULATORÓW. NIE UŻYWAJ ogniw litowo-jonowych o napięciu znamionowym 3,60 V i maksymalnym 4,10 V.**

**NIE UŻYWAJ ogniw, których nie można naładować maksymalnie do 4,20 V na ogniwo.**

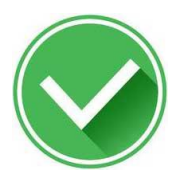

**Zatwierdzony do użytku**

**2 ogniwa Li-ION 18650 3,7 V (7,4 V przy użyciu dostarczonej tacy) 2 ogniwa Li-ION 21700 3,7v (zmontowane jako akumulator 7,4v 2s) 2 ogniwa litowo-polimerowe 3,7 V (zmontowane jako akumulator 7,4 V 2 s)**

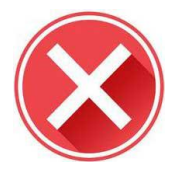

**Nie używaj**

**Ogniwa Li-ION 3,6 V (o ile ogniwo nie jest zdolne do ładowania do 4,20 V) Akumulatory LiFE 2S 6,6 V Ogniwa LiFEP04**

# **LiFE / LiFEP04 OSTRZEŻENIE!**

**Nie używaj akumulatora LiFE 2 s 6,6 V ani okrągłych ogniw LiFEP04 18650. Używanie wbudowanej ładowarki USB z niewłaściwym typem baterii i niewłaściwym napięciem może spowodować uszkodzenie pilota lub pożar.**

Regularnie sprawdzaj stan i stan baterii. Nie używaj uszkodzonych ogniw. Nigdy nie ładuj urządzenia bez nadzoru. Zawsze ładuj w bezpiecznym miejscu, z dala od materiałów łatwopalnych. Jeśli pilot zostanie zamoczony lub w jakikolwiek sposób uszkodzony, nie ładuj go.

RadioMaster nie ponosi odpowiedzialności za jakiekolwiek niekorzystne konsekwencje wynikające z używania lub niewłaściwego używania tego urządzenia.

#### <span id="page-5-1"></span>**1.7. Uwaga dotycząca tego przewodnika.**

Ten przewodnik zawiera podstawowe informacje o Twoim radiu. Oprogramowanie OpenTX jest bardzo wydajne i ma dużą liczbę funkcji programowania i miksowania. Proszę odwiedź

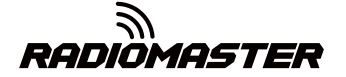

Poniższa witryna zawiera obszerny podręcznik instalacji oprogramowania, w którym można znaleźć bardziej szczegółowe instrukcje https://www.open-tx.org

# <span id="page-6-0"></span>**1.8. Specyfikacje**

Dane techniczne: 183 \* 212 \* 66 mm

Waga: 736 g (bez baterii)

Częstotliwość transmisji: 2,400 GHZ-2,480 GHZ

Moduł nadajnika: wewnętrzny wieloprotokołowy moduł RF typu cztery w jednym Moc nadawania:

maksymalnie 20 dBm

Prąd roboczy: 400 mah

Napięcie robocze: 6,6-8,4 V DC

Odległość zdalnego sterowania:> 2 km przy 20 dbm

Oprogramowanie sprzętowe typu open source: OpenTX (zdalne sterowanie) Moduł DIY-Multiprotocol-TX (wewnętrzne oprogramowanie sprzętowe RF sterowane przez OpenTX)

Liczba kanałów: do 16 kanałów (w zależności od odbiornika) Wyświetlacz: 4,3-calowy

kolorowy wyświetlacz TFT

Gimbale: bezkontaktowy wspornik modułu 3D

Vector Hall Gimbal JR / FrSKY

Metoda aktualizacji: obsługa aktualizacji USB online / karty SD w trybie offline

Protokół: Pełna seria DSM2 / X, pełna seria Flysky i Flysky 2A FrSKY i wiele innych.

Pełną listę umów można znaleźć pod adresem:

[https://github.com/pascallanger/DIY-Multiprotocol-TX-Module/blob/master/Protocols\\_Details.md](https://github.com/pascallanger/DIY-Multiprotocol-TX-Module/blob/master/Protocols_Details.md)

# <span id="page-6-1"></span>**1.9. Gwarancja i naprawa**

W przypadku jakichkolwiek problemów ze sprzętem do zdalnego sterowania, należy zachować dowód zakupu i skontaktować się ze sprzedawcą, u którego zakupiono TX16s. Odwiedź także

[https://www.radiomasterrc.com/ w celu uzyskania p](https://www.radiomasterrc.com/)omocy technicznej i znalezienia agenta naprawczego w Twoim regionie.

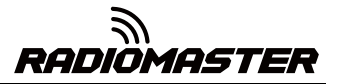

# <span id="page-7-0"></span>**1.10. Aktualizacja oprogramowania i informacje OpenTX**

Aby uzyskać najnowsze wiadomości i informacje dotyczące oprogramowania sprzętowego OpenTX od zespołu programistów, odwiedź witrynę internetową OpenTX pod adres[em https://www.open-tx.org . Jeśli lub](https://www.open-tx.org)isz używać oprogramowania OpenTX, rozważ wsparcie zespołu programistów darowizną.

#### <span id="page-7-1"></span>**1.11. Zrzeczenie się**

OpenTX jest oprogramowaniem sprzętowym typu open source. Nie udziela się żadnej gwarancji ani dorozumianej gwarancji na jakość i niezawodność tego oprogramowania. W przypadku nieprawidłowej obsługi model RC może spowodować poważne obrażenia, a nawet śmierć. Decydując się na używanie oprogramowania OpenTX, ponosisz wyłączną odpowiedzialność za swój model. Wszelkie obrażenia lub uszkodzenia spowodowane użyciem oprogramowania układowego OpenTX

Autorzy OpenTX i RadioMaster nie ponoszą żadnej odpowiedzialności. Używaj ostrożnie.

# <span id="page-7-2"></span>**1.12. Stan prawny i prawa autorskie**

Ten projekt jest wolnym oprogramowaniem: możesz go redystrybuować i / lub modyfikować zgodnie z Umową Powszechnej Licencji Publicznej GNU, umową dotyczącą wersji V3 lub (opcjonalnie) umową zaktualizowaną wersją wydaną przez Międzynarodowe Stowarzyszenie Wolnego Oprogramowania. Powinieneś otrzymać kopię Umowy GNU General Public License dla projektu OpenTX. Jeśli nie, zobacz www.gnu.org/licenses.

OpenTX to oprogramowanie open source dla pilotów radiowych RC. Oprogramowanie układowe jest wysoce konfigurowalne i ma więcej funkcji niż tradycyjne radia. Codzienne informacje zwrotne od tysięcy użytkowników zapewniają ciągłe aktualizacje oprogramowania układowego, a także stabilność i jakość.

Wydanie oprogramowania układowego OpenTX ma nadzieję, że przyniesie korzyści opinii publicznej, ale nie ma na nie żadnej gwarancji; nie obejmuje to dorozumianych licencji komercyjnych ani możliwości zastosowania do specjalnego celu. Więcej informacji można znaleźć w Umowie Powszechnej Licencji Publicznej GNU.

Pliki źródłowe OpenTX i nie tylko można znaleźć pod adresem https://github.com/opentx/opentx.

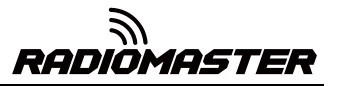

# <span id="page-8-0"></span>**2. Oprogramowanie OpenTX Companion (towarzysz**

# **OpenTX)**

Oprogramowanie do obsługi zdalnego sterowania OpenTX Companion jest używane do wielu różnych zadań, takich jak ładowanie oprogramowania sprzętowego OpenTX do pilota, tworzenie kopii zapasowych ustawień modelu, edycja ustawień modelu i uruchamianie zdalnego symulatora.

Oprogramowanie OpenTX Companion można uruchamiać na wielu platformach komputerowych. Oprogramowanie OpenTX Companion obsługuje popularne systemy, takie jak Windows, Mac OS X i Linux. Nawet bez pilota możesz doświadczyć wszystkich funkcji i ustawień pilota w symulatorze komputerowym.

Najnowszą wersję oprogramowania OpenTX Companion można pobrać tutaj: http://www.open-tx.org/

# <span id="page-8-1"></span>**2.1. Pobieranie i instalacja oprogramowania**

1. Pobierz najnowszą wersję oprogramowania OpenTX Companion ze strony http://www.open-tx.org/.

2. Zainstaluj oprogramowanie OpenTX Companion (weź Windows w wersji 2.3.6 jako przykład) Kliknij dwukrotnie

towarzyszący instalator-windows-2.3.6.exe.

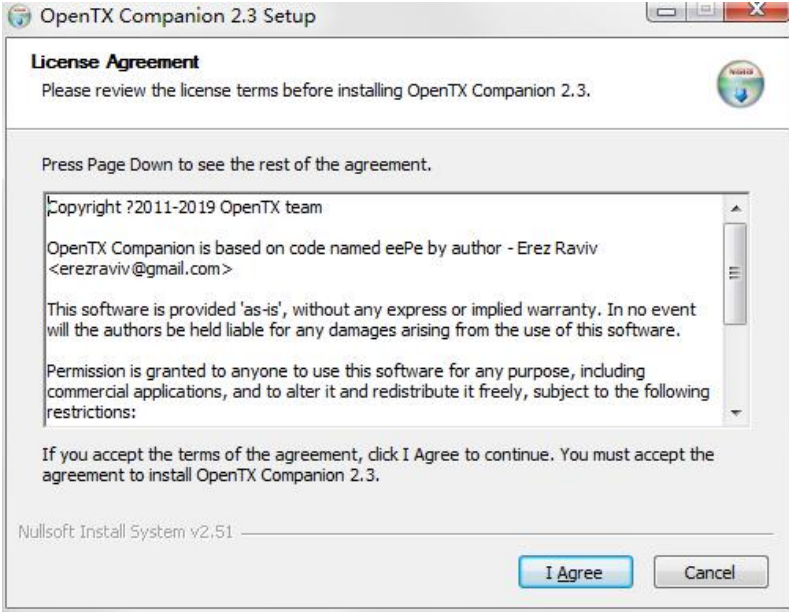

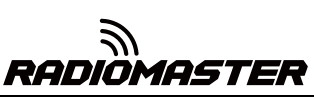

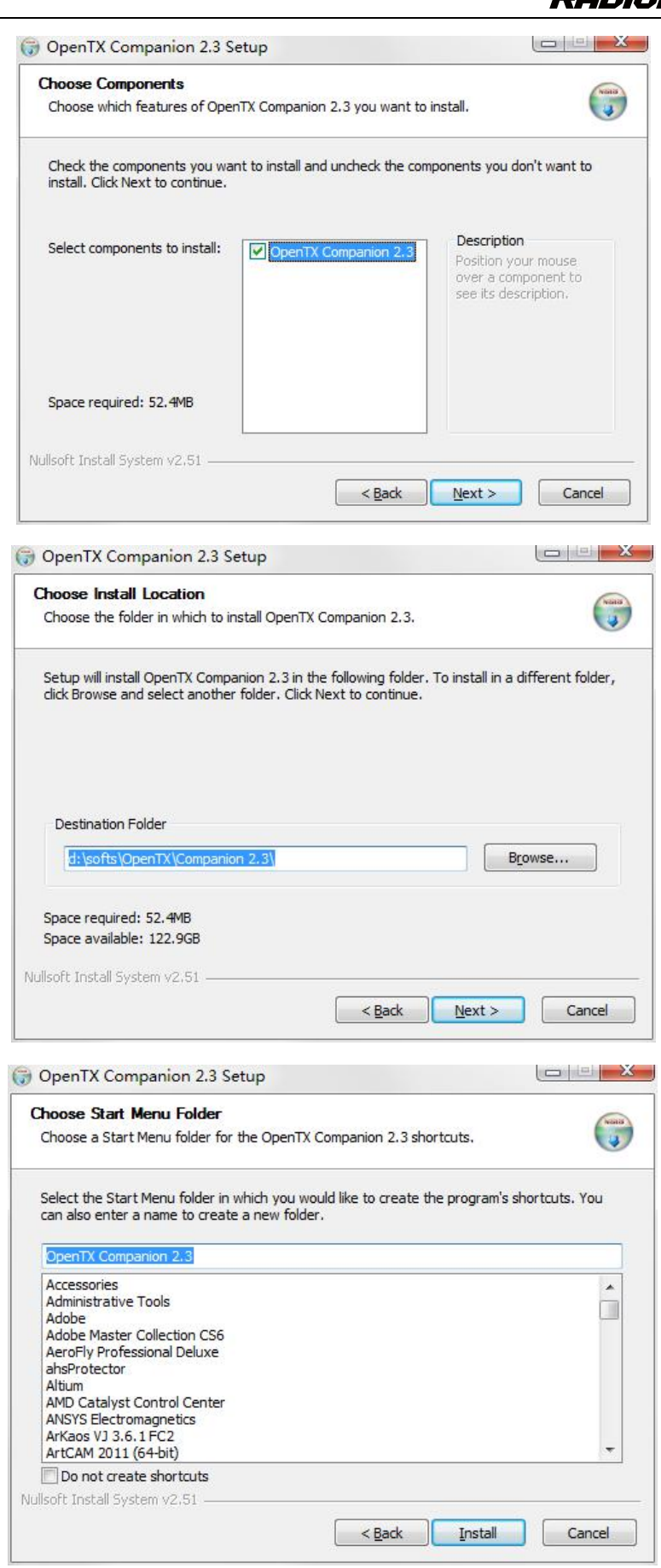

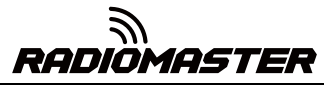

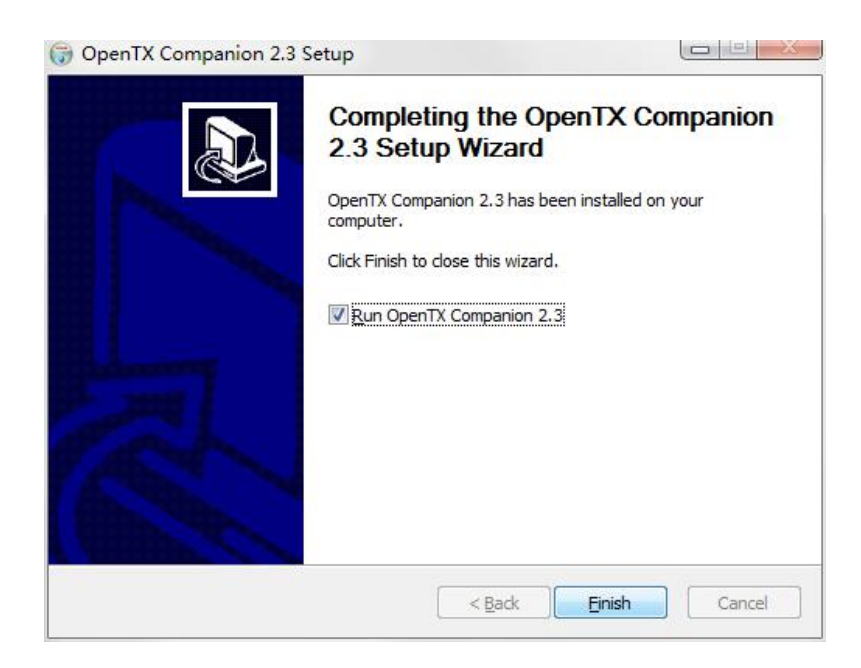

W tym momencie instalacja oprogramowania OpenTX Companion jest zakończona. Postępuj zgodnie z poniższymi instrukcjami, aby kontynuować ustawianie oprogramowania tak, aby pasowało do pilota RadioMaster TX16S:

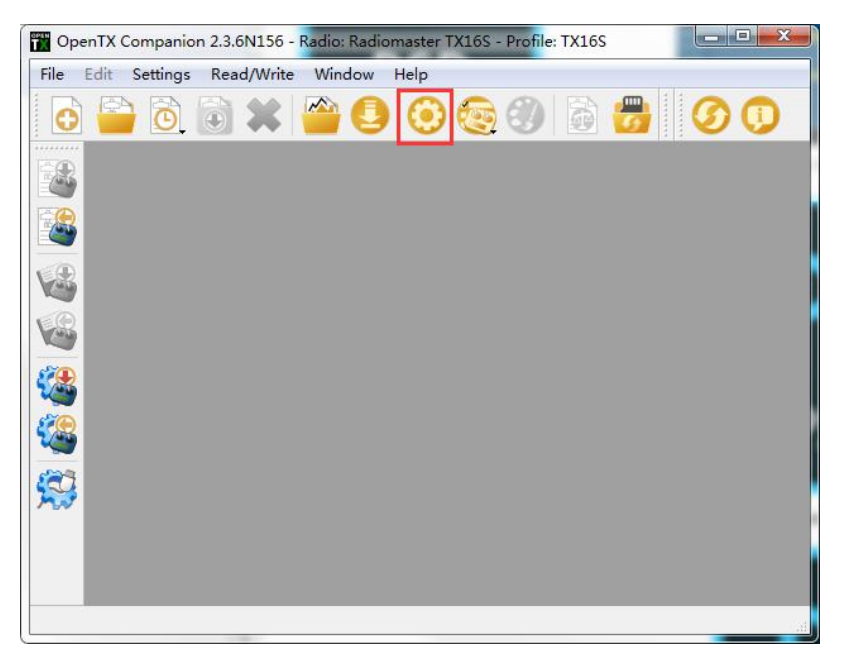

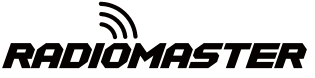

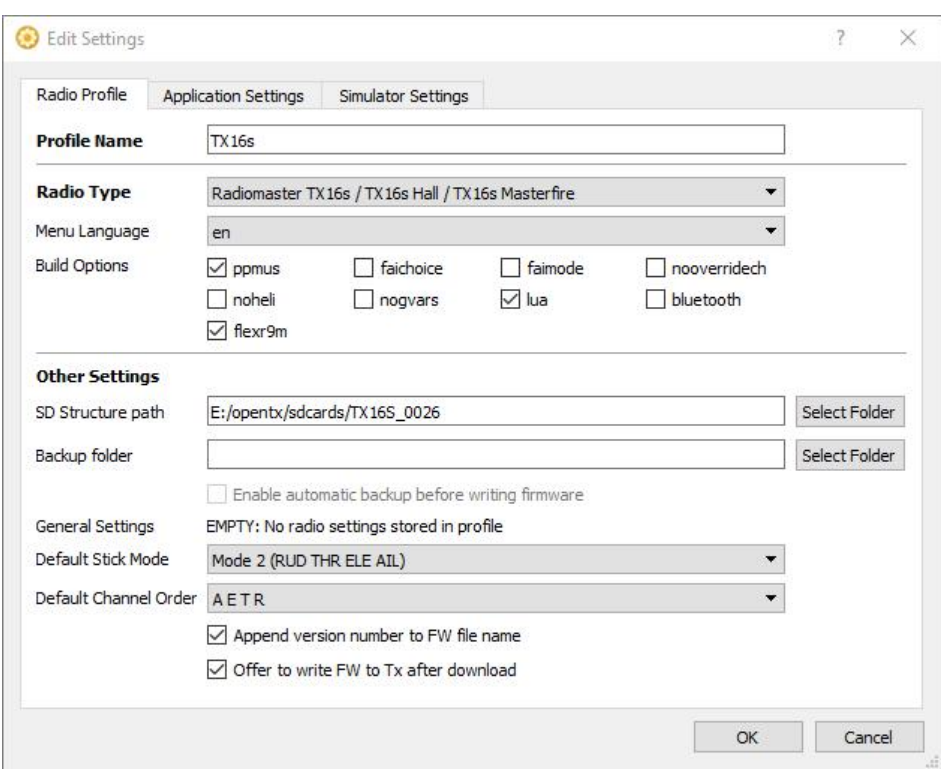

## <span id="page-11-0"></span>**2.2. Użycie oprogramowania Companion do aktualizacji oprogramowania**

# **sprzętowego pilota**

Po zakończeniu powyższych ustawień kliknij przycisk pobierania oprogramowania sprzętowego, aby pobrać oprogramowanie.

Uwaga: Pilot RadioMaster TX16S ma fabrycznie zainstalowane stabilne i niezawodne oprogramowanie OpenTX, gdy opuszcza fabrykę. Jeśli nie ma specjalnej potrzeby, nie aktualizuj oprogramowania sprzętowego bez potrzeby. Nieprawidłowe flashowanie oprogramowania układowego może uniemożliwić działanie radia. Aktualizuj tylko wtedy, gdy masz pewność, że je rozumiesz i potrafisz to zrobić.

Jeśli musisz zaktualizować oprogramowanie sprzętowe do aktualizacji funkcjonalnych, postępuj zgodnie z poniższymi instrukcjami. Przed aktualizacją oprogramowania sprzętowego upewnij się, że wszystkie kroki są prawidłowe i postępuj ostrożnie, aby upewnić się, że pilot został pomyślnie zaktualizowany.

Jeśli nie jest to wymagane, pomiń tę sekcję.

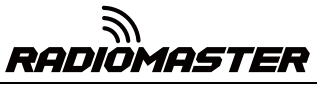

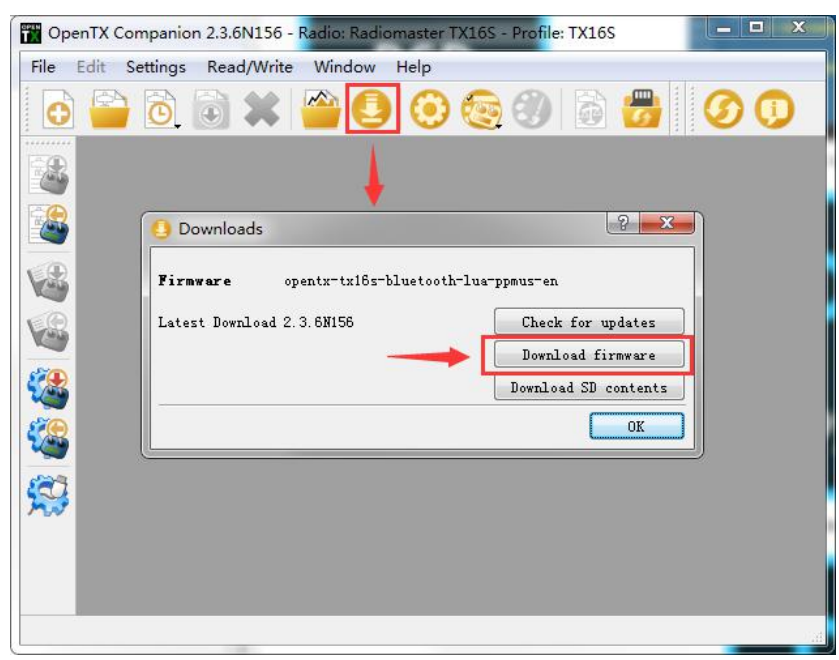

Przed zapisaniem oprogramowania sprzętowego upewnij się, że pilot jest wyłączony i podłącz dostarczony kabel USB-C (TYPE-C). W menedżerze urządzeń komputera pojawi się następująca nazwa urządzenia:

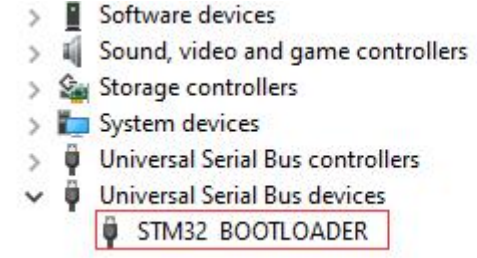

Przed pierwszym zapisaniem oprogramowania sprzętowego należy wymienić sterownik STM32 BOOTLOADER, aby upewnić się, że oprogramowanie OpenTX Companion może rozpoznać ten typ sprzętu i poprawnie zapisać oprogramowanie. Metoda wymiany jest następująca:

Pobierz najnowszą wersję uniwersalnego oprogramowania do wymiany sterowników Zadig.exe ze strony https://zadig.akeo.ie/

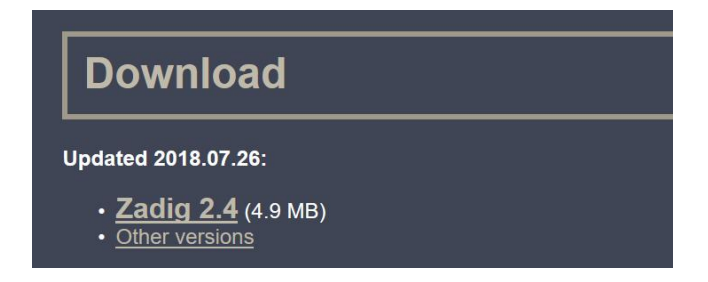

A. W systemie Windows kliknij prawym przyciskiem myszy Zadig-2.4.exe i wybierz Uruchom jako administrator

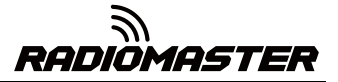

B. W programie Zadig wybierz Opcje-> Lista wszystkich urządzeń, aby wyświetlić listę urządzeń

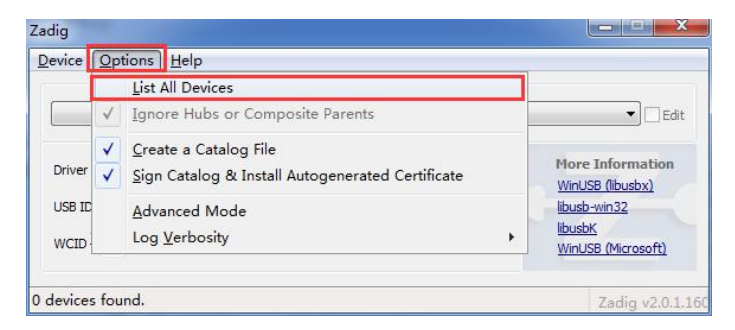

C. Lista rozwijana i znajdź urządzenie STM32 BOOTLOADER

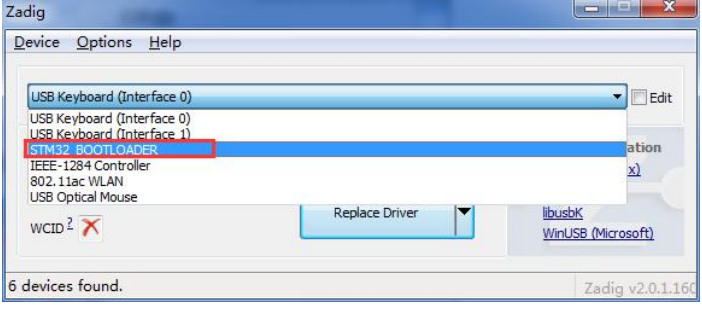

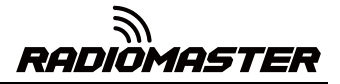

D. Kliknij przycisk Zastąp sterownik (jeśli sterownik był wcześniej zainstalowany, Zainstaluj ponownie Zostanie wyświetlony sterownik), aby wymienić / zainstalować sterownik. Po zakończeniu instalacji sterownika możesz użyć OpenTX Companion do prawidłowego zapisania oprogramowania układowego na pilocie zdalnego sterowania.

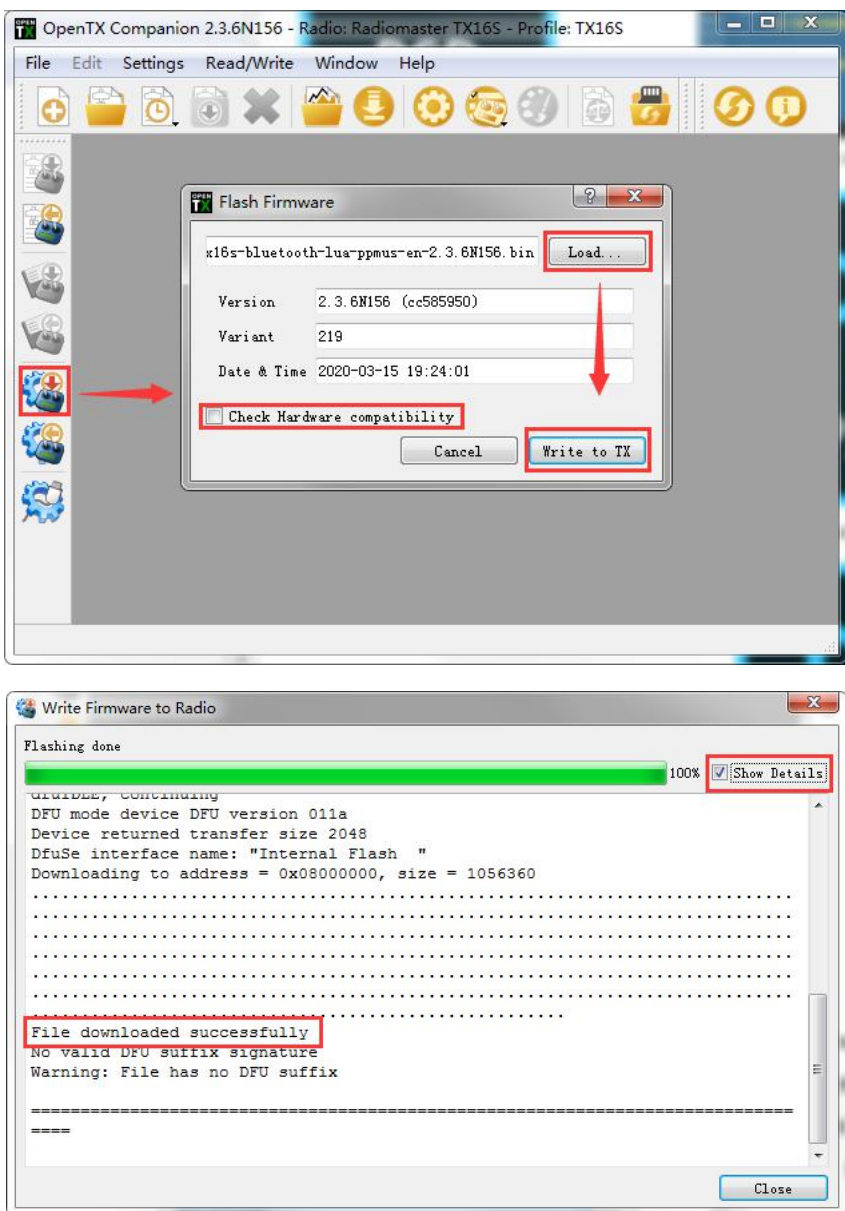

W tym momencie oprogramowanie układowe pilota zostało pomyślnie zapisane. Odłącz USB-C (TYPE-C) i przejdź do pierwszej procedury rozruchu.

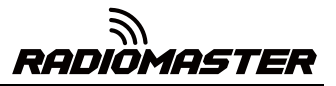

#### <span id="page-15-0"></span>**3. Pierwszy rozruch**

Naciśnij i przytrzymaj przycisk zasilania, aby uruchomić. Przed wejściem do głównego interfejsu system sprawdzi położenie drążka gazu i przełącznika oraz inne warunki uruchamiania. Jeśli warunki uruchamiania nie są spełnione, pojawi się odpowiedni monit o błędzie. Musisz go wyczyścić lub nacisnąć dowolny klawisz, aby przejść do przodu

**Ostrzeżenie o przepustnicy:** Jest to ostrzeżenie, że przepustnica nie znajduje się w najniższym położeniu, gdy radio jest włączone. Możesz ustawić drążek przepustnicy w najniższym położeniu lub nacisnąć dowolny klawisz, aby przejść. Możesz także wyłączyć opcję stanu przepustnicy w menu MODEL SETUP. Alarm przepustnicy.

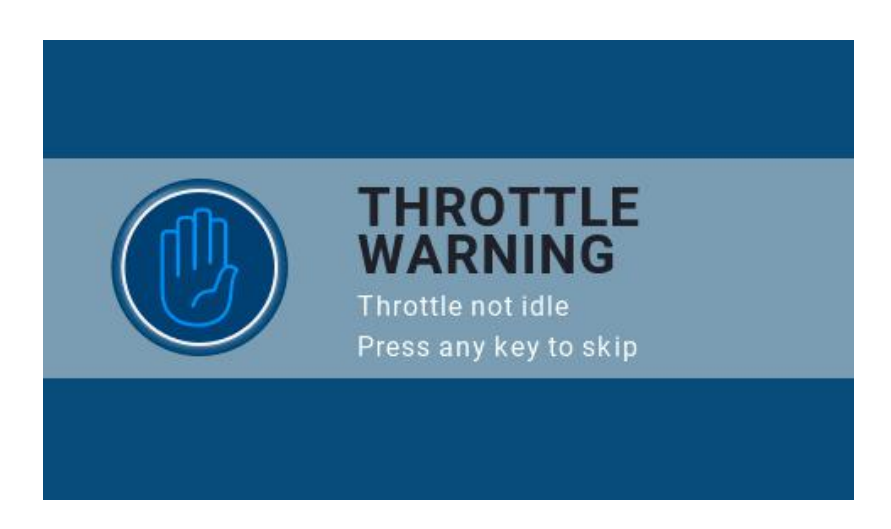

**Ostrzeżenie dotyczące przełącznika:** Jest to ostrzeżenie, że przełącznik na pilocie nie znajduje się w położeniu

domyślnym. (Domyślnie wszystkie kierunki przełączników są w górę ↑)

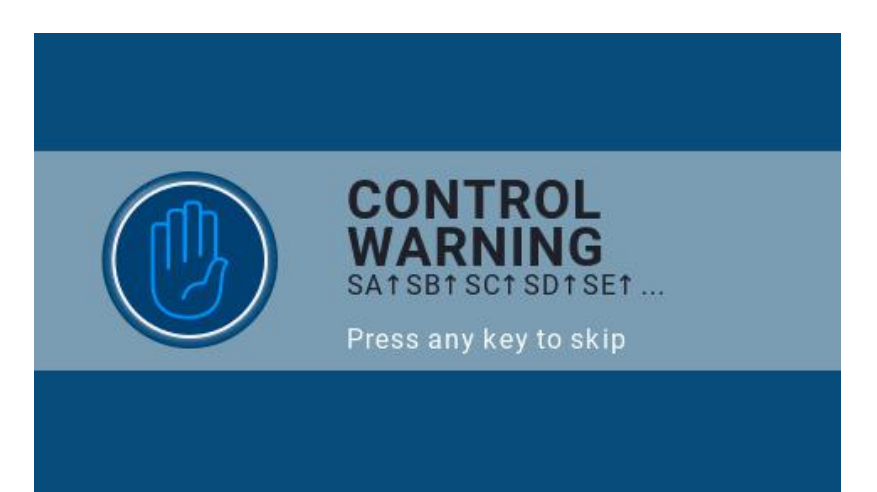

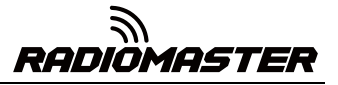

**Failsafe not set warning:** Jest to ostrzeżenie, że zabezpieczenie przed awarią pilota nie jest ustawione.

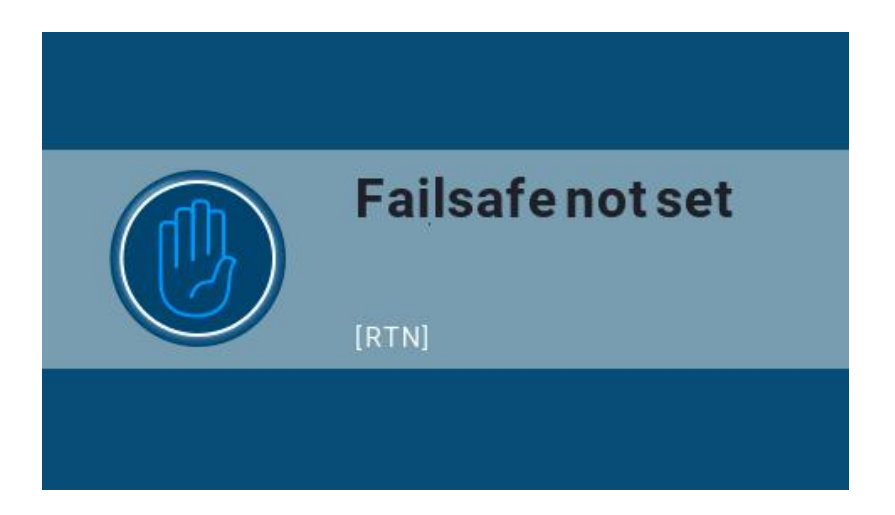

**Ostrzeżenie o wyłączeniu alarmu:** Podobne ostrzeżenie pojawi się, jeśli tryb dźwięku na stronie ustawień pilota jest wyciszony.

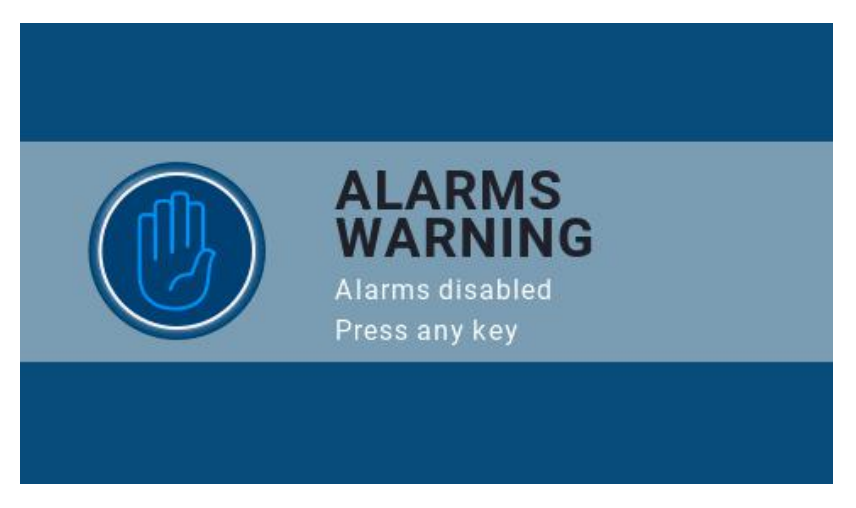

**Ostrzeżenie dotyczące karty SD:** Jeśli wersja pliku karty SD nie odpowiada wersji oprogramowania sprzętowego pilota, pojawi się to ostrzeżenie. Rysunek wymaga wersji 2.3V0026 (zawartość karty SD wymaga aktualizacji podczas aktualizacji oprogramowania).

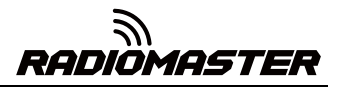

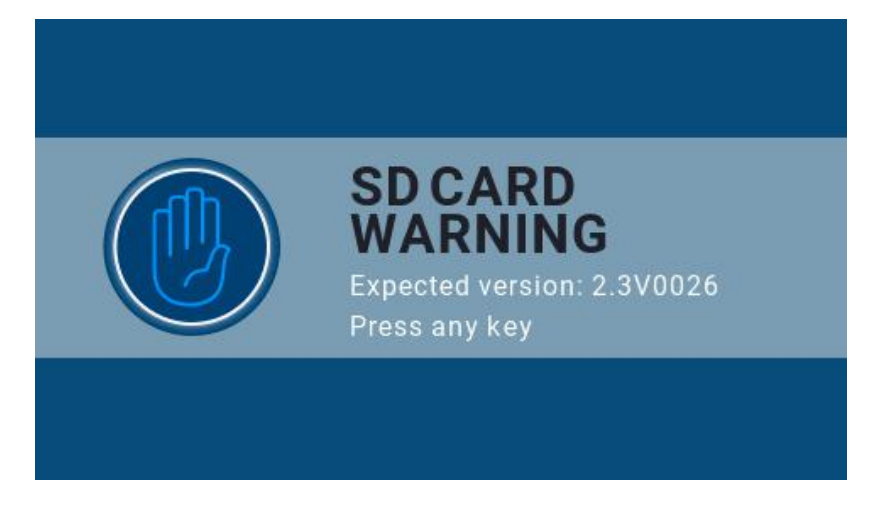

**Pierwsza strona:** Poniżej znajduje się przykład domyślnej pierwszej strony systemu, możesz dostosować elementy

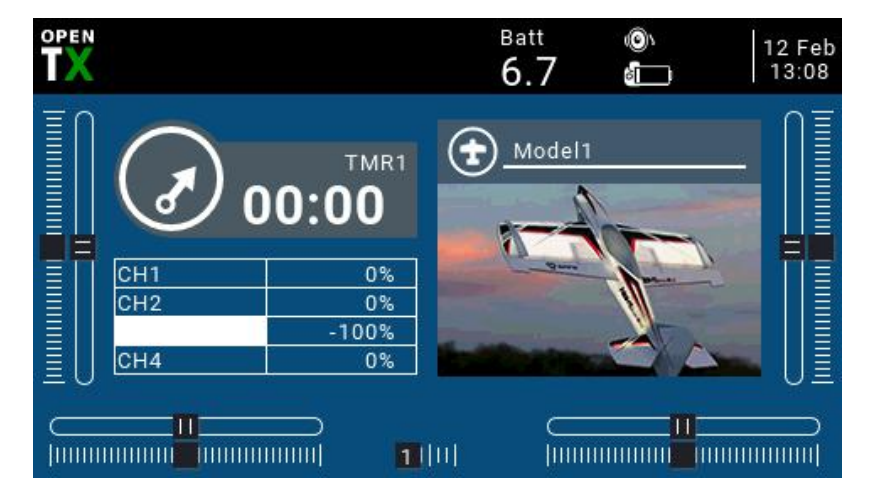

wyświetlania na stronie zgodnie z wymaganiami.

# <span id="page-17-0"></span>**3.1. Skalibruj napięcie baterii**

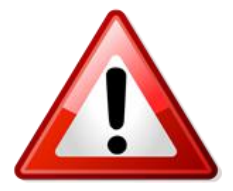

**Ten przykład dotyczy użycia akumulatorów litowo-jonowych 2 x 3,7 V (2 s 7,4 V) 18650 w dostarczonych oddzielnie akumulatorach tacowych, pakietu 21700 2s 7,4 litowo-jonowego (sprzedawany oddzielnie) lub akumulatora litowo-polimerowego 2 s 7,4 V o standardowym napięciu (sprzedawane oddzielnie)**

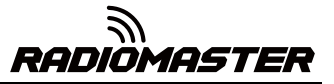

A. Naciśnij i przytrzymaj przycisk [SYS], aby wejść do ustawień systemu. Naciśnij klawisz [PAGE], aby przejść do strony HARDWARD, przewiń do dołu strony, wybierz opcję Kalibracja baterii i wprowadź rzeczywiste zmierzone napięcie baterii.

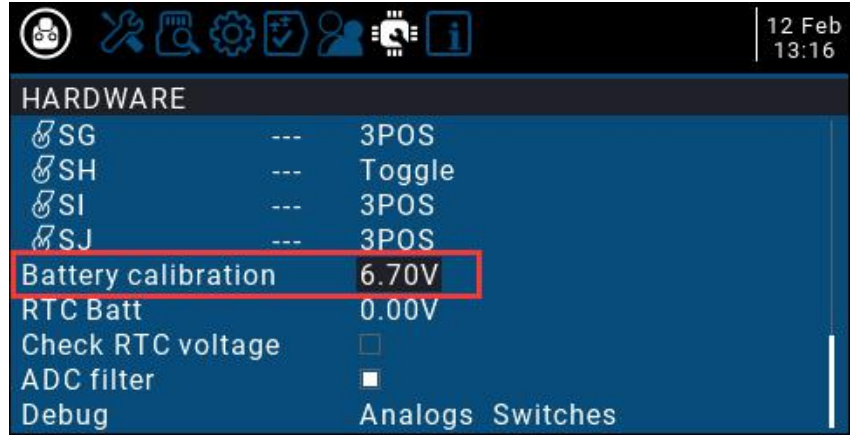

B. Przewiń do RADIO SETUP i wprowadź zakres poziomu naładowania baterii w zakresie miernika baterii, jak pokazano poniżej.

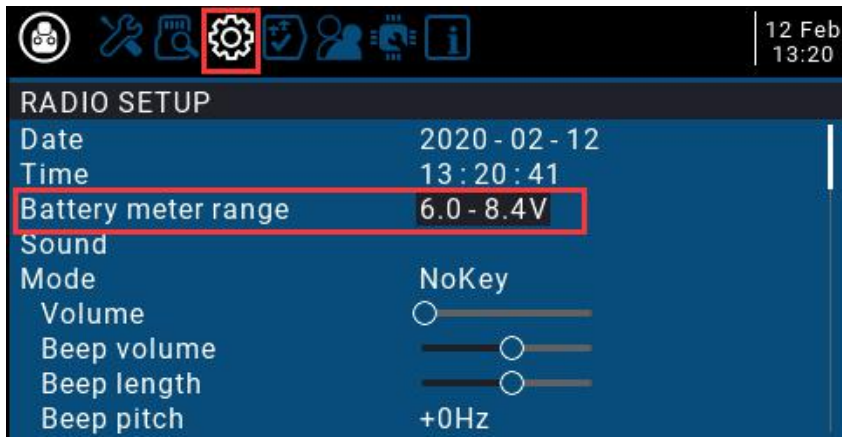

C. Na bieżącej stronie obróć kółko przewijania, aby znaleźć Niski poziom naładowania baterii (alarm niskiego napięcia) i wpisz

napięcie alarmu, jak pokazano poniżej. Gdy napięcie pilota zdalnego sterowania jest niższe niż aktualnie ustawione napięcie, system odtworzy ostrzeżenie głosowe i poinformuje, że napięcie akumulatora jest niskie.

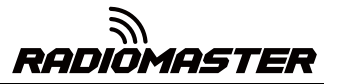

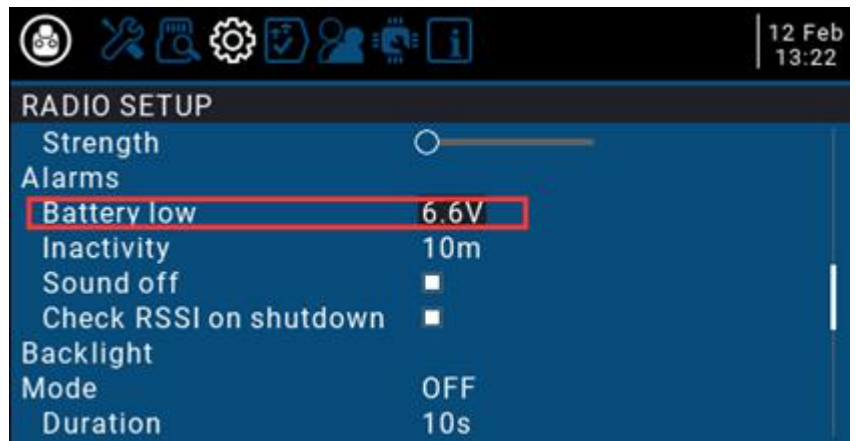

# <span id="page-19-0"></span>**3.2. Kalibracja gimbali**

Każdy TX16s jest kalibrowany w procesie kontroli jakości, jednak ze względu na różne warunki wysyłki sugerujemy kalibrację radiotelefonu przed pierwszym użyciem.

A. W ustawieniach systemu przejdź do strony SPRZĘT, wybierz Kalibracja

element i naciśnij przycisk OK, aby wprowadzić ustawienia.

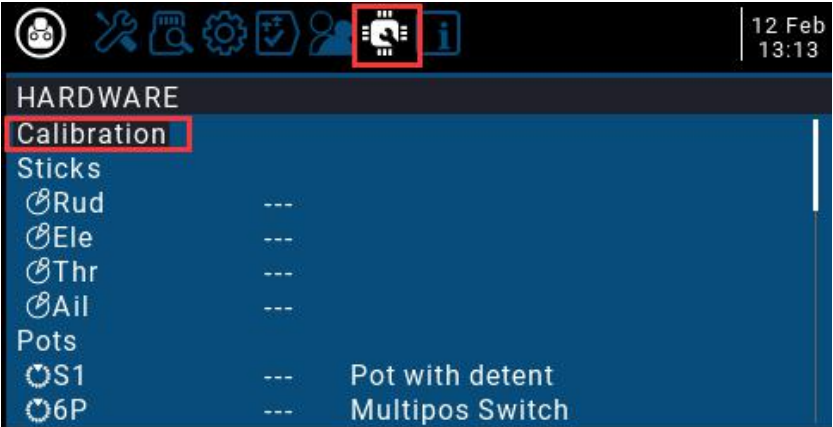

B. Postępuj zgodnie z instrukcjami wyświetlanymi u góry, aby przeprowadzić kalibrację. W pierwszym kroku pojawi się monit, naciśnij

klawisz potwierdzenia, aby rozpocząć

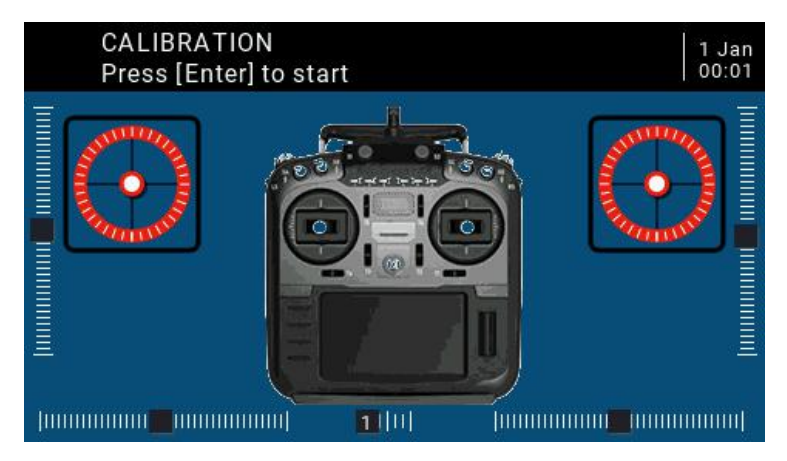

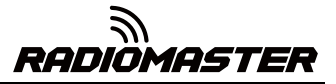

C. W drugim kroku umieść wszystkie gimbale, pokrętła i boczne suwaki na środku

pozycja. System uzyskuje wartość punktu środkowego, a następnie naciśnij klawisz potwierdzenia, aby przejść do następnego kroku.

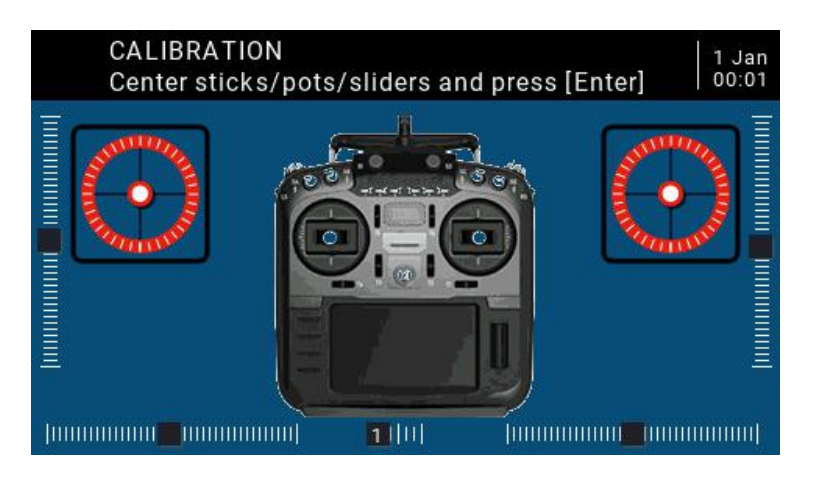

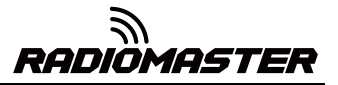

D. Trzeci przesuń wszystkie gimbale, pokrętła i boczne suwaki do ich odpowiednich maksymalnych i minimalnych pozycji. System zapisze wartości maksymalne i minimalne. W tym momencie 6POS (przycisk sześciopozycyjny) może być wciśnięty jeden po drugim. System rejestruje wartość każdego przycisku. Wartość klucza można sprawdzić u dołu strony. Po wykonaniu wszystkich powyższych czynności naciśnij klawisz Enter, aby zakończyć kalibrację, a system automatycznie powróci do poprzedniej strony.

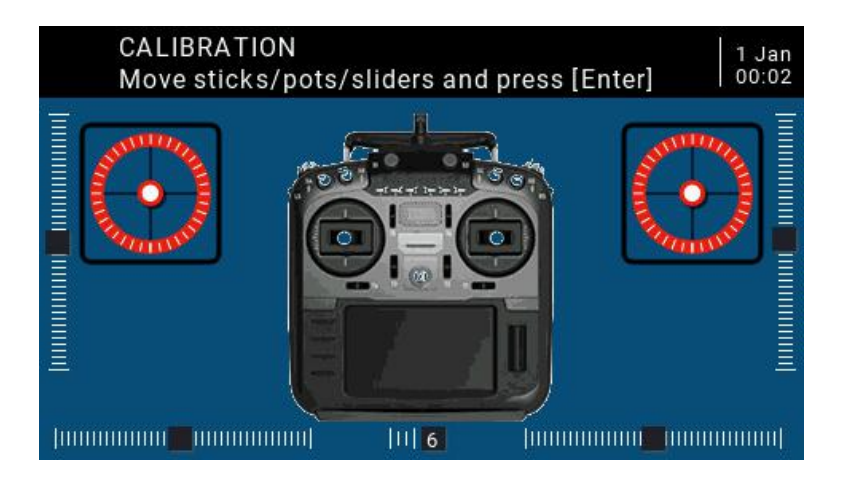

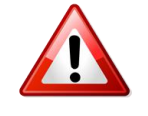

#### **Ważna uwaga na temat kalibracji STICK.**

Podczas kalibracji drążków użyj wzoru w lewo / w prawo / w górę / w dół, aby uzyskać jak najdokładniejszą kalibrację.

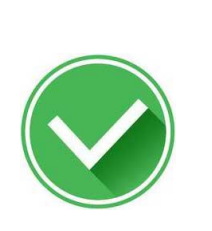

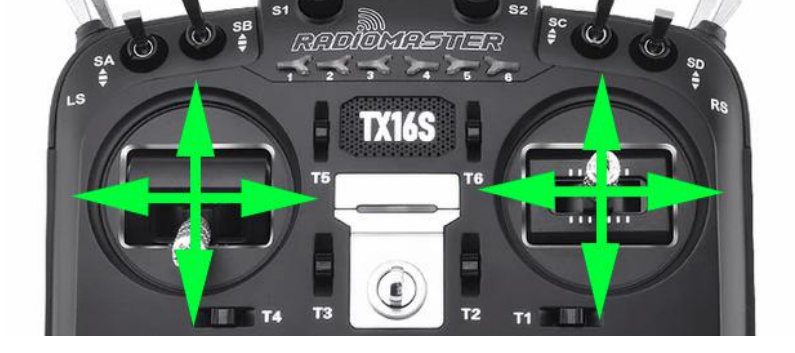

Nie wykonuj ruchu okrężnego podczas kalibracji drążków.

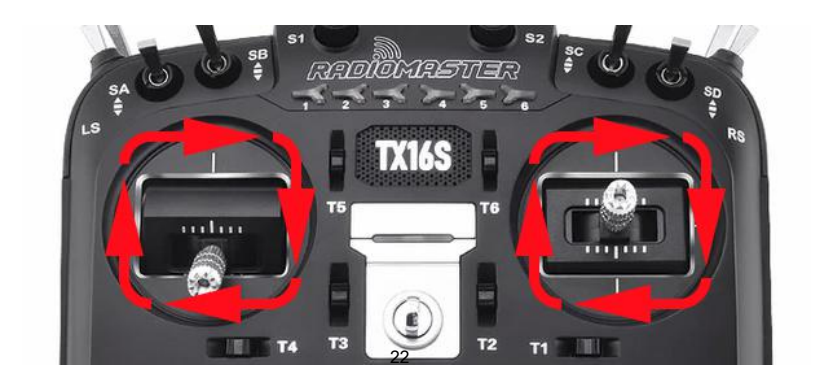

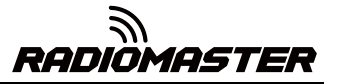

# <span id="page-22-0"></span>**3.3. Ustaw domyślny tryb gimbala i domyślną kolejność wyjść kanałów.**

W ustawieniach systemu, przejdź na stronę RADIO SETUP, wybierz kółko przewijania do dołu strony, możesz zobaczyć

Domyślna kolejność kanałów: AETR

Tryb (tryb gimbala): ustawiany fabrycznie w zależności od zakupionego trybu.

Ponieważ kolejność wejść kanałów wbudowanego wieloprotokołowego modułu nadawczego pilota RadioMaster TX16S to AETR, w opcji Domyślna kolejność kanałów należy wybrać kolejność AETR

Tryb (tryb gimbala) można wybrać zgodnie z własnymi preferencjami: Tryb 1 (prawy gaz /

Japonia)

lub

Tryb 2 (przepustnica z lewej strony / amerykański)

Ikony po prawej stronie od lewej do prawej wskazują nazwy gimbali odpowiadające położeniu gimbala na pilocie.

Krajobraz z lewym gimbalem Portret z lewym gimbalem Portret z prawym gimbalem Poziomo z prawym gimbalem

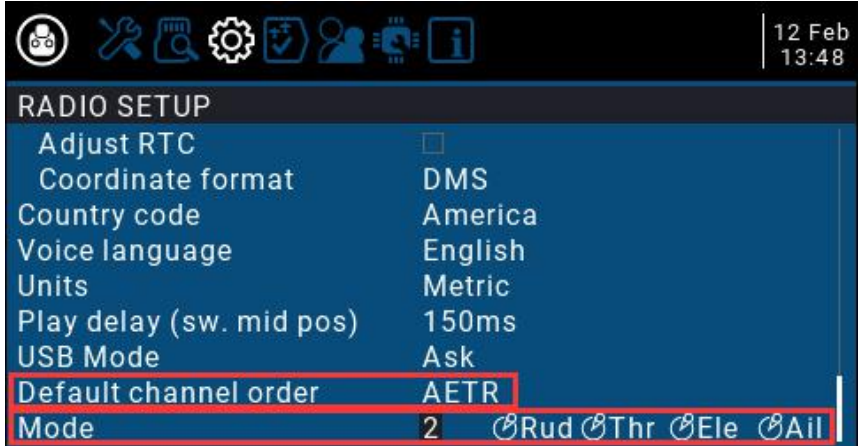

Rud = (kierunek) Thr (przepustnica) Ele (pochylenie) Ail (przewrót

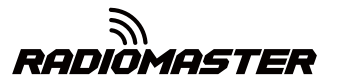

# <span id="page-23-0"></span>**4. Szczegóły menu pilota**

# <span id="page-23-1"></span>**4.1. Główny interfejs**

Domyślny ekran startowy jest następujący. Użytkownik może modyfikować wyświetlane treści, aby dostosować główny interfejs.

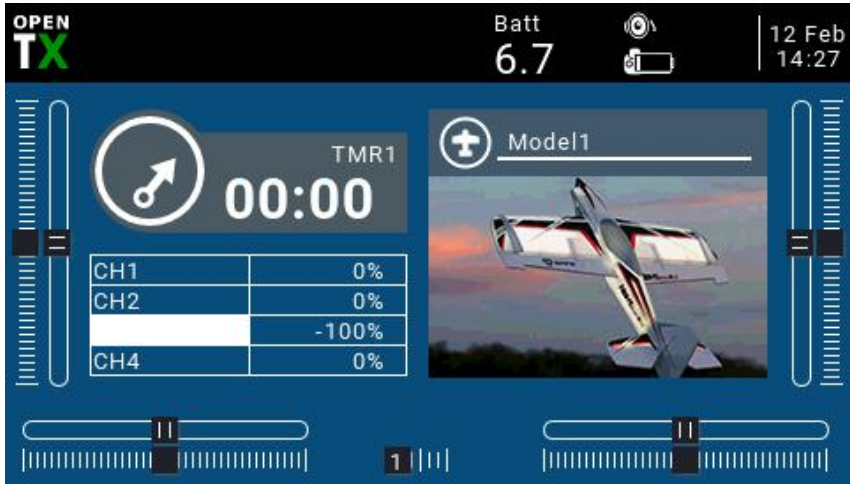

Górny pasek menu: Domyślny górny pasek menu wyświetla głośność głośnika, poziom naładowania baterii pilota, siłę sygnału odbiornika (RSSI) oraz godzinę i datę. Batt to niestandardowe napięcie zdalnego sterowania na górnym wyświetlaczu; użytkownicy mogą również dodawać inne informacje o wyświetlaczu i widżety.

Pasek menu modelu: Pasek menu modelu po prawej stronie pokazuje nazwę modelu i zdjęcie modelu aktualnie używanego.

#### <span id="page-23-2"></span>**4.2. Ustawienia systemowe**

Długo naciśnij lewy przycisk SYS, aby wejść na stronę ustawień systemu. Strona ustawień systemu jest podzielona na 7 sekcji.

**- NARZĘDZIA:** Strona narzędzi, która zawiera funkcję ustawień analizatora widma i niektórych urządzeń innych firm, takich jak funkcja ustawień TBS Crossfire, specyficzne ustawienia odbiornika Frsky i ustawienia protokołu HoTT odbiornika Graupner.

**- KARTA SD:** Strona karty SD. Na tej stronie możesz przeglądać zawartość karty SD i szybko ustawić ekran startowy, zdjęcia modeli oraz funkcję flashowania oprogramowania wbudowanego / zewnętrznego modułu z plików firmware załadowanych na kartę SD.

**- KONFIGURACJA RADIA:** Strona konfiguracji pilota, ta strona zawiera podstawowe funkcje pilota i ustawienia parametrów domyślnych pilota.

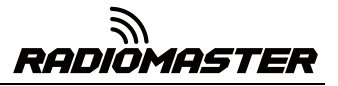

**- FUNKCJE GLOBA:** Strona funkcji globalnych. Ta strona może dostosować różne funkcje globalne. Funkcje globalne są podobne do funkcji specjalnych w parametrach modelu, ale funkcje globalne są wspólne dla całego modelu, podczas gdy funkcje w parametrach modelu są używane tylko przez bieżący model.

**- TRENER:** Trener, czyli strona funkcji trenera. Na tej stronie można ustawić współczynnik sterowania dla każdego kanału za pomocą pilota zdalnego sterowania w trybie ucznia w trybie trenera oraz współczynnik interwencji pilota w trybie trenera.

**- SPRZĘT:** Strona ustawień sprzętu. Na tej stronie możesz skalibrować gimbal i napięcie, ustawić nazwę gimbala, ustawić funkcje i nazwy przełączników i pokręteł oraz wyświetlić podstawowe parametry sprzętu.

**- WERSJA:** Strona wersji. Na tej stronie można wyświetlić typ sprzętu pilota zdalnego sterowania, wersję oprogramowania sprzętowego OpenTX oraz elementy funkcjonalne zawarte w bieżącym oprogramowaniu sprzętowym.

#### <span id="page-24-0"></span>**4.2.1 NARZĘDZIA (strona Narzędzia) opis**

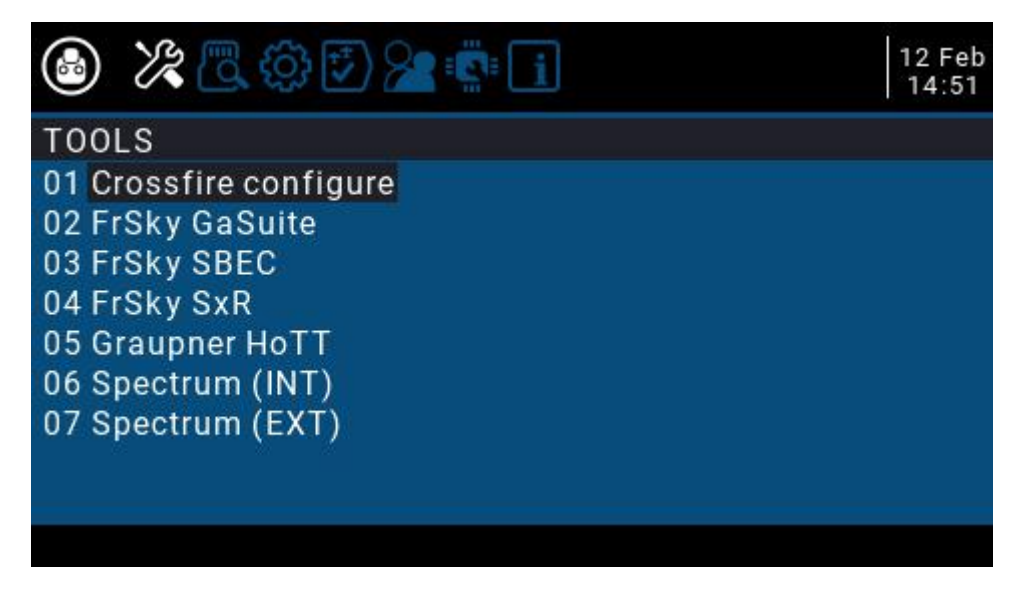

<span id="page-24-1"></span>**4.2.2 Instrukcje dotyczące karty SD (strona karty SD)**

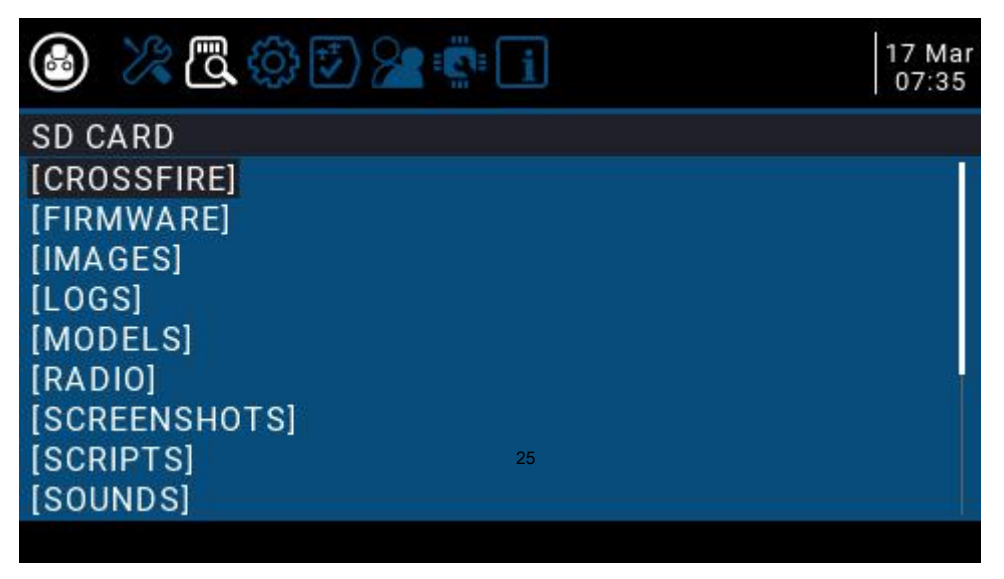

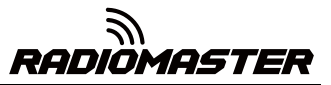

<span id="page-25-0"></span>**4.2.3 Instrukcje dotyczące konfiguracji radia**

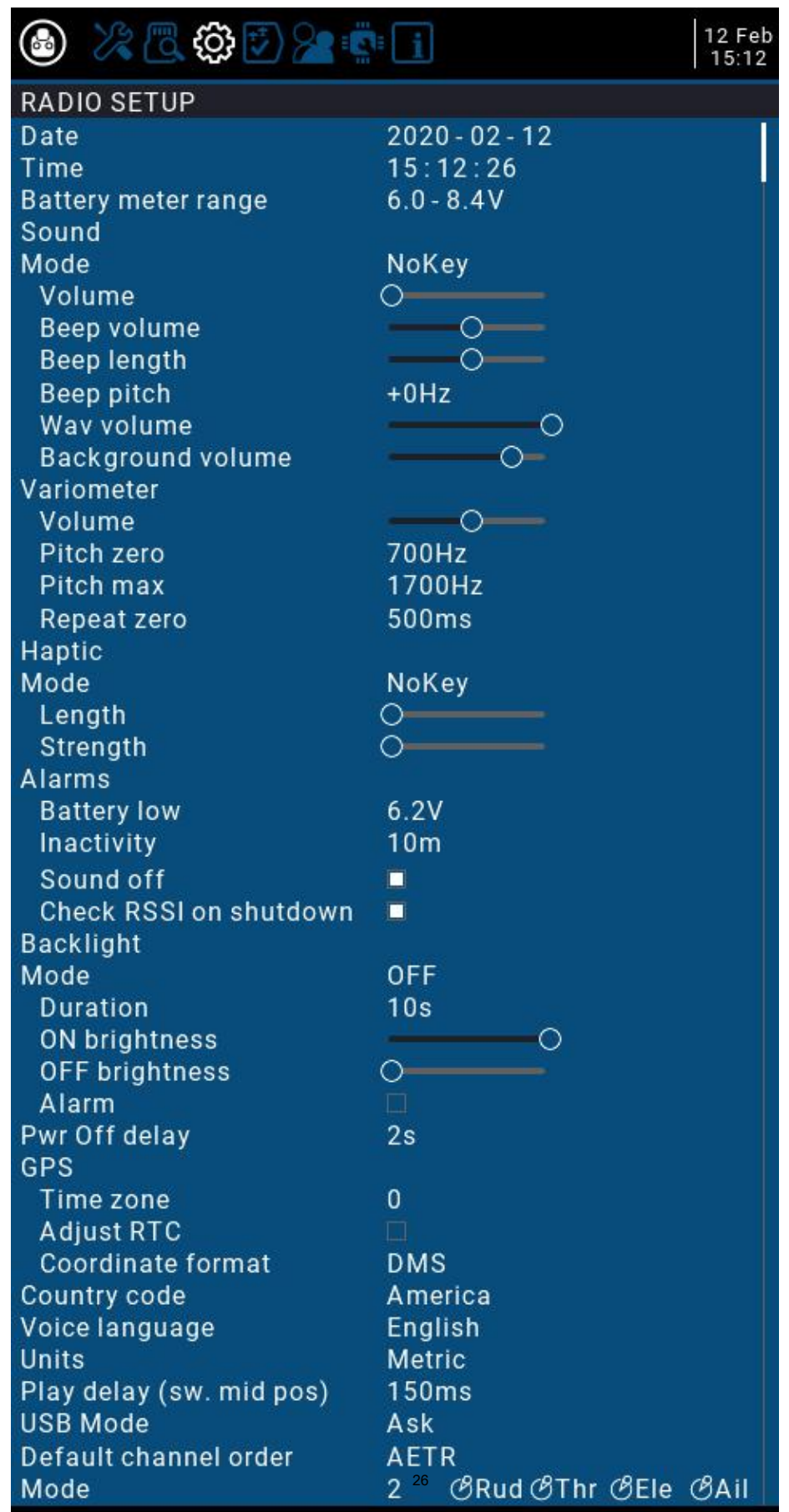

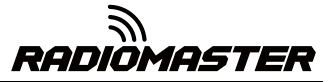

<span id="page-26-0"></span>**4.2.4 FUNKCJE GLOBALNE (strona Funkcje globalne) Instrukcje**

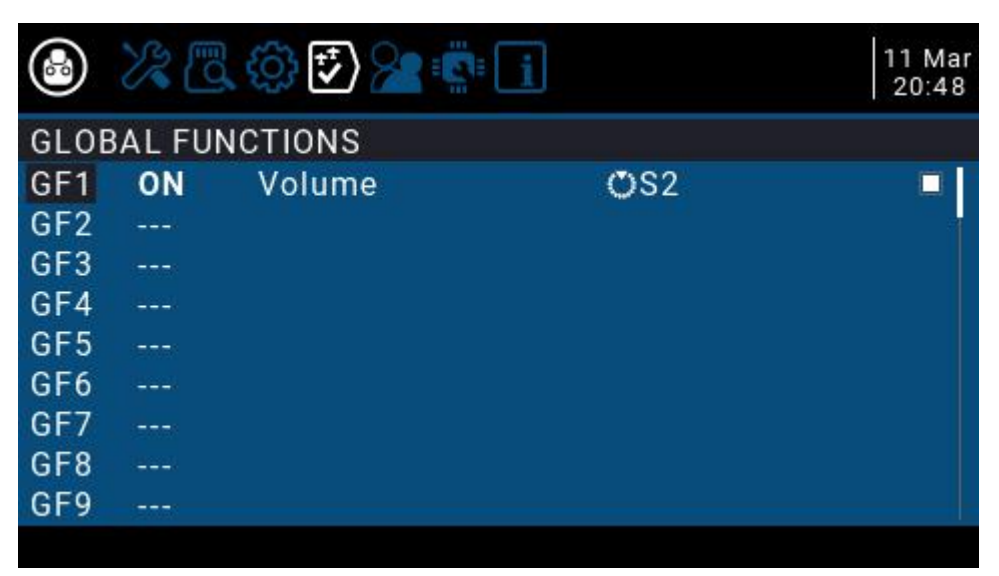

# <span id="page-26-1"></span>**4.2.5 Opis TRENERA (strona funkcji trenera)**

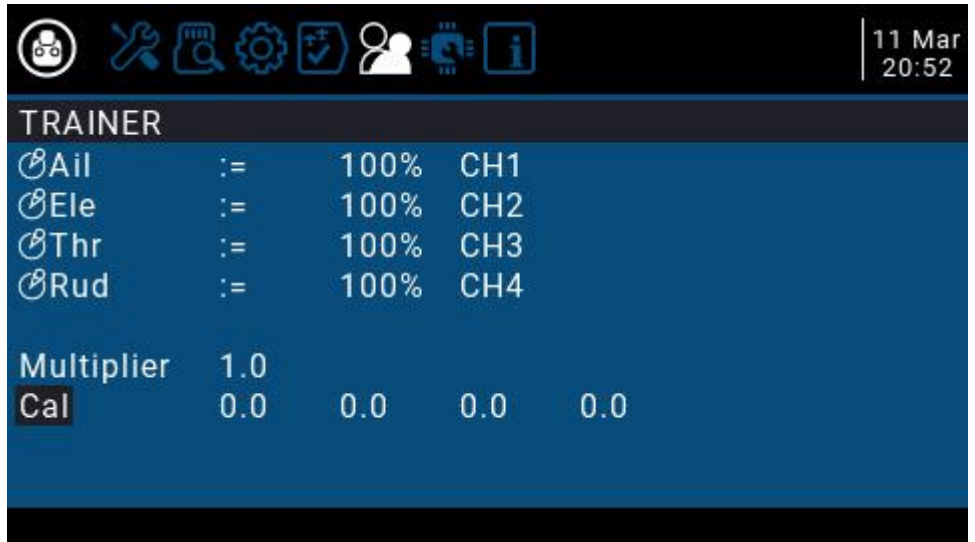

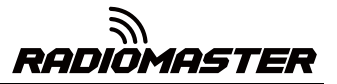

<span id="page-27-0"></span>**4.2.6 HARDWARE (strona ustawień sprzętu) Opis**

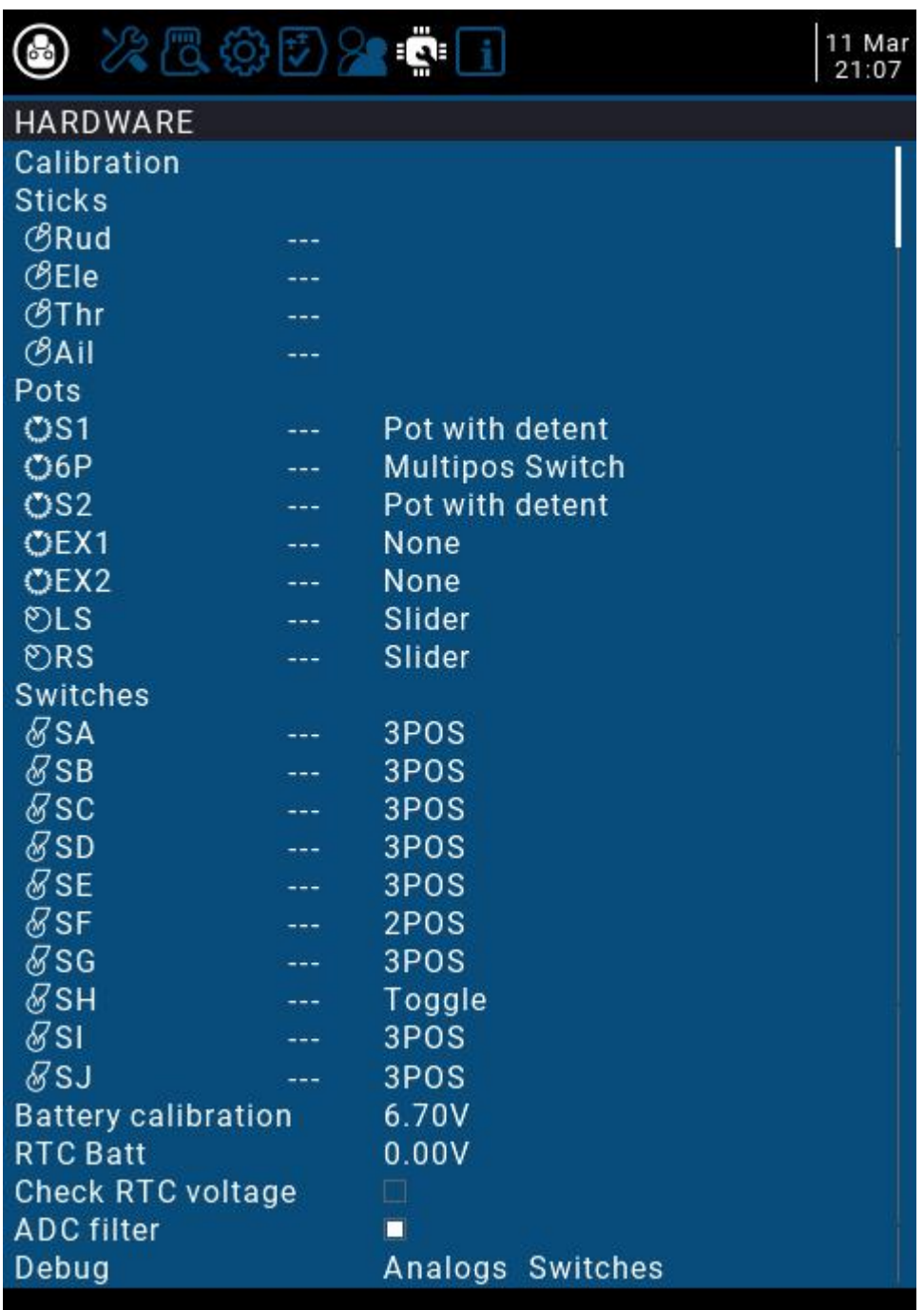

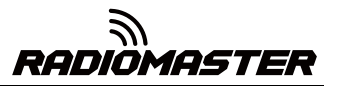

# <span id="page-28-0"></span>**4.2.7 WERSJA (strona Wersja) opis**

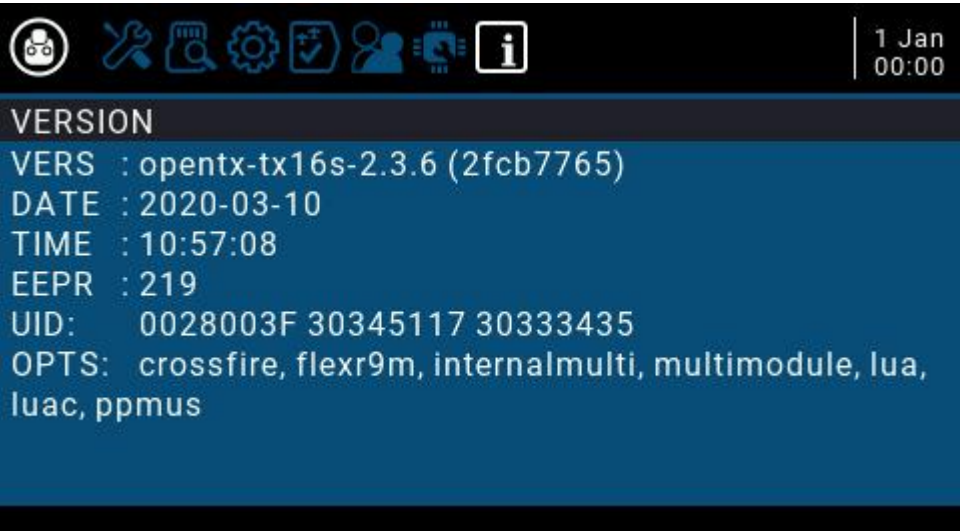

# <span id="page-28-1"></span>**4.3. Wybór modelu**

# <span id="page-28-2"></span>**4.3.1. Utwórz model i wybór modelu**

W głównym interfejsie naciśnij i przytrzymaj klawisz ENT, aby wyświetlić menu (ENT naciska dolny koniec kółka przewijania)

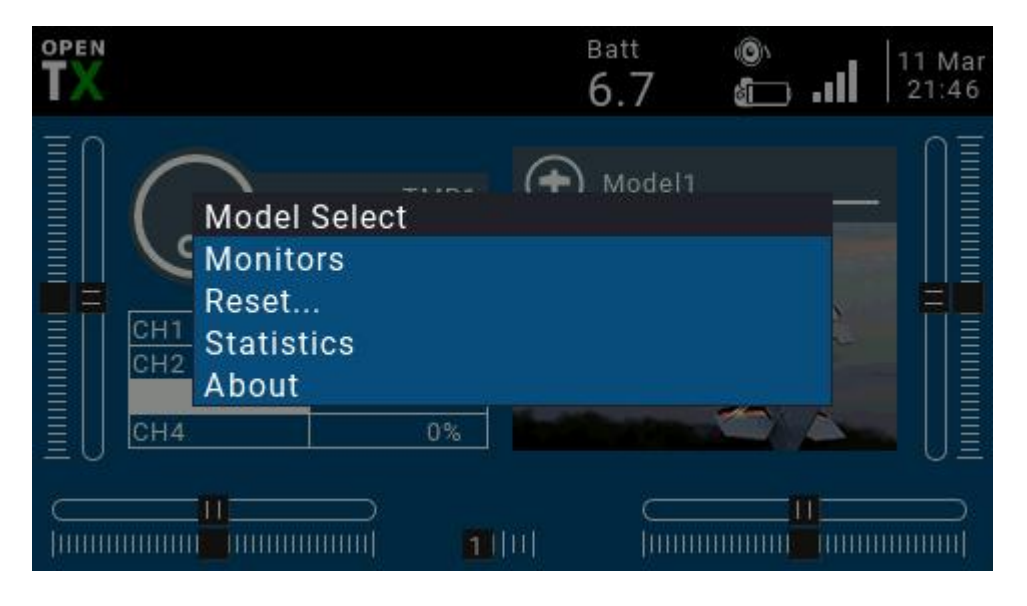

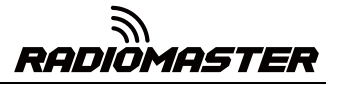

Wybierz, aby przejść do strony wyboru modelu, która służy do wybierania, tworzenia, przełączania, usuwania i kopiowania modeli.

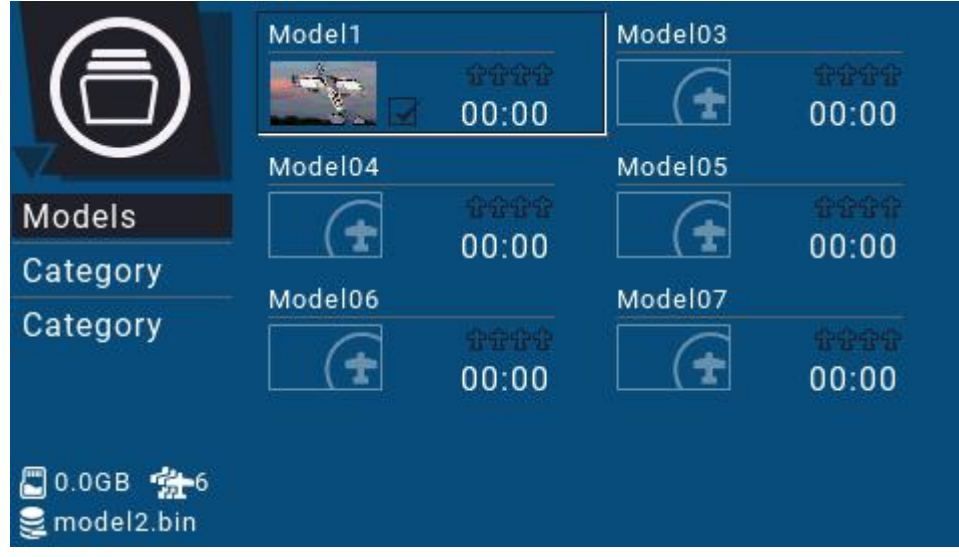

Długo naciśnij ENT, aby wyświetlić menu operacyjne modelu

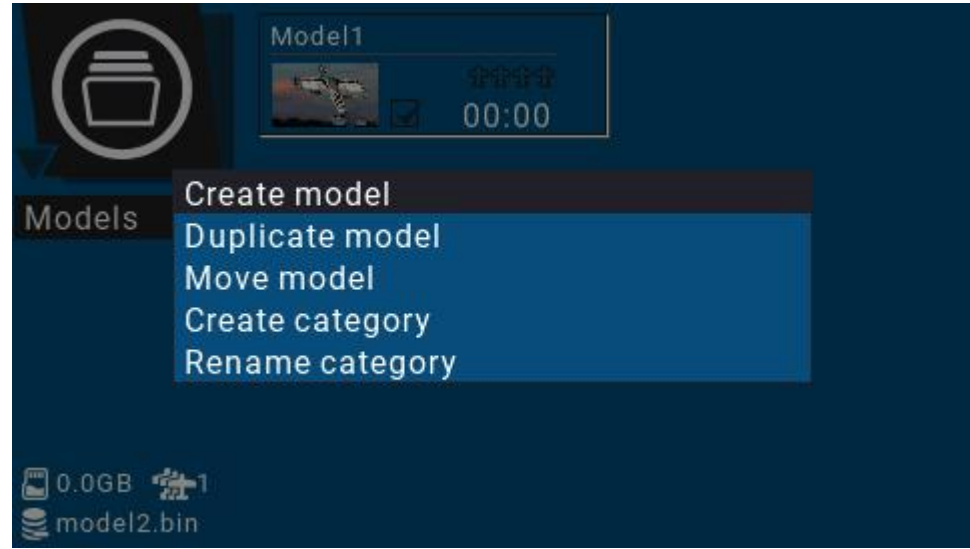

# <span id="page-30-0"></span>**4.3.2. Monitor kanałów**

Monitory: używane do wyświetlania interfejsu monitorowania wyjścia kanału, mieszanego wyjścia sterującego i przełącznika logicznego.

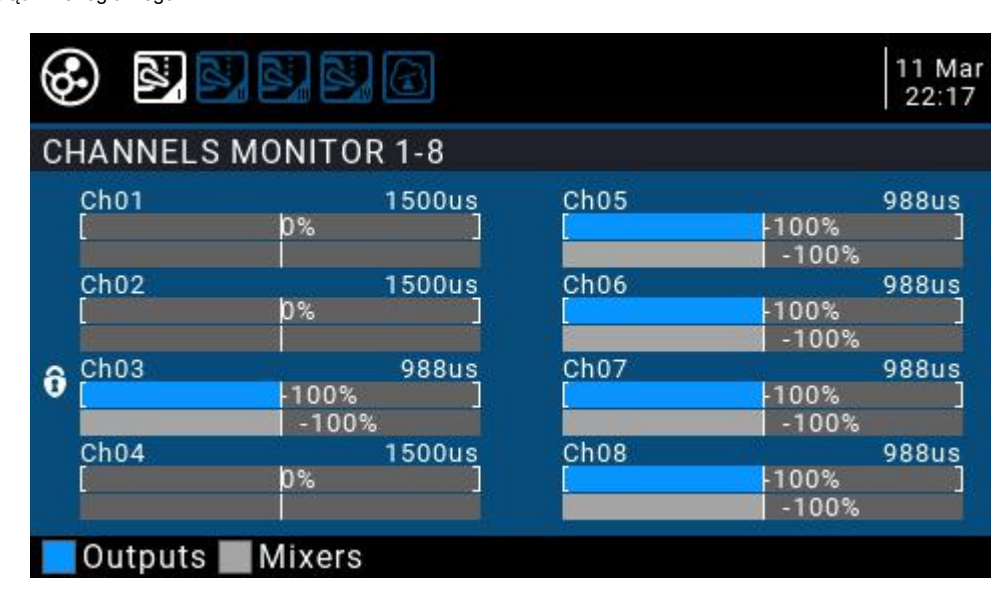

Możesz użyć klawisza PAGE, aby przełączyć się na inne interfejsy.

Strona przełącznika logicznego może wyświetlać stan 64 przełączników logicznych. Domyślnie stan nieaktywny jest szary, a stan aktywny jest czarny (lub biały w zależności od schematu).

Dalsze czytanie o funkcjach przełącznika logicznego: http: // o[pen-](http://open-txu.org/home/continuing-education/logical-switch-functions/)

txu.org/home/continuing-education/logical-switch-functions/

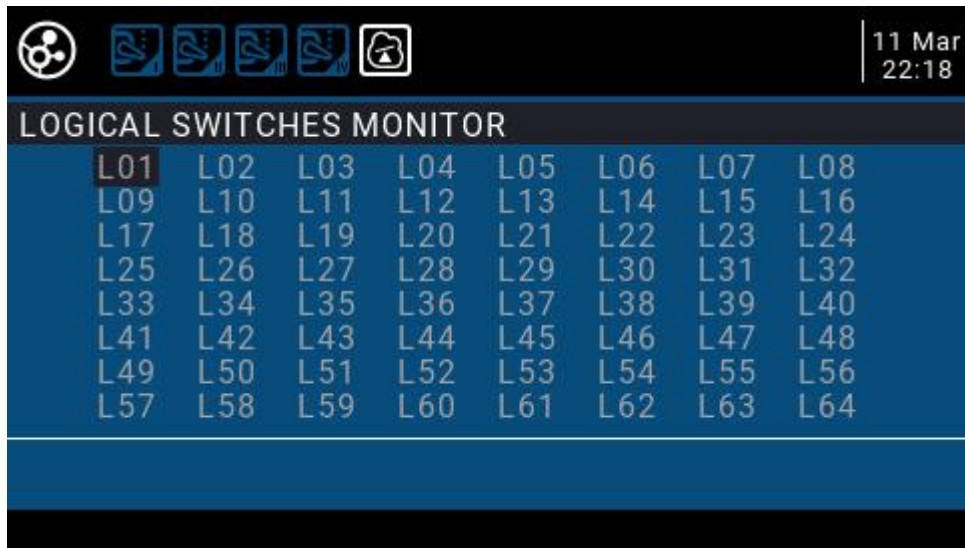

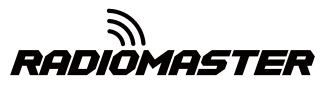

<span id="page-31-0"></span>**4.3.3. Funkcja resetowania**

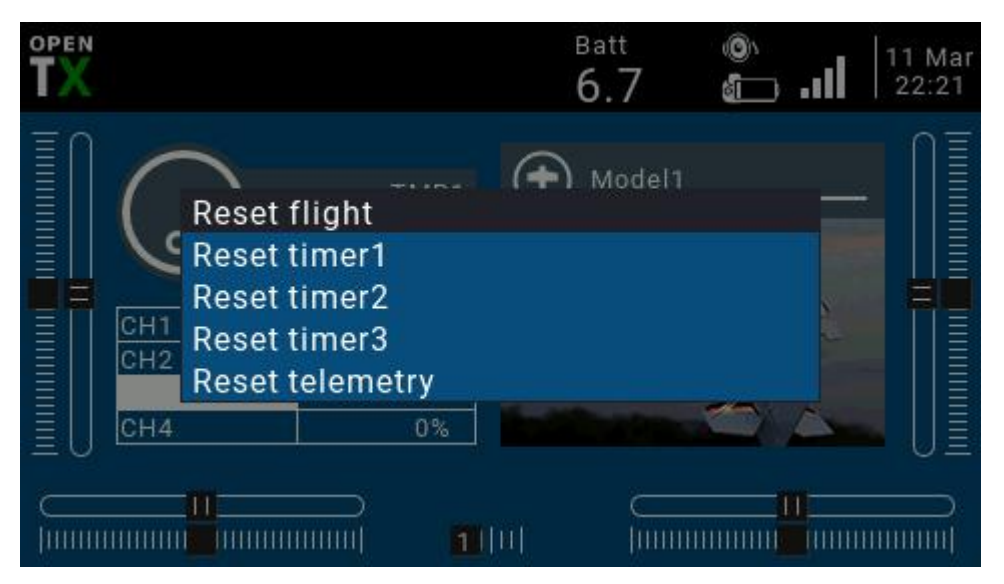

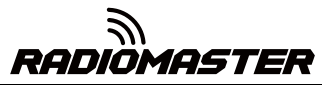

# <span id="page-32-0"></span>**4.4. Ustawienia modelu (Konfiguracja modelu)**

<span id="page-32-1"></span>**4.4.1 Ustawienia modelu (Konfiguracja modelu)**

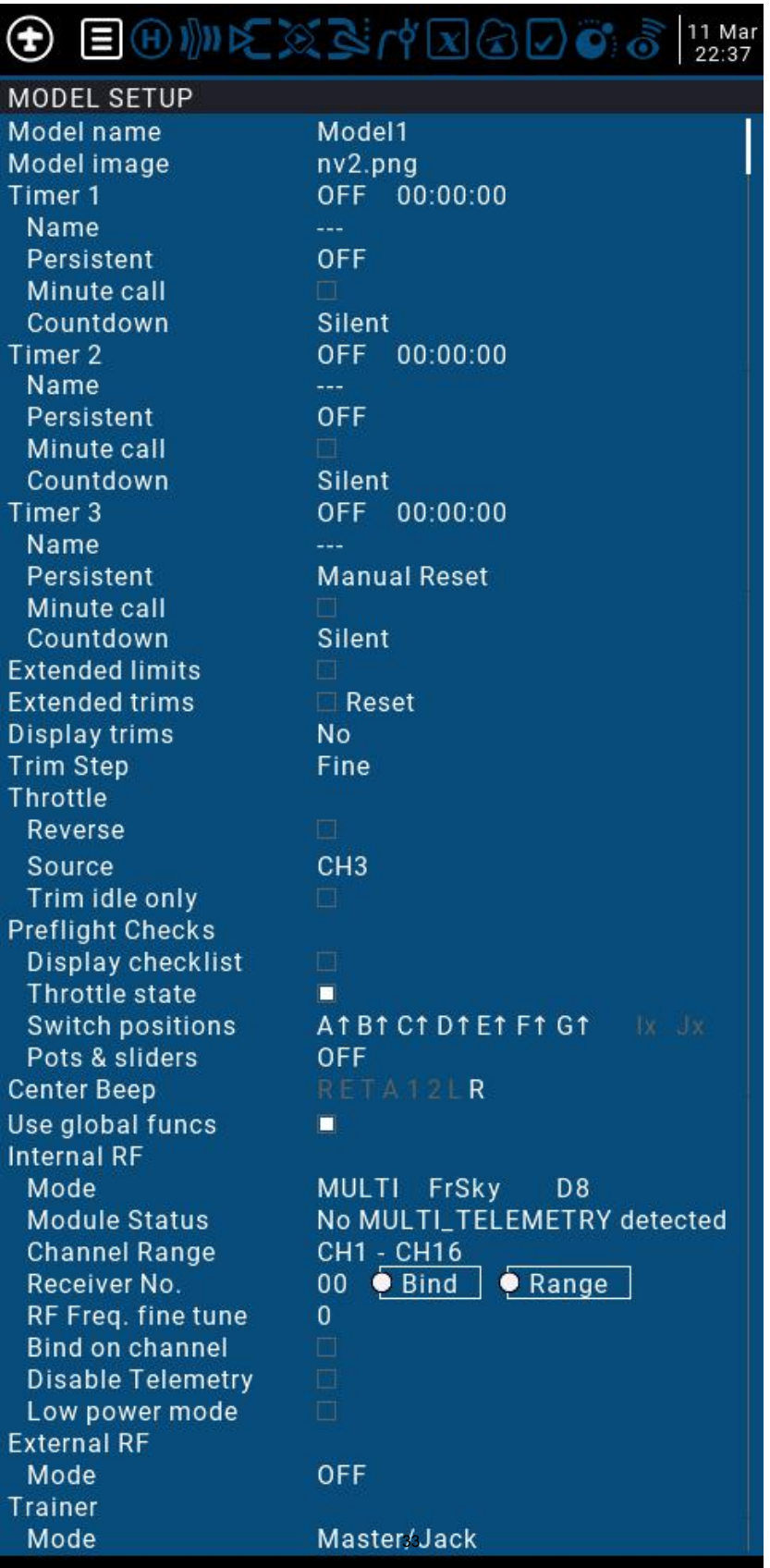

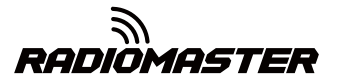

**Konfiguracja modelu Szczegółowe opcje :**

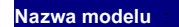

**Nazwa modelu** : Wpisz tutaj nazwę swojego modelu.

**Obraz modelu** : Możesz wybrać plik obrazu jako logo modelu w folderze BMP na karcie SD. Zdjęcia można przeglądać za pomocą menedżera kart SD.

**Timer 1-3** 

Do 3 w pełni programowalnych timerów, które mogą odliczać w górę lub w dół.

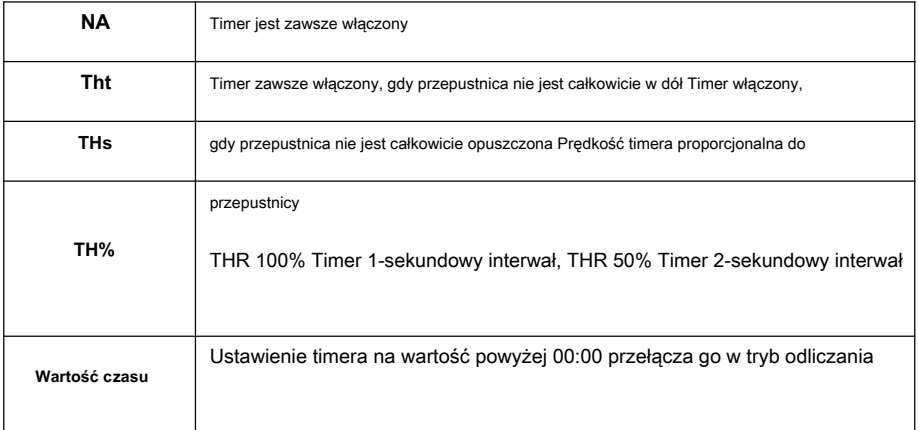

# **Nazwa** : Nazwij zegar

**Trwały** : Timer zachowuje swoją wartość, gdy Tx jest włączony i włączony lub gdy model jest zmieniany

**Minuta rozmowa** : Wymagana karta SD z zainstalowanym pakietem dźwiękowym. W każdej minucie wypowiadana wartość.

**Odliczanie** : - Transmisja z odliczaniem, domyślnie 10 s (10 sekund)

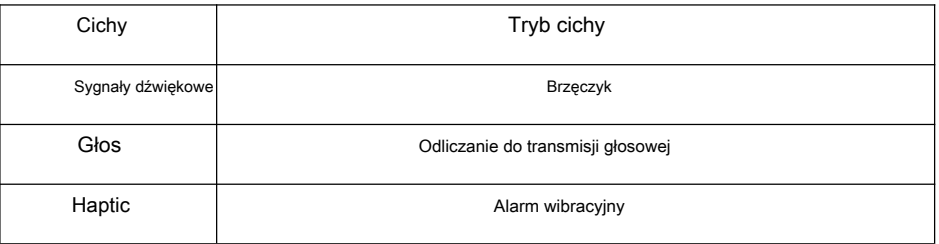

**Rozszerzone limity** : Rozszerz limit. Po sprawdzeniu ustaw limit kanału steru na ± 125% (domyślnie maksymalnie ± 100%).

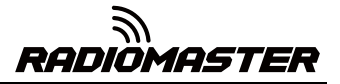

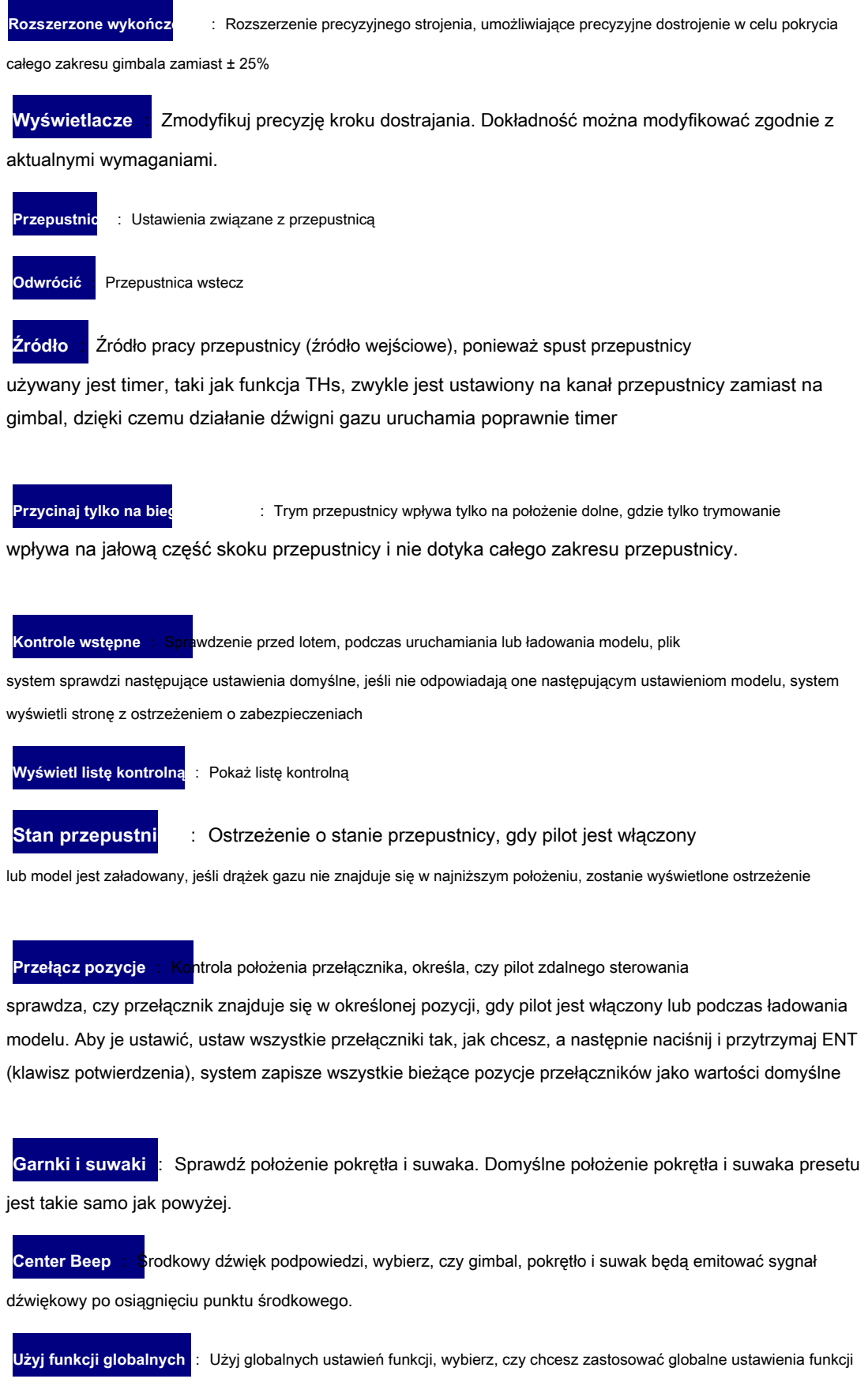

do bieżącego modelu

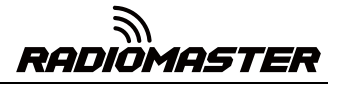

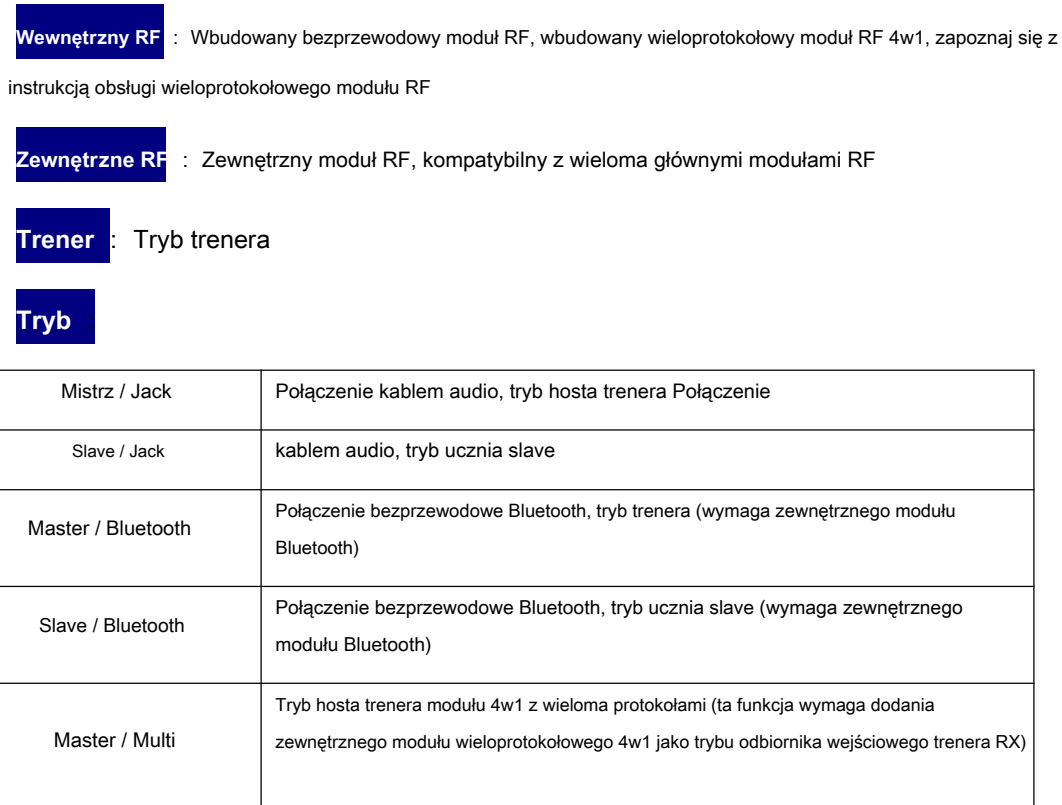

# <span id="page-35-0"></span>**4.4.2. Tryb samolotowy (Tryby lotu)**

Tryb lotu pozwala ustawić odpowiednią wartość dostrojenia dla określonej misji lub zachowania podczas lotu. Ten element jest używany głównie w szybowcach ze stałymi skrzydłami, aby używać różnych wartości dostrajania w różnych środowiskach. Możesz dostosować wartość dostrajania 1-6 kanałów i możesz ustawić ją dla każdego lotu. Tryb ustawiania płynnego spowolnienia czasu spowolnienia.

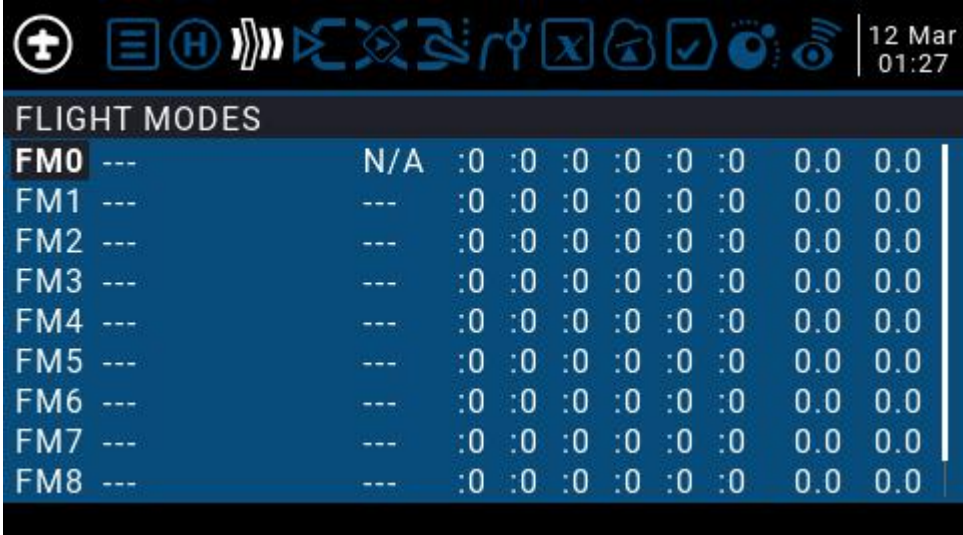

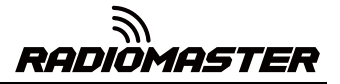

Dostępnych jest 8 trybów lotu plus domyślny FM0. Pierwsza pozycja FM1-FM8 wymaga przełącznika spustowego. Gdy żaden przełącznik nie jest włączony, FM0 jest domyślnie włączone.

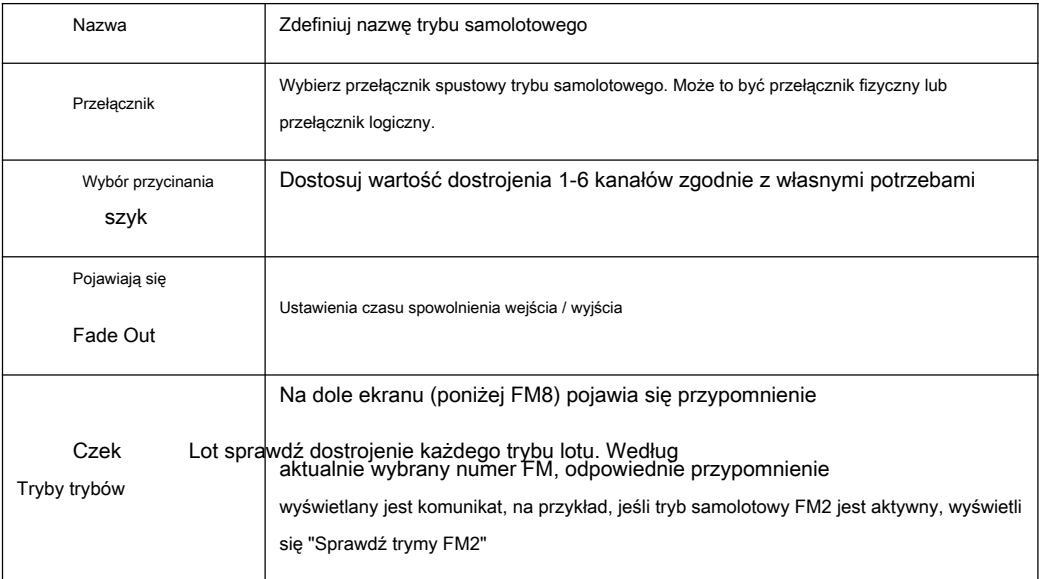

# <span id="page-36-0"></span>**4.4.3. Źródło wejściowe (Wejścia)**

Strona Wejścia definiuje źródło wejściowe. Przed wyprowadzeniem do kanału można dokonać wstępnych ustawień źródła wejściowego, takich jak ograniczenie ilości operacji, zwiększenie krzywej, użycie pary przełączników do przełączania itp.

Źródłem wejściowym może być fizyczne źródło operacji, takie jak gimbal, pokrętło lub przełącznik pilota, lub globalna zmienna Gvar, przełącznik logiczny, dane zwrotne itp.

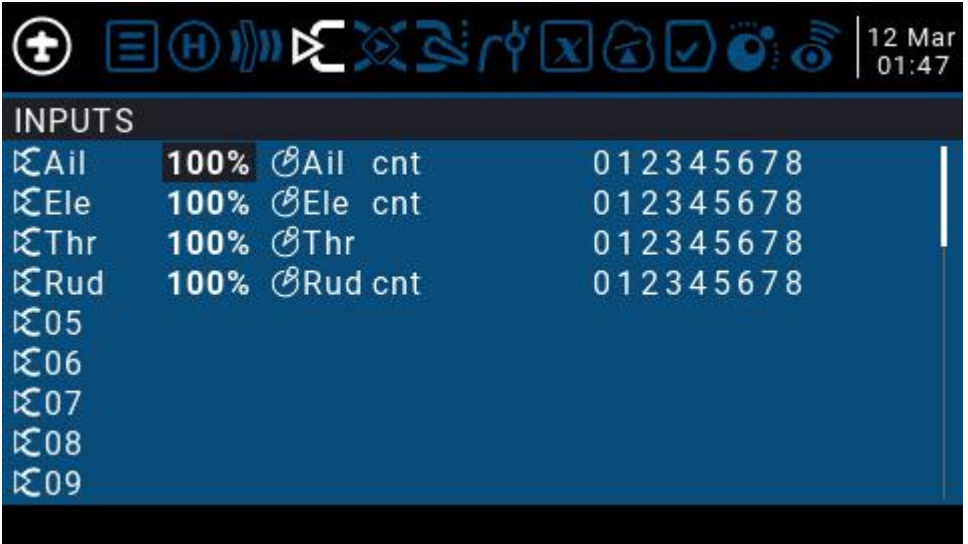

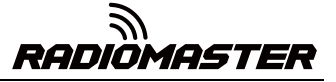

Aby ustawić wpis, naciśnij i przytrzymaj klawisz ENT na bieżącym wpisie, a pojawi się podmenu

|                                                                                            |                                                                               | 12 Mar<br>01:57 |
|--------------------------------------------------------------------------------------------|-------------------------------------------------------------------------------|-----------------|
| <b>INPUTS</b><br>ICAII<br>KEHe<br>tΣThr<br>$\mathcal{K}$ Rud<br>\$05<br>\$06<br>E07<br>E08 | Edit<br><b>Insert Before</b><br><b>Insert After</b><br>Copy<br>Move<br>Delete |                 |
| <b>IZ09</b>                                                                                |                                                                               |                 |

选择 Edytować 进入 编辑 条目

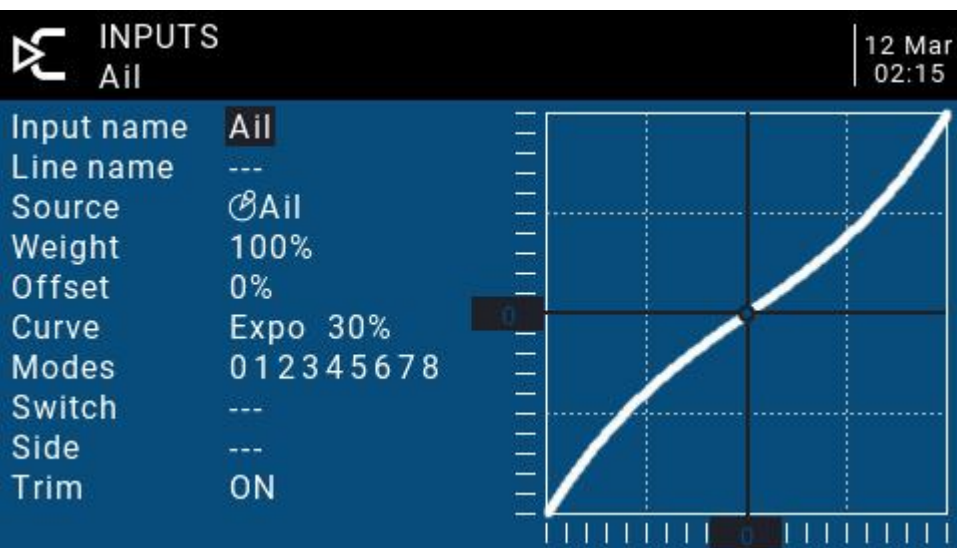

**Wpisz nazwę :** Nazwa aktualnego wpisu. Użyj kółka przewijania, aby wybrać literę lub cyfrę. Naciśnij i przytrzymaj klawisz ENT, aby przełączać się między dużymi i małymi literami. Naciśnij klawisz ENT, aby przejść do następnego znaku.

**Nazwa linii :** Ponieważ każdy wpis może mieć wiele linii konfiguracji, możesz nadać każdej linii nazwę, aby uniknąć nieporozumień w przyszłości

**Źródło :** Naciśnij i przytrzymaj klawisz ENT, aby wejść do menu wyboru źródła sygnału. Przewiń w górę lub w dół do żądanej kategorii i naciśnij ENT, aby wybrać odpowiednie źródło wejściowe

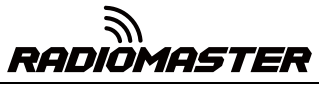

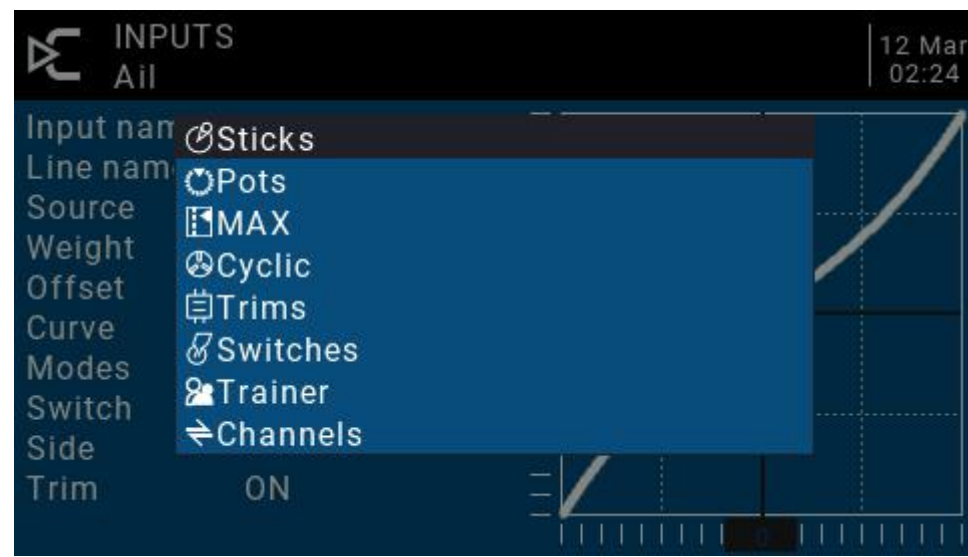

Waga: Normalny zakres to wartość pomiędzy ± 100% zostanie powiększona do działania gimbala. Wprowadzenie wartości ujemnej, na przykład -100%, oznacza odwrócenie wyniku. Zwróć uwagę, że odwrócenie kanałów nie powinno używać wartości ujemnych na stronie Wejścia, a aby odwrócić kanały, powinno być odwrócone na stronie Wyjścia.

# **Offsetow** : Ustawienie przesunięcia punktu środkowego

**Krzywa :** Ustawienia krzywej

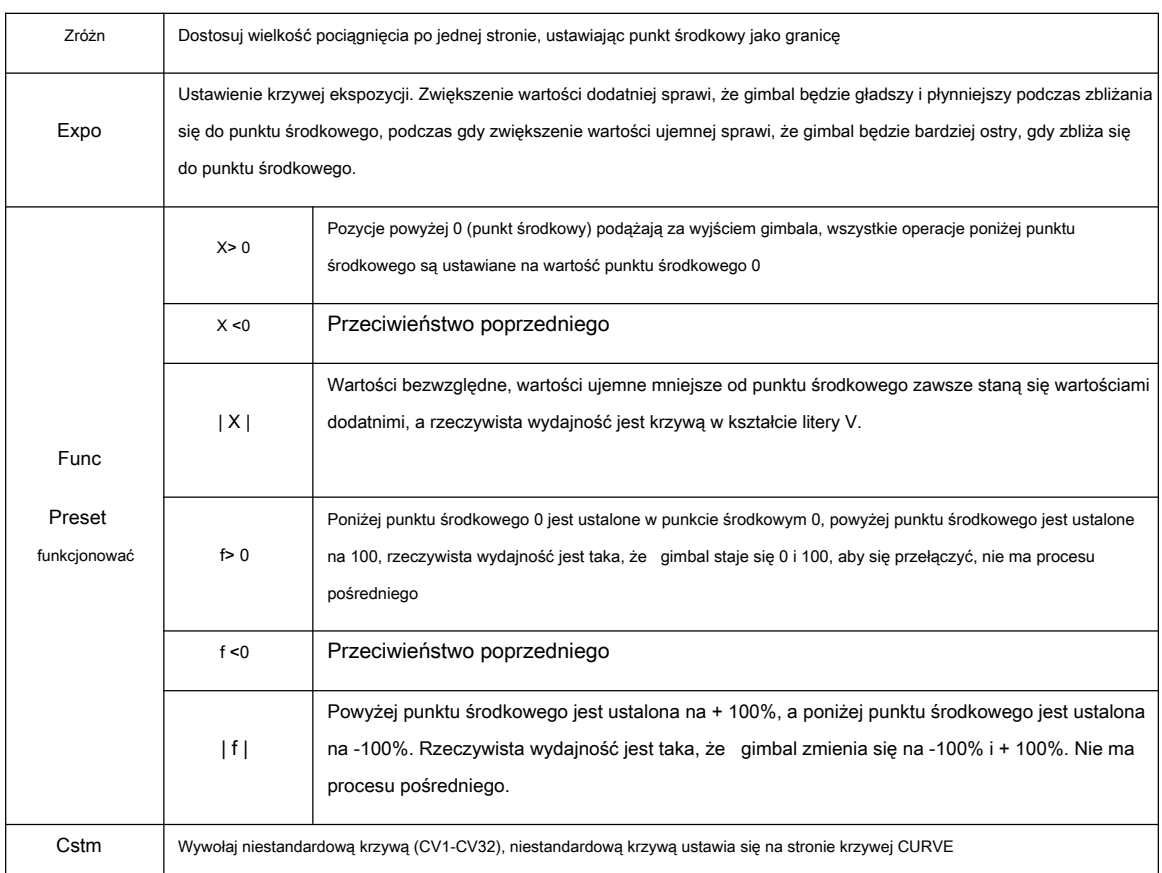

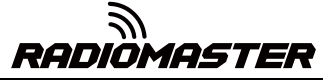

**Tryby :** Wybierz odpowiedni tryb lotu, a wyjściową wartość przycinania, która ma wpływ na ten wpis, można ustawić we wpisie trybu lotu

Przełączn**ik :** Wybierz przełącznik, aby aktywować ten element (Uwaga: To ustawienie jest dodawane do tego elementu, aby dodać wiele wierszy z różnymi ustawieniami do przełączenia, jeśli jest tylko jedno ustawienie linii, nie ustawiaj przełącznika aktywacji, w przeciwnym razie przełącznik spowoduje być całkowicie nieważne)

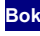

**Bok :** Jednostronne ustawienie z punktem środkowym jako granicą. Bez względu na to, jak ten element jest ustawiony, zostanie ustawiony jednostronny efekt obok siebie.

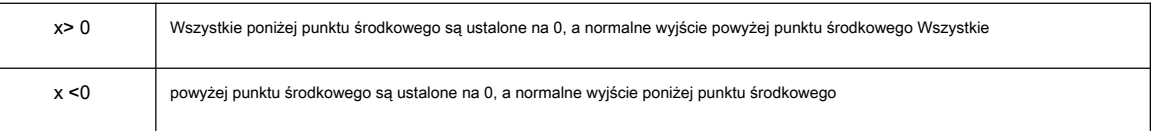

**Trym :** Możesz wybrać, czy dostrajanie będzie skuteczne dla tego wpisu, lub możesz osobno zdefiniować dostrajanie, które ma wpływ na ten artykuł.

# <span id="page-39-0"></span>**4.4.4. Kontrola mieszania (mikser)**

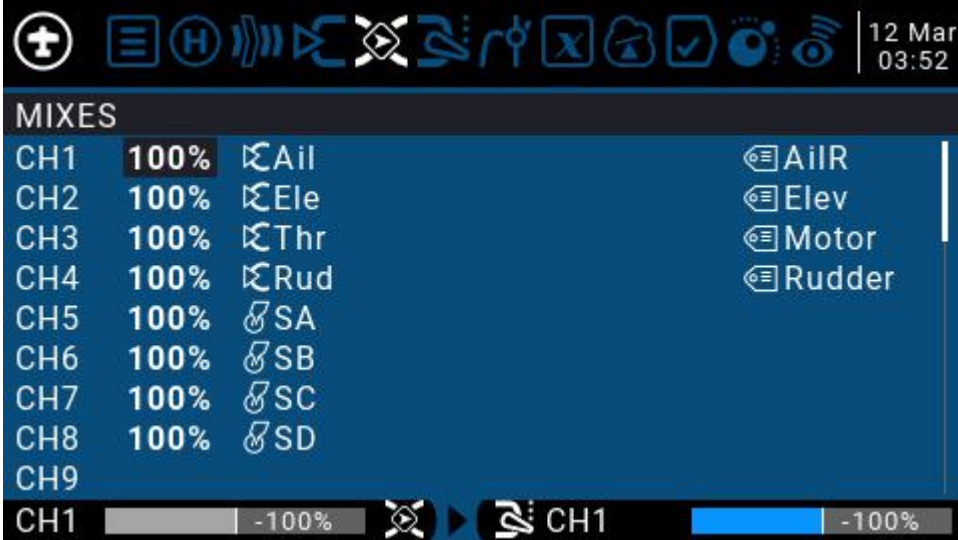

#### Strona miksowania ustawień kanałów

Strona sterowania miksem umożliwia łączenie dowolnej liczby źródeł wejściowych i mapowanie ich na jeden lub więcej z 32 kanałów wyjściowych. Na koniec użyj następnej strony (Wyjścia), aby te czysto logiczne wyjścia pasowały do modelu urządzenia

Masz pełną elastyczność w kontrolowaniu miksowania z dowolnego wejścia do dowolnego kanału wyjściowego.

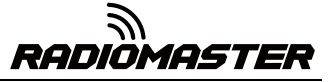

Miks umieszcza jedno wejście w jednym kanale. Wejścia konfiguruje się na stronie Wejścia, która definiuje dowolny typ wejścia.

Strona sterowania miksowaniem może również wykorzystywać inne kanały jako źródło bieżącego kanału i wyprowadzać z bieżącego kanału po ponownym miksowaniu. Może również mieszać jeden lub więcej kanałów z innymi lub wielokanałowymi wyjściami, które mogą łączyć bardzo potężne złożone funkcje.

Wszystkie dane wejściowe mieszczą się w zakresie od -100% do + 100%. Gimbale, pokrętła, suwaki, kanały, zmienne globalne i wejście trenera.

Jeśli chcesz, aby serwomechanizm wtyczki nr 2 podłączonej do odbiornika był sterowany podnoszeniem (ELE), wystarczy utworzyć wejście miksujące na CH2 i użyć wejścia Ele jako źródła działania.

Każdy kanał może mieć wiele linii i możesz wybrać operację między każdą linią. Naciśnij długo klawisz ENT i wybierz opcję Wstaw przed / po, aby utworzyć nową linię.

Domyślnie wszystkie linie w tym samym kanale są sumowane, a następna linia może zostać nałożona lub pomnożona przez wartość kanału poprzedniej linii i całkowicie zastąpiona.

Należy pamiętać, że aktualnie aktywny wiersz ustawień zostanie wyświetlony pogrubioną czcionką, co ułatwia rozpoznanie aktualnie używanego elementu na pierwszy rzut oka. Kanał CH1 pokazany na rysunku jest wprowadzany przez gimbal Ail, a trzy stany przełącznika SA służą do przełączania wartości trzech skoków.

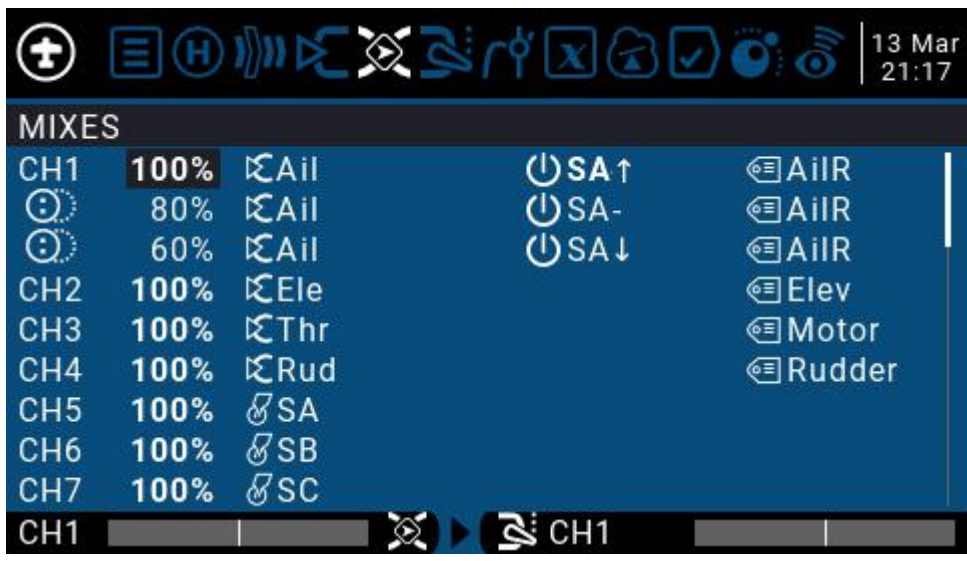

Aby edytować element sterujący miksowaniem, użyj kółka przewijania, aby wybrać element sterowania miksowaniem w górę iw dół, a następnie naciśnij i przytrzymaj klawisz ENT, aby wejść do podmenu edycji. Wybierz Edytuj i naciśnij krótko klawisz ENT.

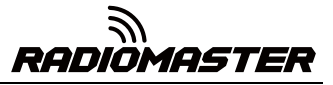

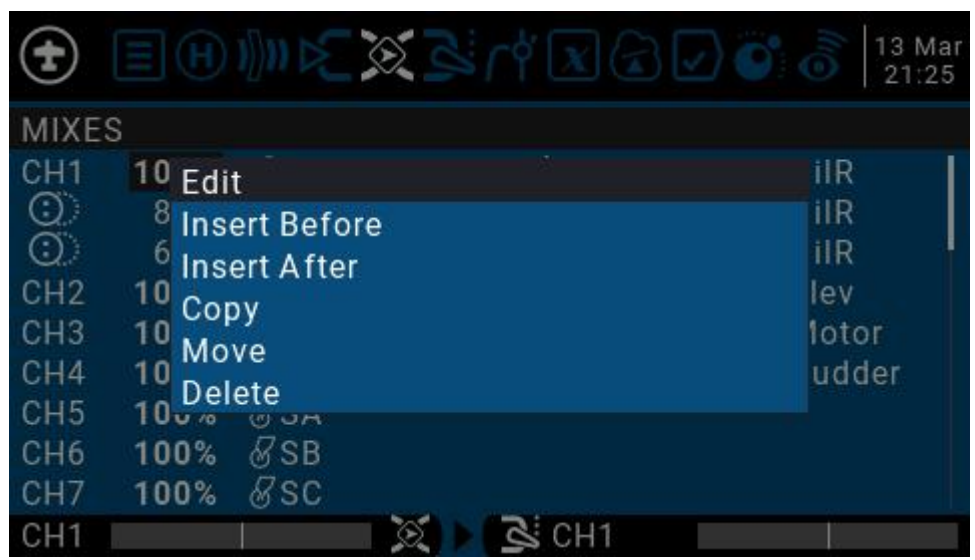

Szczegółowe ustawienia mieszania wpisów

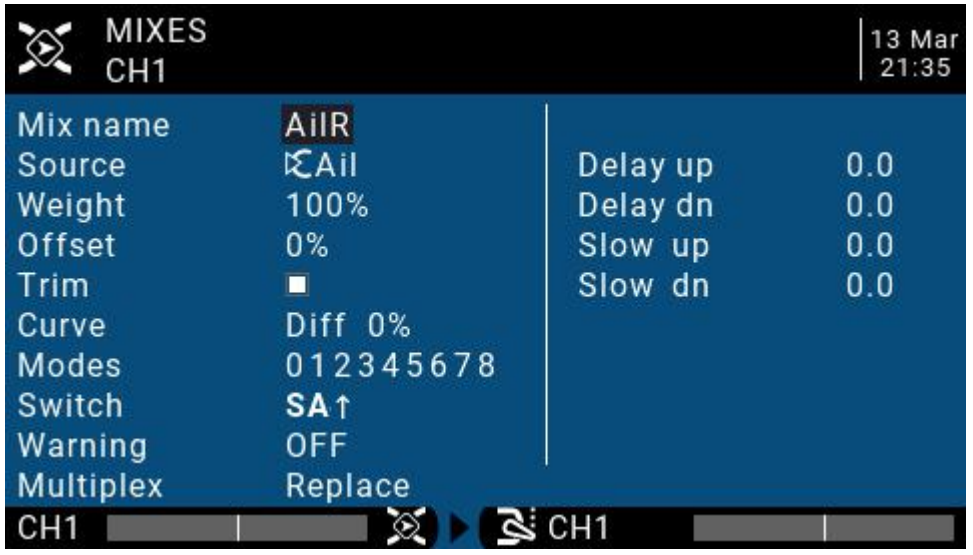

**Nazwa miesza** : Ustawienie nazwy Użyj kółka przewijania, aby wybrać litery i cyfry, a następnie naciśnij i przytrzymaj klawisz ENT, aby przełączać między dużymi i małymi literami. Krótko naciśnij klawisz ENT, aby ustawić następny znak.

**Źródło :** Długo naciśnij klawisz ENT, aby wyświetlić menu kategorii źródła wejściowego.

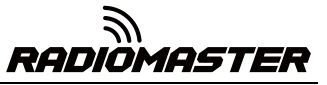

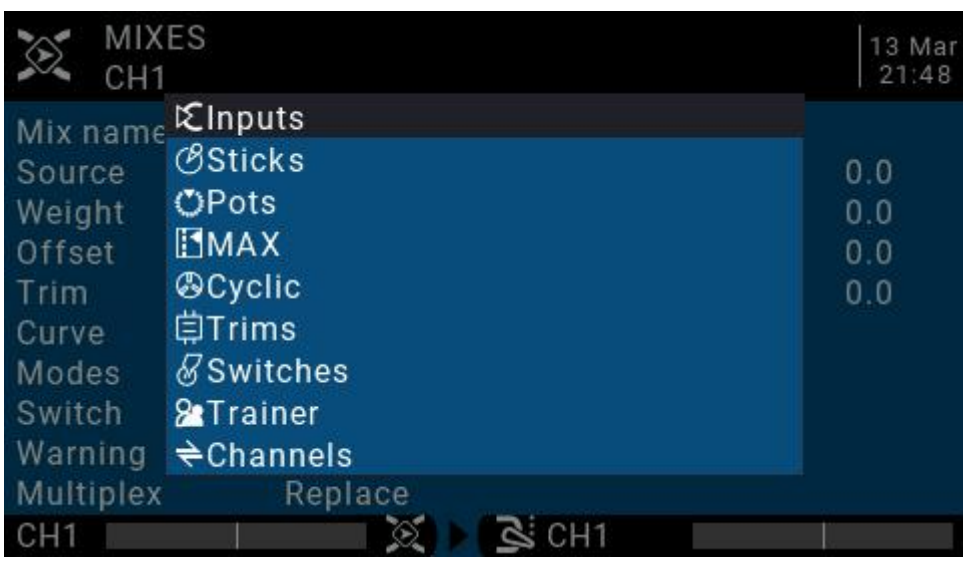

**Waga :** Wartość ruchu kanału, zakres to -500 / + 500. Wartość domyślna to 100. Wartości ujemne wskazują wyjście kanału zwrotnego.

**Offsetow**: Przesunięcie punktu środkowego, możesz dodać przesunięcie wartości wejściowej, dodatnie lub ujemne. Zakres

to -500 / + 500

**Trym :** Możesz wybrać, czy dostrajanie będzie skuteczne dla tego wpisu, lub możesz osobno zdefiniować dostrajanie, które ma wpływ na ten artykuł.

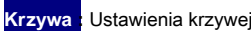

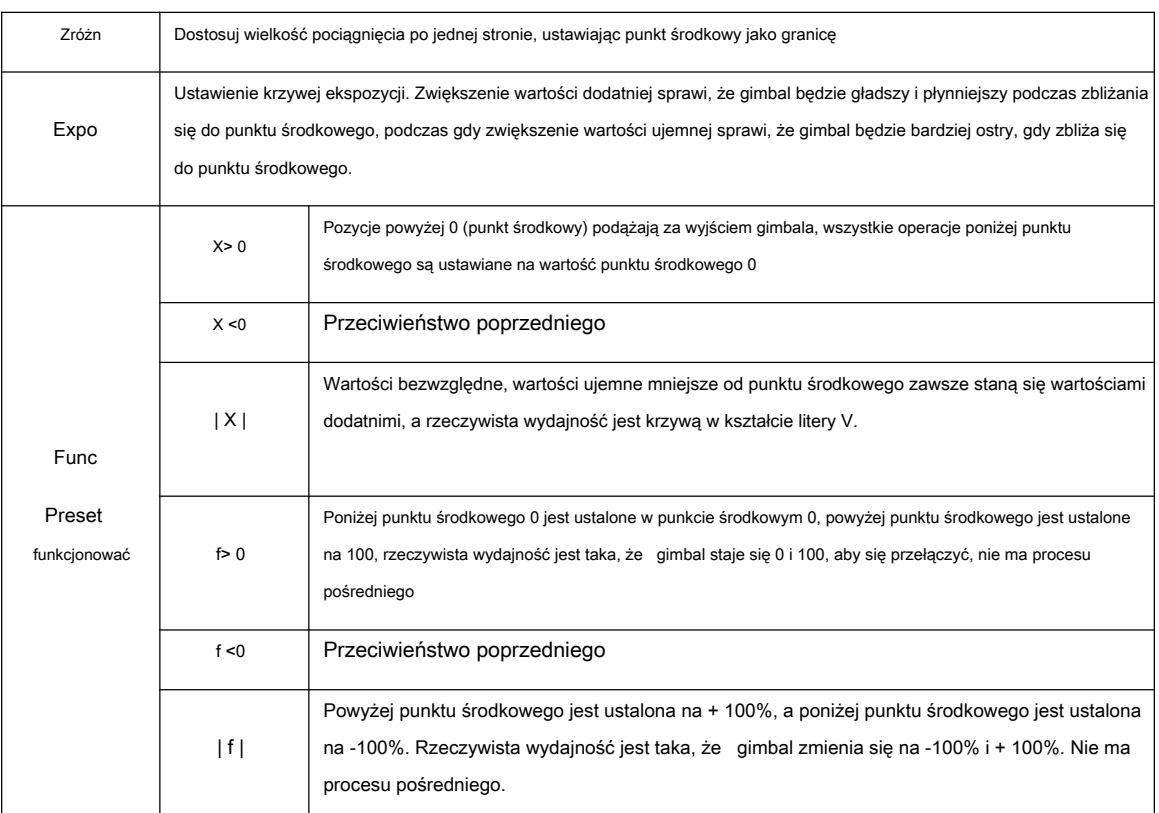

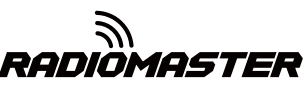

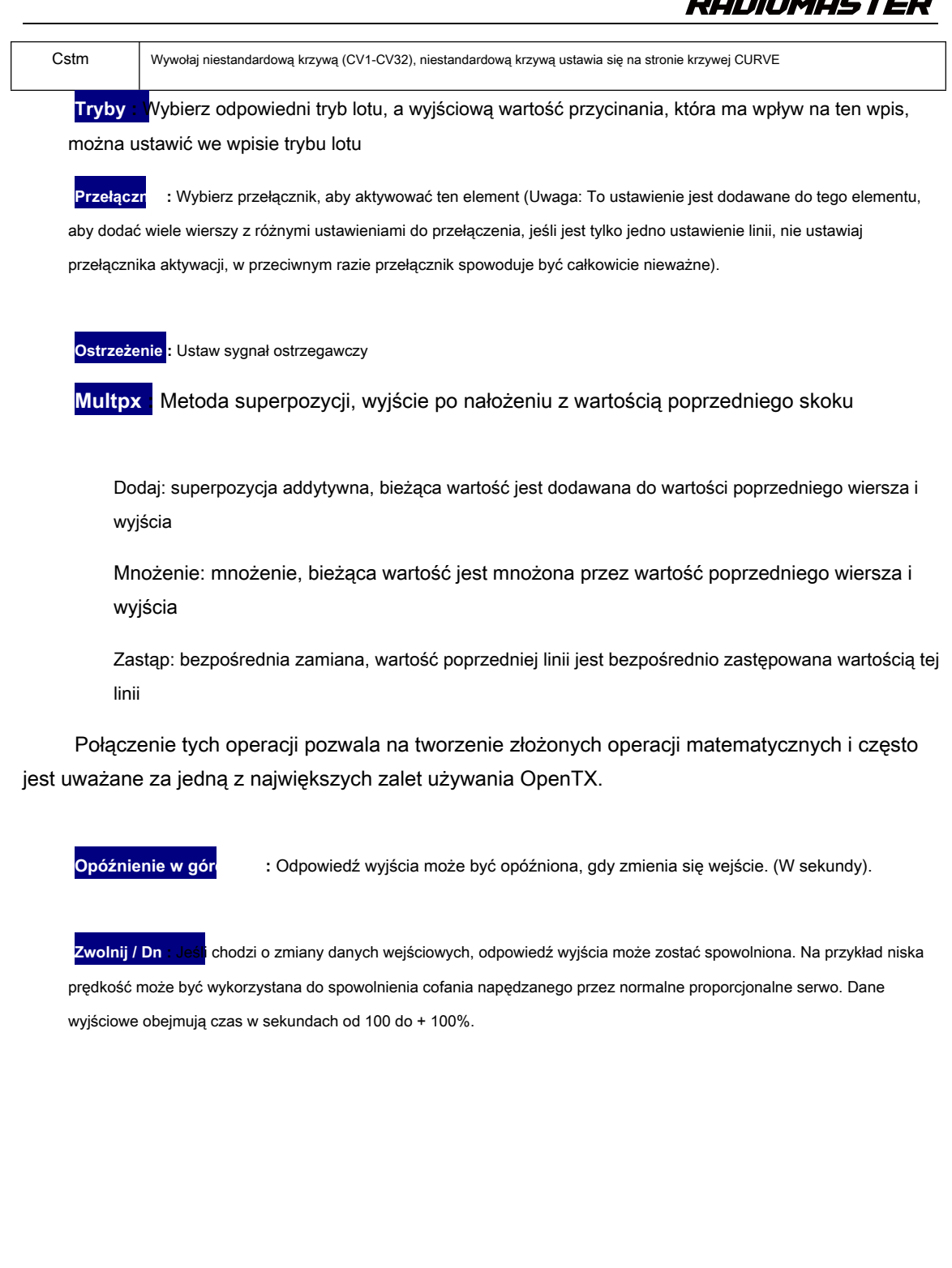

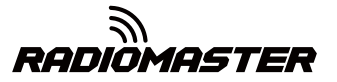

# <span id="page-44-0"></span>**4.4.5. Wyjście (Wyjścia)**

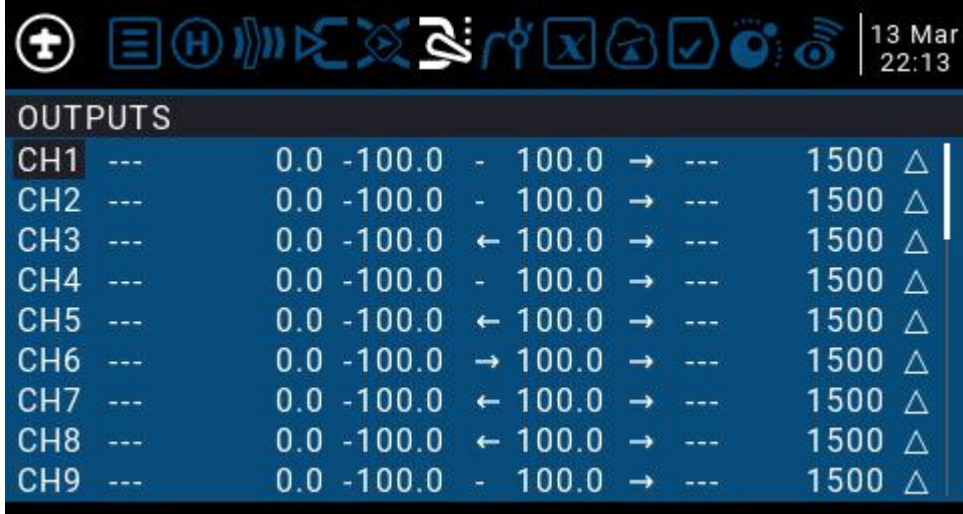

Strona całkowitego wyjścia, ogólne ustawienia wyjścia końcowego kanału

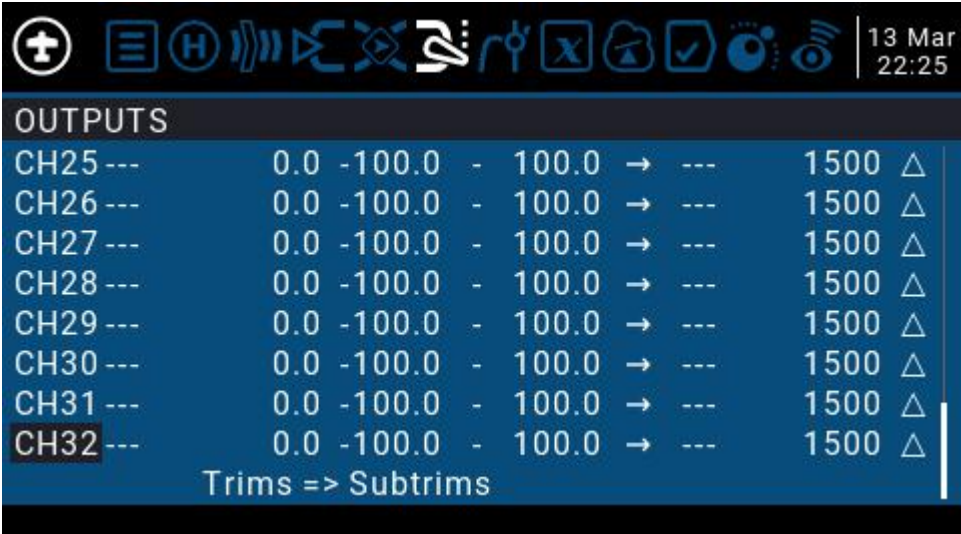

# <span id="page-44-1"></span>**4.4.6 Krzywe**

Krzywej można użyć do zmodyfikowania odpowiedzi sterowania na stronie Wejścia, Miksery lub Wyjścia. Krzywe standardowe zawierające Expo i Differential mogą być używane bezpośrednio w tych sekcjach. Ta strona służy do dostosowywania dowolnego rodzaju krzywej.

Można ustawić do 32 krzywych

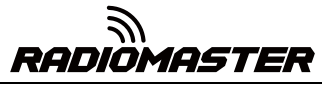

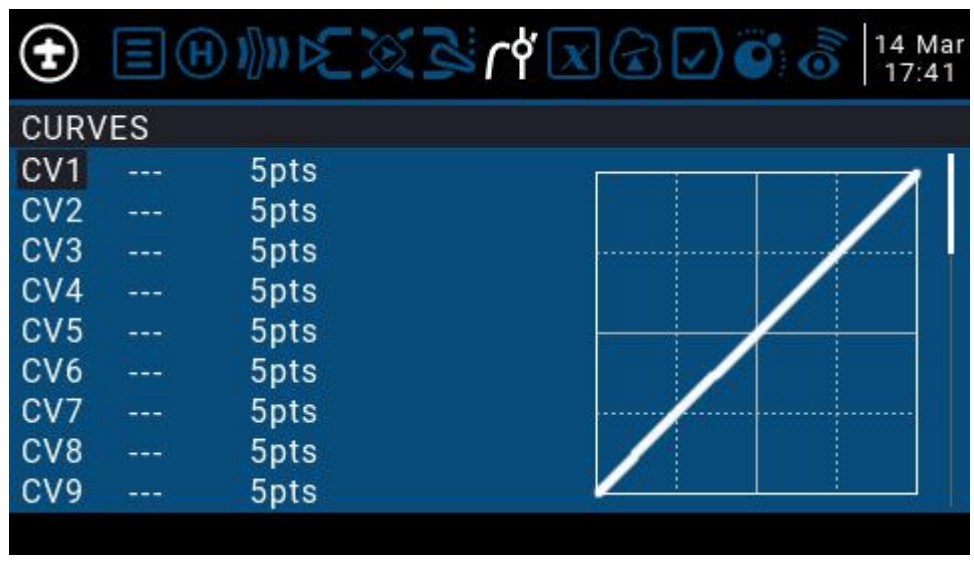

Krzywa może mieć od 2 do 17 punktów i może mieć stałą lub definiowaną przez użytkownika współrzędną x.

Wartość X reprezentuje dane wejściowe, takie jak przebieg gimbala od niskiego do wysokiego

Wartość Y reprezentuje wyjście, takie jak proces wyjścia kanału od niskiego do wysokiego

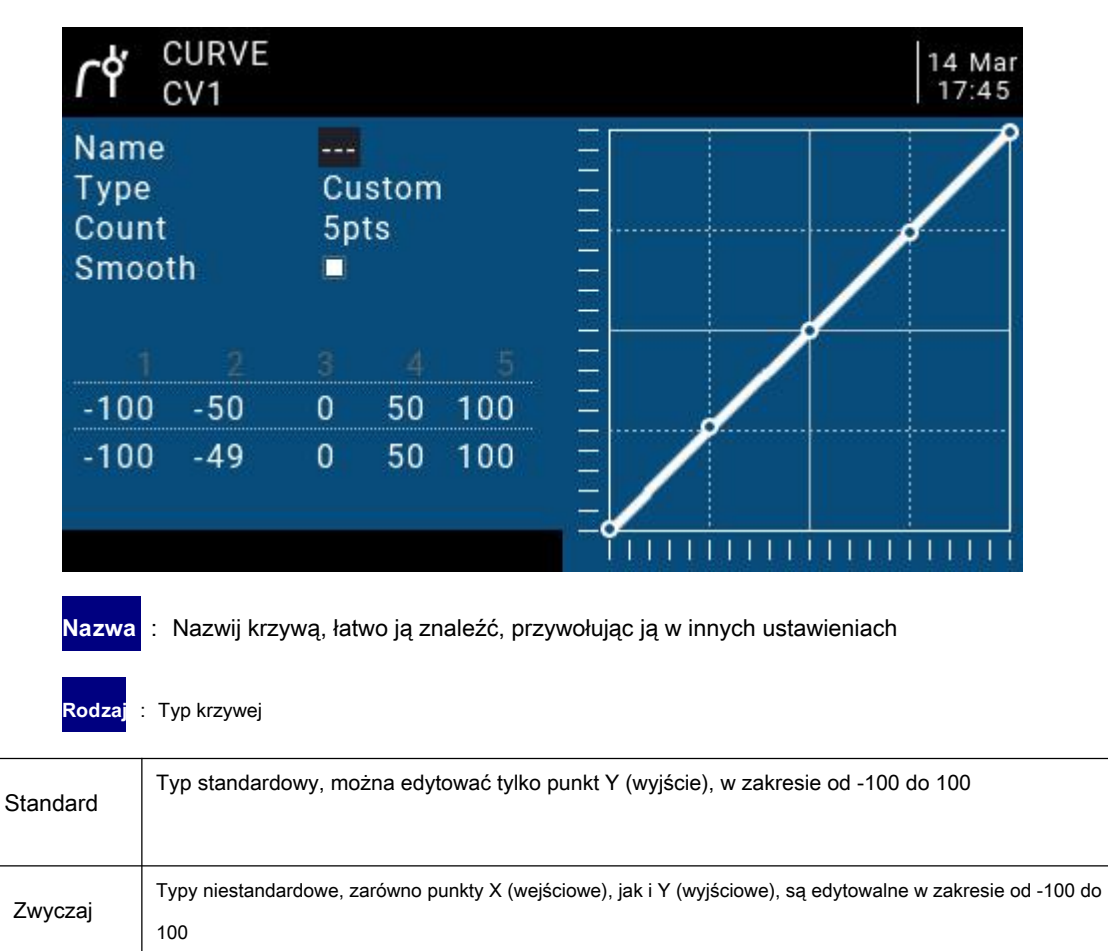

**Liczyć** : Liczba punktów na krzywej od 2 do 17.

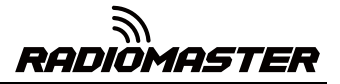

**Gładki** : Jeśli zaznaczone, utwórz gładką krzywą przechodzącą przez wszystkie punkty.

Podczas dostosowywania przesuń kursor do współrzędnych X i Y i zmień położenie każdego punktu współrzędnych zgodnie ze swoimi potrzebami.

W zależności od typu wybranego powyżej, pozwala to na zapisanie współrzędnej X krzywej standardowej lub współrzędnych X i Y krzywej niestandardowej.

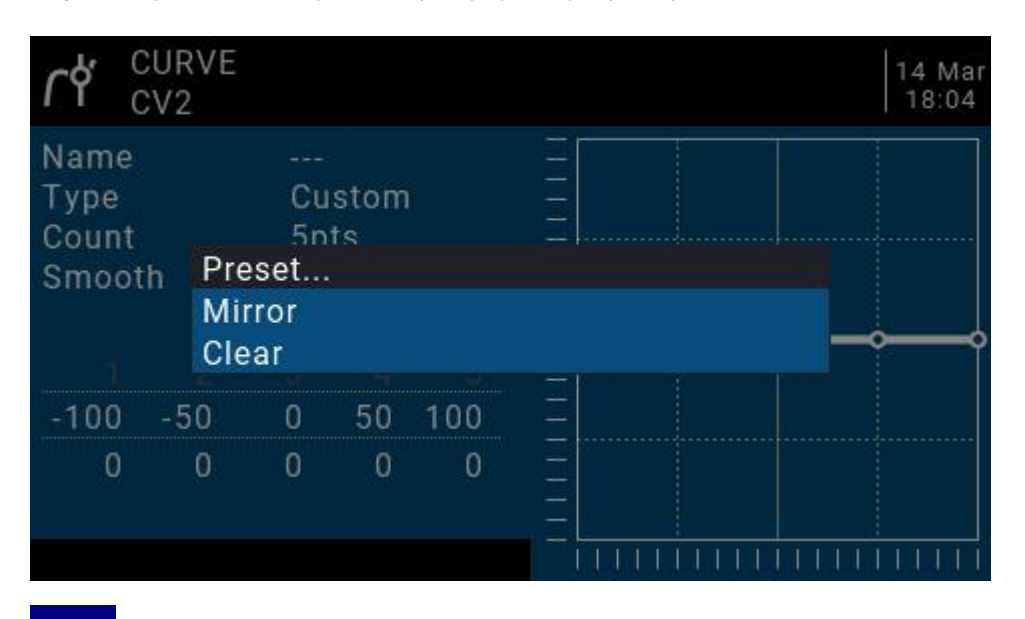

Długo naciśnij klawisz ENT na punkcie współrzędnych, aby wejść do podmenu :

**Preset** : Wybierz ustawienia wstępne o nachyleniach -45 °, -33 °, -22 °, -11 °, 0 °, 11 °, 22 °, 33 °,

45 °. Definiując bardziej złożone krzywe, wybierz rozsądne ustawienia wstępne Zmniejszy niektóre kroki.

**Lustro** : Odbij krzywą pionowo. **Jasny** : Wyczyść bieżącą krzywą.

#### <span id="page-46-0"></span>**4.4.7. Zmienne globalne (Zmienne globalne)**

Zmienne globalne to konfigurowalne wartości, których można używać jako wartości tymczasowych dla operacji niestandardowych. W złożonych funkcjach wartości zmiennych globalnych są automatycznie modyfikowane przez określone warunki wyzwalające w celu oceny warunkowej lub w jakimkolwiek innym celu. Zmienne globalne mogą być używane jako wejściowe lub wyjściowe parametry regulacji w czasie rzeczywistym, a także mogą być używane jako parametry w trybie lotu i definiowaniu krzywej. Zmienne globalne mogą być używane w dowolnym miejscu, w którym można wprowadzić wartości liczbowe, aby uzyskać pewną automatyczną kontrolę.

Są to również specyficzne tryby lotu, które pozwalają uniknąć konieczności używania oddzielnych linii mieszających z różnymi wartościami dla każdego trybu lotu. To znacznie upraszcza mieszanie stron i ułatwia ich zrozumienie.

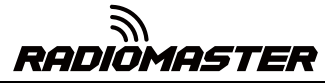

Korzystając z opcji "Dostosuj GVx" na stronie Funkcje specjalne, można nawet dostosowywać globalne zmienne w locie, dzięki czemu można szybko optymalizować ustawienia, takie jak współczynnik podwójnej szybkości, ekspozycja, różnica, konwersja klap do steru wysokości i inne. Jeśli wyskakujące okienka są włączone (oznaczone symbolem! Obok etykiety GV), podczas aktualizacji zmiennej w głównym widoku zostanie wyświetlone wyskakujące okienko z nazwą zmiennej i nową wartością.

"Globalne" oznacza, że zmienne globalne mogą być używane do ustawiania stron dla całego modelu, ale nie dla wszystkich modeli. Każdy model ma własny zestaw zmiennych globalnych.

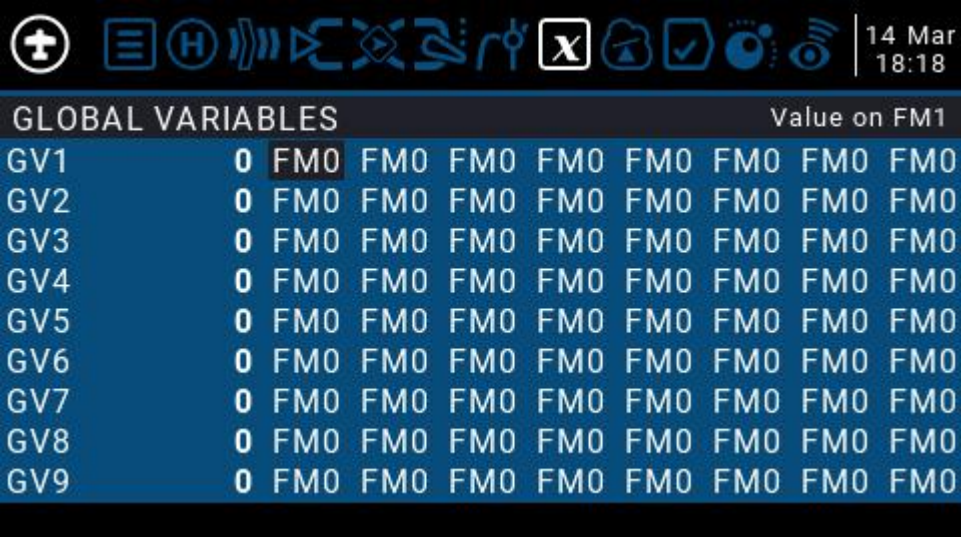

Dostępnych jest 9 zmiennych globalnych.

Zmień wartość bezpośrednio lub naciśnij i przytrzymaj klawisz ENT, aby wyświetlić podmenu w celu zmiany typu i parametru zmiennej globalnej.

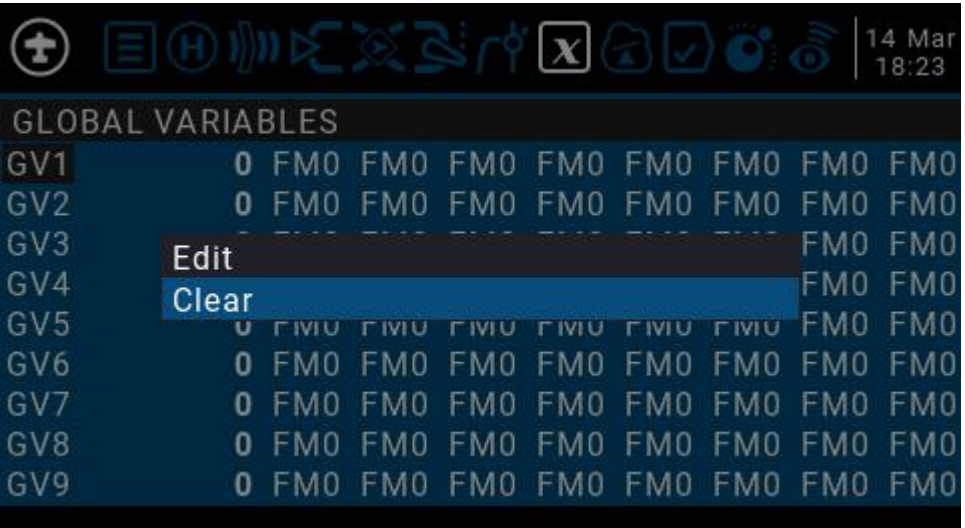

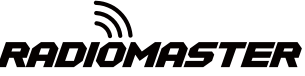

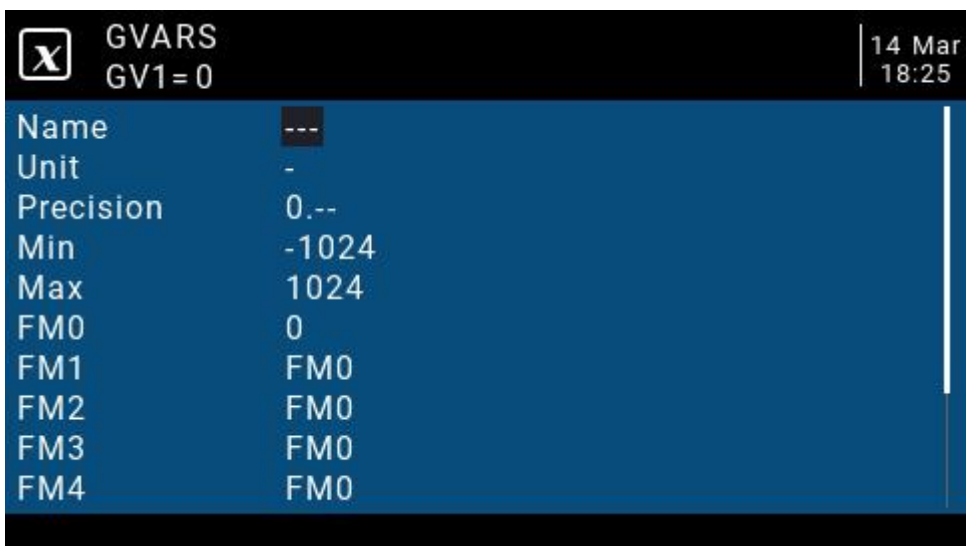

**Nazwa :** Nazwa ustawienia

Jedno**niego i biednostki, przełączane między normalnymi a%** 

**Precyzja :** Precyzja, której można używać w trybie dziesiętnym. Możesz ustawić ten tryb w procentach.

**Min :** Minimalna wartość, którą można ograniczyć, gdy wartość jest zmieniana dynamicznie

**Maks :** Wartość maksymalna, którą można ograniczyć, używając wartości zmian dynamicznych

**FM0-FM8 :** Możesz określić wartość dla każdego trybu lotu lub ustawić ją tak, aby była taka sama jak dla innych trybów lotu. Naciśnij i przytrzymaj klawisz ENT, aby przełączyć wartość wejściową i wybrać tryb lotu w tym polu. Podczas edycji wartość będzie zwiększać / zmniejszać się o 1 lub 0,1, w zależności od powyższego ustawienia "Precyzja".

#### <span id="page-48-0"></span>**4.4.8. Przełączniki logiczne**

Przełącznik logiczny to wirtualny przełącznik programowany przez użytkownika. Podobnie jak przełącznik fizyczny, przełącznik logiczny jest również przełącznikiem, ale w przeciwieństwie do widocznego przełącznika, który można przesuwać ręcznie, przełącznik logiczny jest przełącznikiem wewnętrznym wyzwalanym przez pewne warunki. Ustawiony warunek oceny umożliwia pilotowi automatyczne włączanie lub wyłączanie przełącznika logicznego w celu wykonania określonych lub serii automatycznych działań.

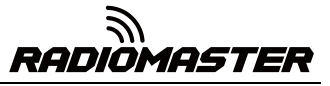

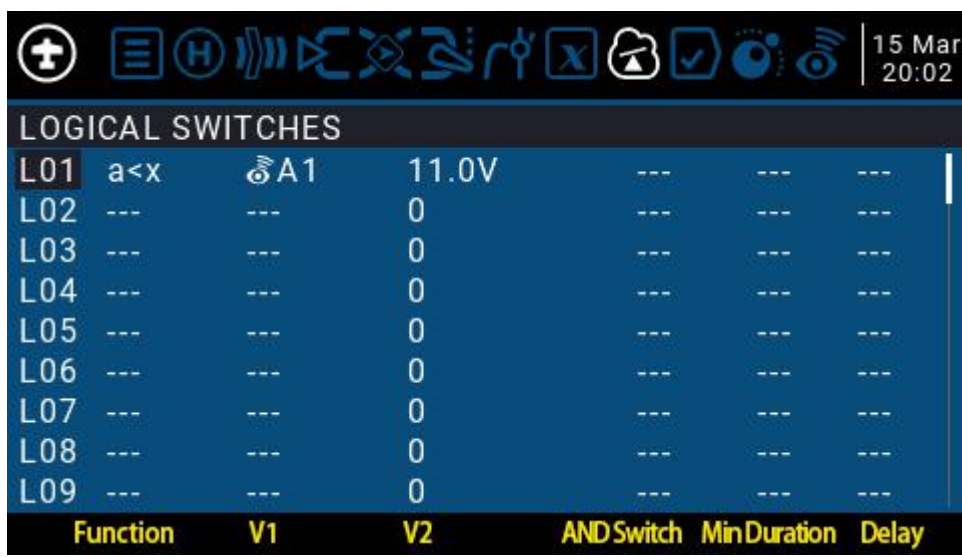

Ustawienie przykładu L01 na rysunku jest przedstawione w następujący sposób: Gdy wartość zwracana A1 jest mniejsza niż 11,0 V, przełącznik L01 jest automatycznie włączany. W ustawieniach innych stron L01 pełni tę samą funkcję co fizyczny przełącznik. Możesz zdefiniować odpowiednią funkcję dla L01 on lub off. W ten sposób przełączanie jest wykonywane automatycznie zgodnie z parametrami zmieniającymi się w czasie rzeczywistym.

System zdalnego sterowania zapewnia 64 przełączniki logiczne, z których każdy ma trzy metody oceny:

1. Porównaj wartości parametrów a i b, a odpowiada V1, b odpowiada do V2, a i b mogą być dowolnym źródłem, takim jak źródło wejściowe, kanał, przełącznik lub element zwrotny itp.

2. Porównaj wartość parametru a i danych x, a odpowiada v1, x odpowiada v2, a x jest stałą wartością, która jest używana do porównania z parametrem a

3. Parametr a można porównać z jego własnym wynikiem obliczeń. Na przykład sama zmiana parametru a może wpłynąć na aktualny stan przełącznika logicznego.

# **Funkcje**

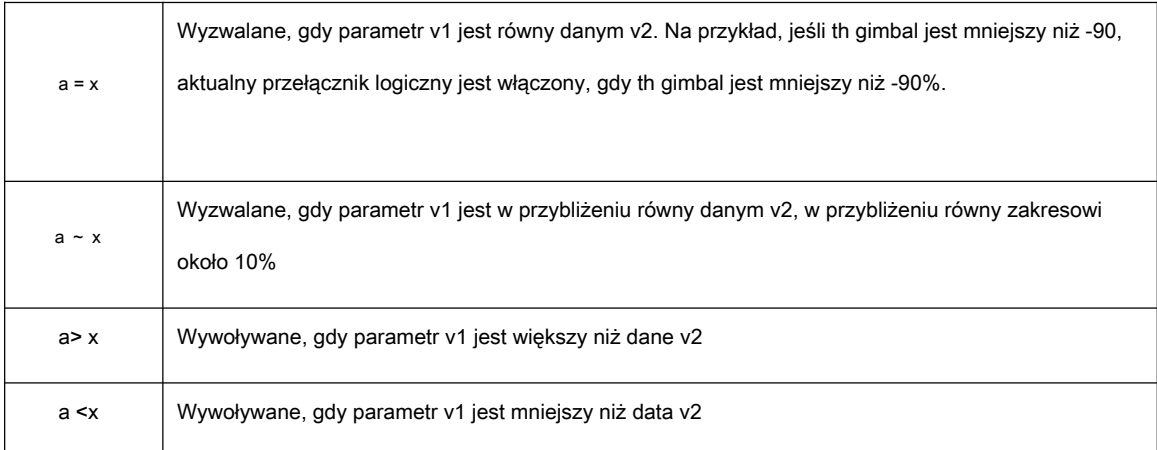

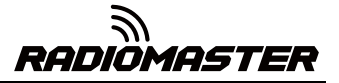

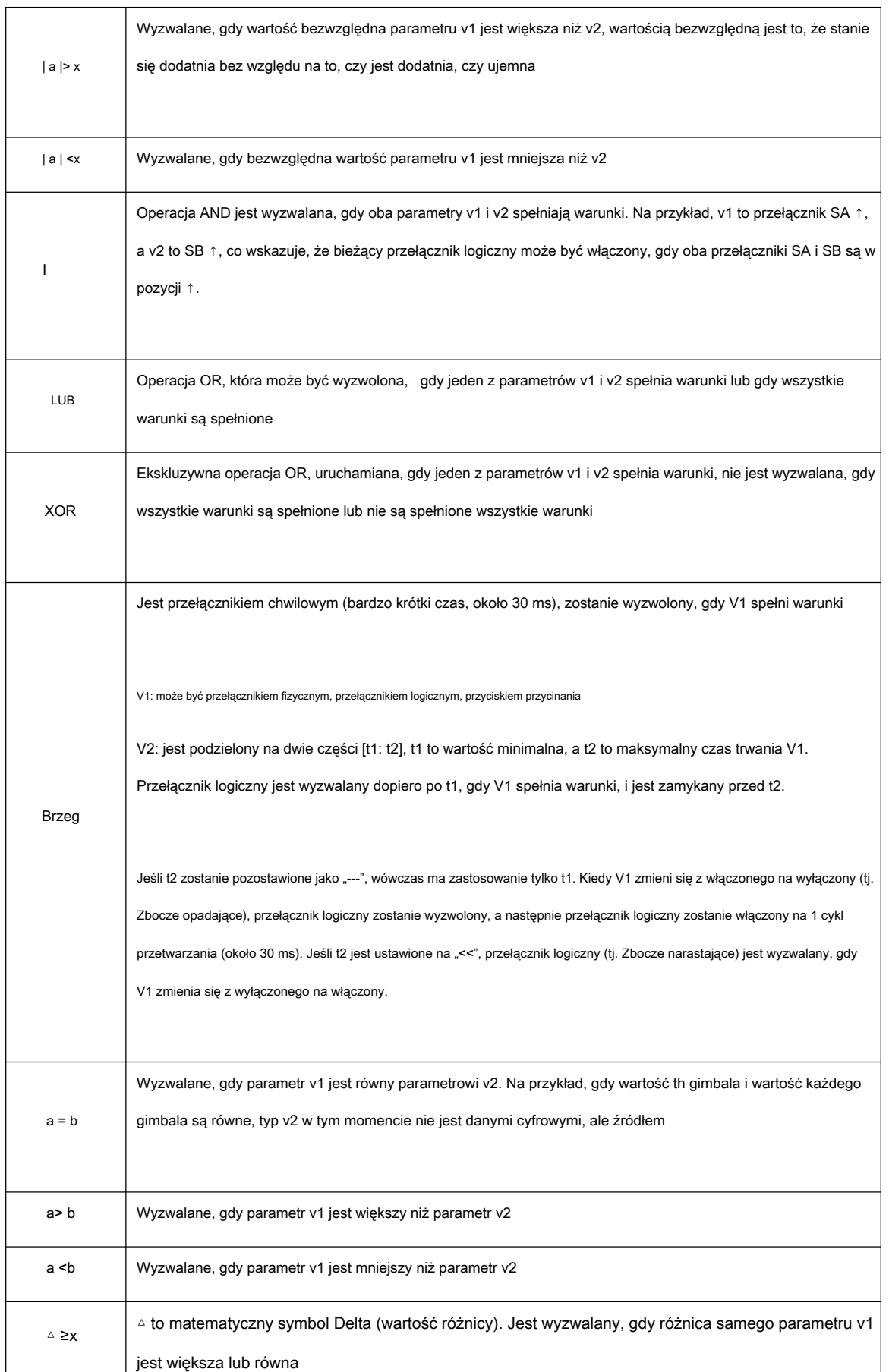

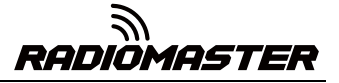

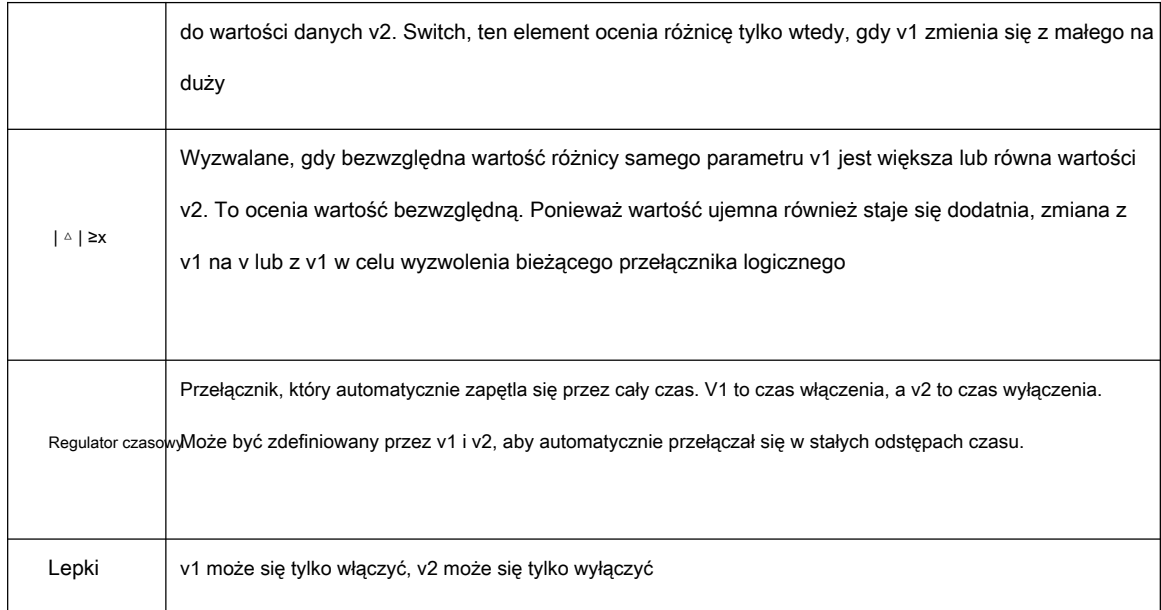

**Przełącznik AND :** Za pomocą przełącznika arytmetycznego ten element może ustawić dowolny przełącznik fizyczny i przełącznik logiczny. Bieżący przełącznik logiczny może zostać wyzwolony, gdy przełącznik ustawiony przez ten element i bieżący element spełniają warunki

**Trwanie :** Czas wstrzymania, długość aktualnego przełącznika logicznego po jego wyzwoleniu. Jeśli nie ma parametru, wartość domyślna jest zawsze włączona. Jeśli ta pozycja jest ustawiona na czas (0,1-25 sekund), aktualny przełącznik logiczny wyłączy się automatycznie po tym czasie.

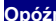

Opóźnie**nie zapoś** : Opóźnienie, po włączeniu wyzwalacza, zakres wynosi od 0,0 do 25 sekund.

#### <span id="page-51-0"></span>**4.4.9. Funkcje specjalne**

Połączenie przełączników logicznych, funkcji specjalnych, zmiennych globalnych i elementów przekazywania zwrotnego

otwiera szereg ekscytujących nowych funkcji dla RadioMaster TX16S. Na przykład :

- Zmiany danych o napięciu baterii zwracane przez odbiornik mogą wywołać ostrzeżenia głosowe

- Dane dotyczące wysokości zwrócone z barometru na statku powietrznym, transmisja w czasie rzeczywistym wysokości samolotu

- Poprzez zdefiniowanie głosu dla przełącznika, obsługa transmisji głosowej w czasie rzeczywistym na pilocie

- Użyj przełączników logicznych i zmiennych globalnych, aby umożliwić zdalnemu sterowaniu wykonanie jednej lub serii automatycznych czynności

- Wywołaj skrypty lua z przełącznikami lub przełącznikami logicznymi, aby uzyskać bardziej zaawansowane funkcje niestandardowe

- Użyj pokrętła, aby wyregulować głośność

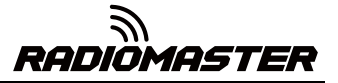

- Użyj przełącznika, aby wyregulować jasność podświetlenia

Oprócz kilku powszechnie stosowanych metod wymienionych powyżej, stale zmieniające się funkcje pozwalają urzeczywistniać wyobraźnię

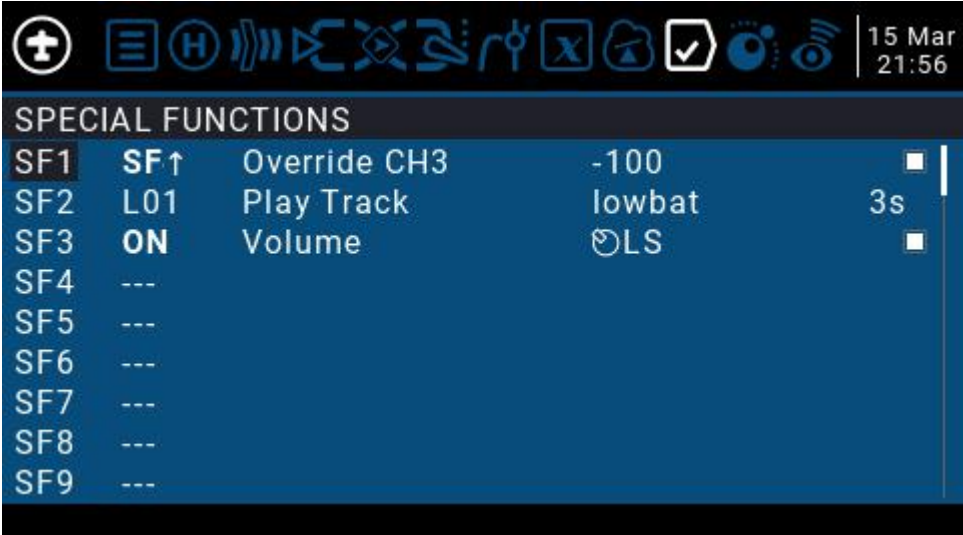

Trzy przykłady na rysunku są przedstawione jako :

**SF1** : Gdy pozycja przełącznika SF to ↑, kanał CH3 zostanie objęty -100. Zwykle to ustawienie służy do blokowania przepustnicy.

**SF2** : Gdy przełącznik logiczny L01 jest automatycznie włączony, lowbat (niski poziom baterii

napięcie) będzie nadawany głos. Trójki po prawej stronie oznaczają, że głos będzie nadawany co 3 sekundy. Włącz automatycznie, kiedy

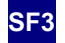

**SF3** : Gdy pilot jest włączony, suwak LS pełni funkcję regulacji głośności systemu

Każdy model może mieć 64 funkcje specjalne. Ponadto istnieją 64 ustawienia globalne, które są wspólne dla wszystkich modeli. Aby użyć funkcji globalnej, wejdź na stronę Global Functions w ustawieniach systemu zdalnego sterowania, aby ją ustawić.

Każde ustawienie jest aktywowane przyciskiem spustowym. Możesz wybrać przełączniki fizyczne, przełączniki logiczne, przyciski dostrajania i tryb lotu. Istnieją dwie inne opcje specjalne, WŁĄCZONA i Jedynka (które są zawsze włączone, gdy urządzenie jest włączone) i Jedna (która jest wykonywana tylko raz, gdy urządzenie jest włączone)

Naciśnij i przytrzymaj klawisz ENT, aby wejść do podmenu do wyświetlania źródeł według kategorii. Przewiń w górę lub w dół, aby wybrać żądaną kategorię i naciśnij klawisz ENT.

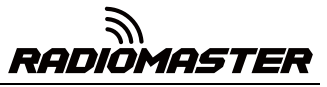

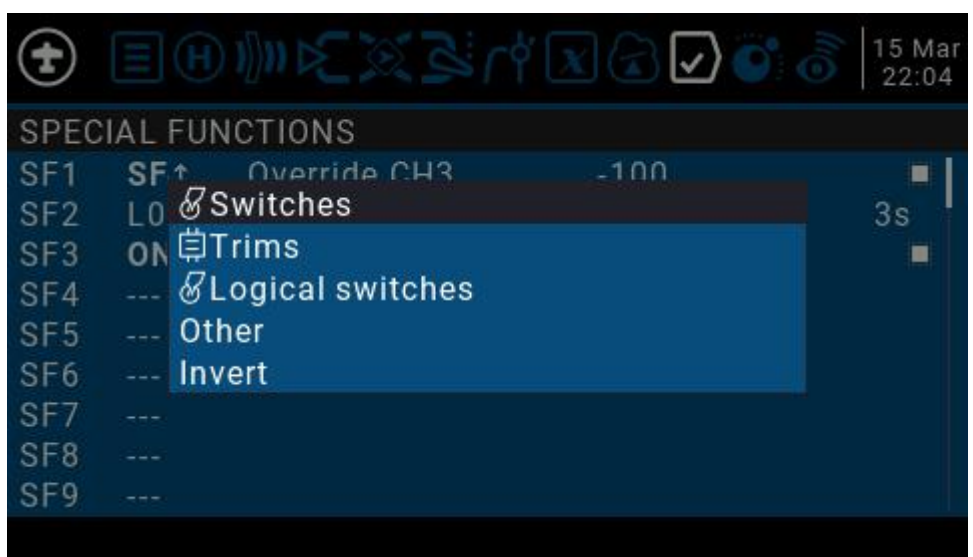

Następujące funkcje są wyzwalane przez przełącznik wybrany powyżej Override

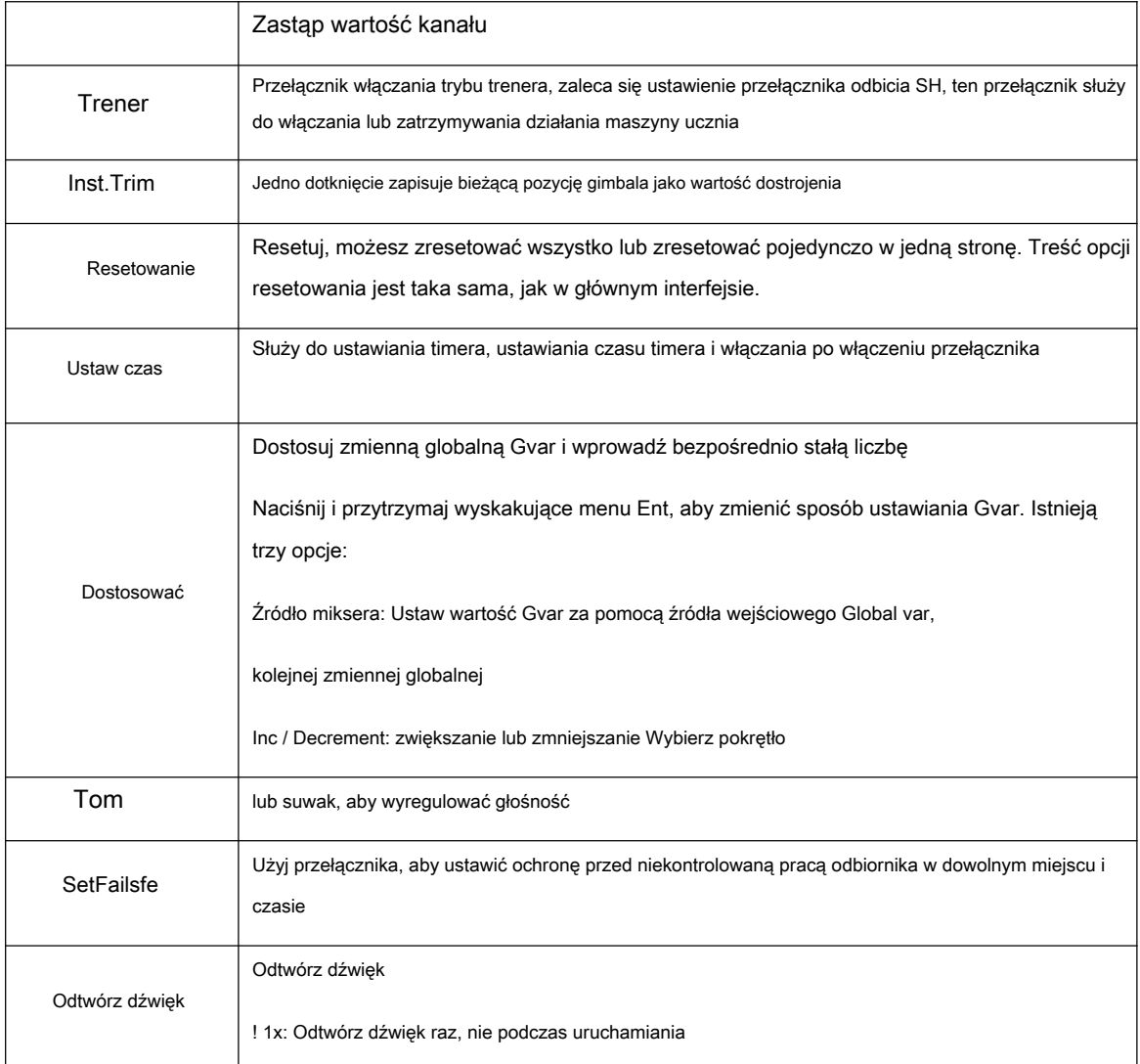

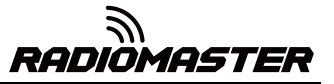

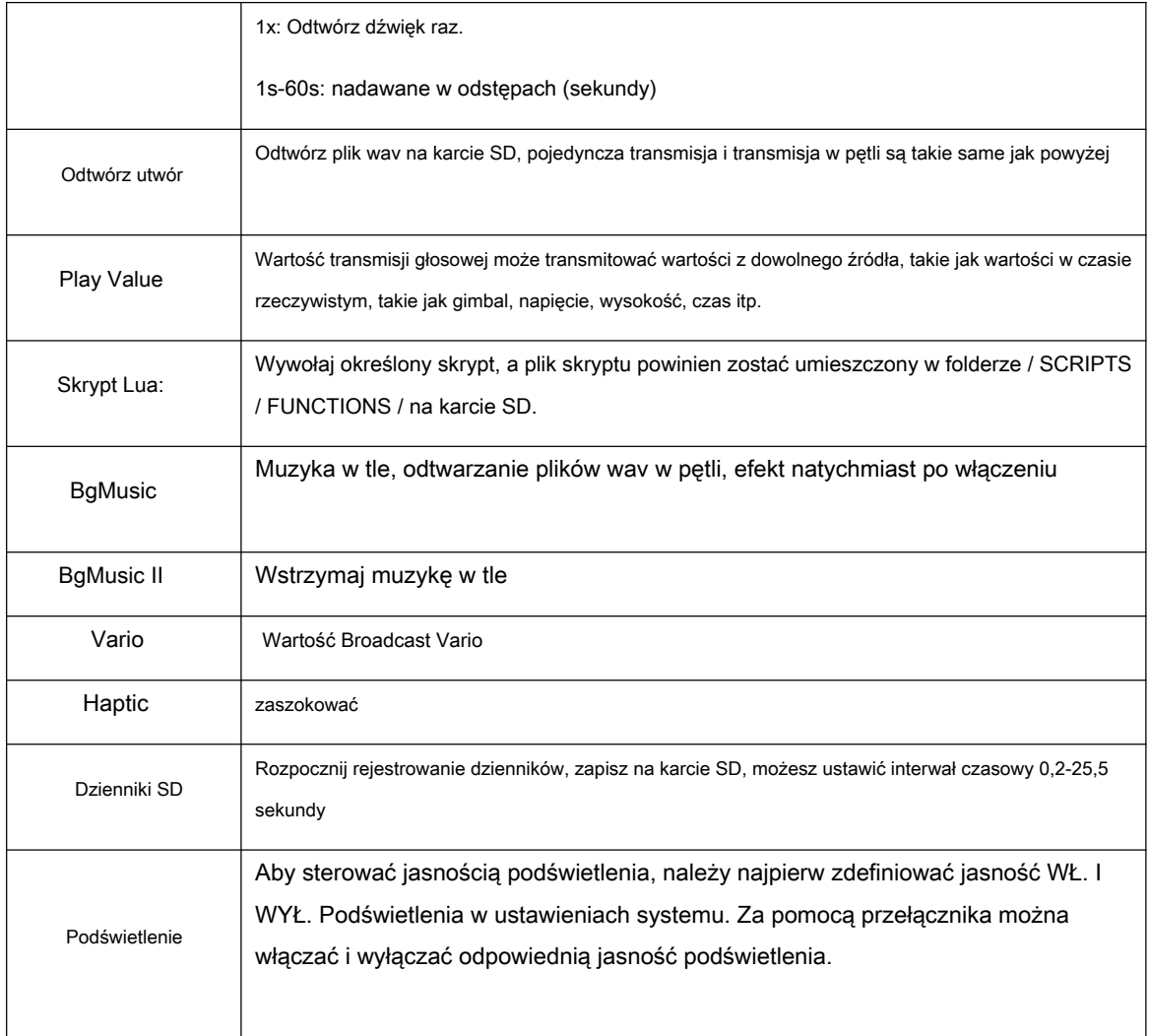

#### <span id="page-54-0"></span>**4.4.10. Skrypty niestandardowe**

Skrypt niestandardowy umożliwia dostosowanie funkcji pilota. Używanym językiem skryptowym jest Lua, który jest lekkim, osadzalnym językiem skryptowym. Musisz zaimplementować niestandardowe funkcje w pilocie. Istnieją trzy podstawowe typy:

Jednorazowe: skrypt jest uruchamiany tylko raz, a następnie kończy pracę. Inicjalizacja niektórych parametrów i kreator do tworzenia nowego modelu. Skrypt jest przechowywany w folderze SCRIPTS na karcie SD.

Mix: skrypt, który jest wykonywany w pętli, podobnie jak program główny i jest zawsze wykonywany podczas operacji zdalnej.

Funkcja: skrypt jest wywoływany w funkcjach specjalnych. Ten skrypt może być wykonywany tylko wtedy, gdy przełącznik w funkcji specjalnej jest włączony i zamknięty, gdy przełącznik jest wyłączony.

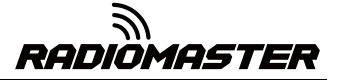

Są pewne zastrzeżenia - jeśli skrypt przestanie działać, nigdy nie powinieneś używać skryptów modelu Lua do kontrolowania jakiegokolwiek aspektu modelu, który może spowodować awarię. Powodem jest to, że jeśli skrypt będzie próbował zużywać zbyt dużo czasu procesora lub pamięci, zostanie zamknięty i nie uruchomi się ponownie po wybraniu modelu.

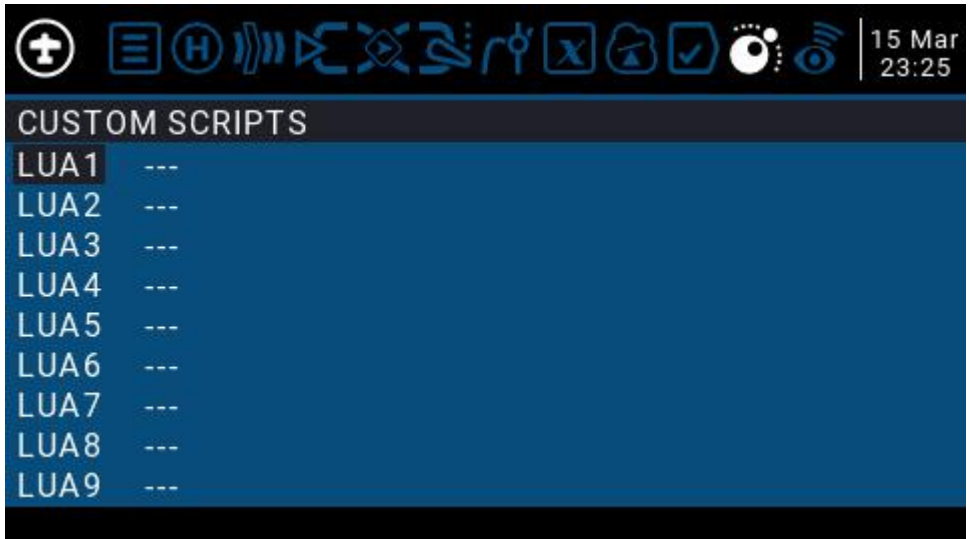

" Strona Skrypty niestandardowe jest przeznaczona dla skryptów mieszanych, które działają w sposób ciągły. Te skrypty należy umieścić w folderze / SCRIPTS / MIXE / na karcie SD.

Może być do 9 niestandardowych skryptów.

Aby uzyskać informacje na temat tworzenia skryptów i dokumentacji, zapoznaj się z podręcznikiem OpenTX 2.3 Lua:

<https://legacy.gitbook.com/book/opentx/opentx-2-3-lua-reference-guide/details>

#### <span id="page-55-0"></span>**4.4.11. Transmisja cyfrowa i telemetria**

Każda wartość odebrana w transmisji cyfrowej jest traktowana jako oddzielny czujnik z własnymi właściwościami. Można podłączyć wiele identycznych typów czujników, ale fizyczny identyfikator musi zostać zmieniony. Na przykład czujnik dla każdego akumulatora w baterii litowej 2-6S lub monitorowanie poszczególnych prądów silnika w modelu wielosilnikowym. Każdy czujnik można indywidualnie resetować za pomocą funkcji specjalnych.

Wskaźnik siły sygnału odbiornika (RSSI): Wartość przesyłana przez odbiornik w modelu do pilota, wskazująca siłę odbieranego sygnału. Ostrzeżenie można ustawić tak, aby ostrzegało, gdy spadnie poniżej minimum, wskazując, że jesteś w niebezpieczeństwie poza zasięgiem lotu. Czynniki wpływające na jakość sygnału obejmują zakłócenia zewnętrzne, duże odległości, słabe sterowanie lub uszkodzenie anteny itp.

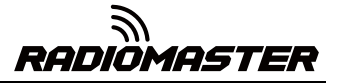

Nie jest to pomiar bezwzględny, ale liczba reprezentująca stosunek sygnału do pewnej początkowej "dobrej" wartości. Liczba jest względna, ale może wskazywać, że model może znajdować się w pobliżu limitu zasięgu sterującego samolotu.

Gdy sygnał zwrotny zostanie całkowicie utracony, pilot zdalnego sterowania wyświetli komunikat "Lost return signal". Należy pamiętać, że z powodu awarii łącza zwrotnego pilot nie może już ostrzegać o RSSI ani o innych stanach alarmowych, więc nie słychać żadnego kolejnego alarmu.

Ustawienia cyfrowe :

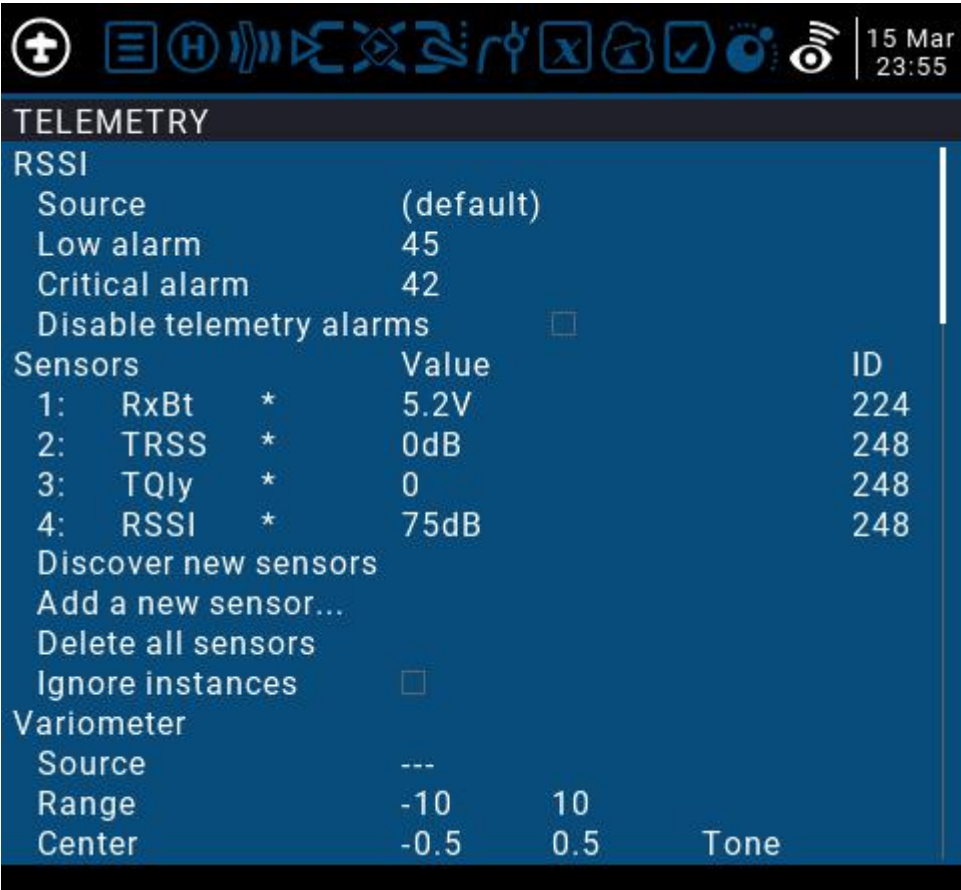

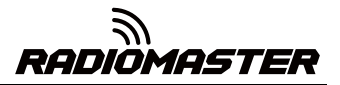

# <span id="page-57-0"></span>**5. Zewnętrzny interfejs UART i SI, SJ**

TX16s ma dwa dostępne z zewnątrz porty 5v UART, które są bezpośrednim wyjściem z nieodwróconym TTL. Aux 1 to 4-pinowy TTL UART, Aux 2 to 5-pinowy TTL UART z połączeniem CTR bezpośrednio do MCU Radia.

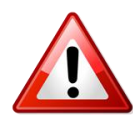

# **WAŻNA UWAGA!**

Interfejs UART . **Nigdy nie podłączaj więcej niż 5 V do portu UART.** Upewnij się, że przy podłączaniu do niego jest odpowiednia polaryzacja i napięcie

Zewnętrzne UARTS można wykorzystać do dodatkowego sprzętu i projektów, takich jak:

- Dodawanie modułu Bluetooth. Aktualizowanie •
- kompatybilnych odbiorników •
- Zewnętrzne dane telemetryczne •
- Śledzenie anteny •
- I więcej! •

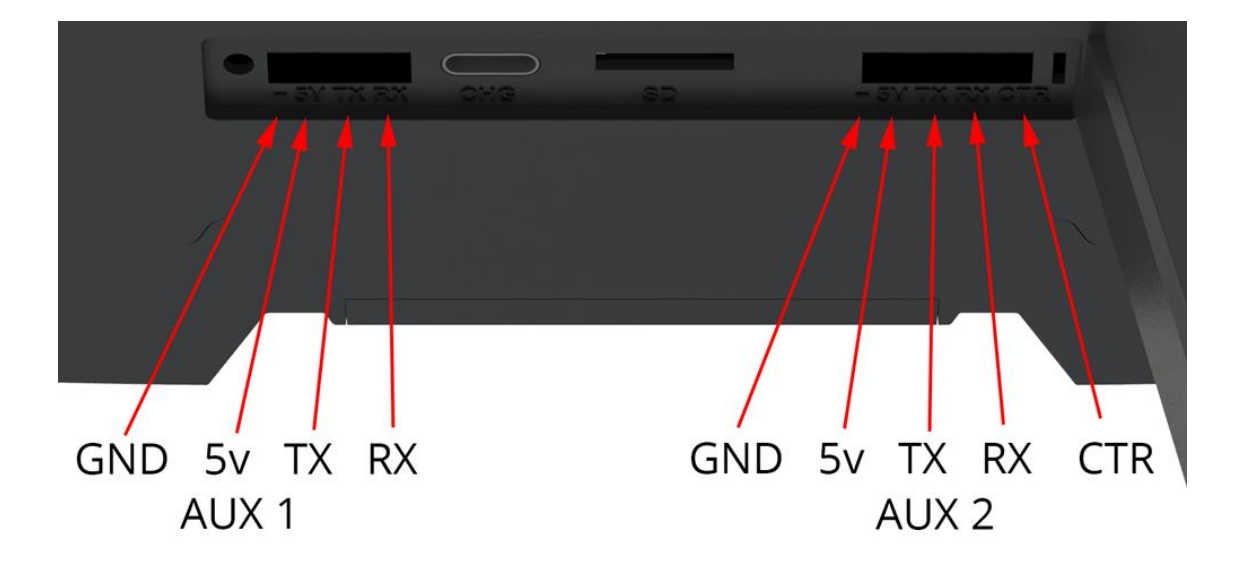

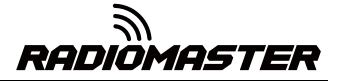

SI i SJ są przypisywanymi gniazdami w OpenTX dla dodatkowych dwóch przełączników 2pos i dodatkowych 2 potencjometrów analogowych.

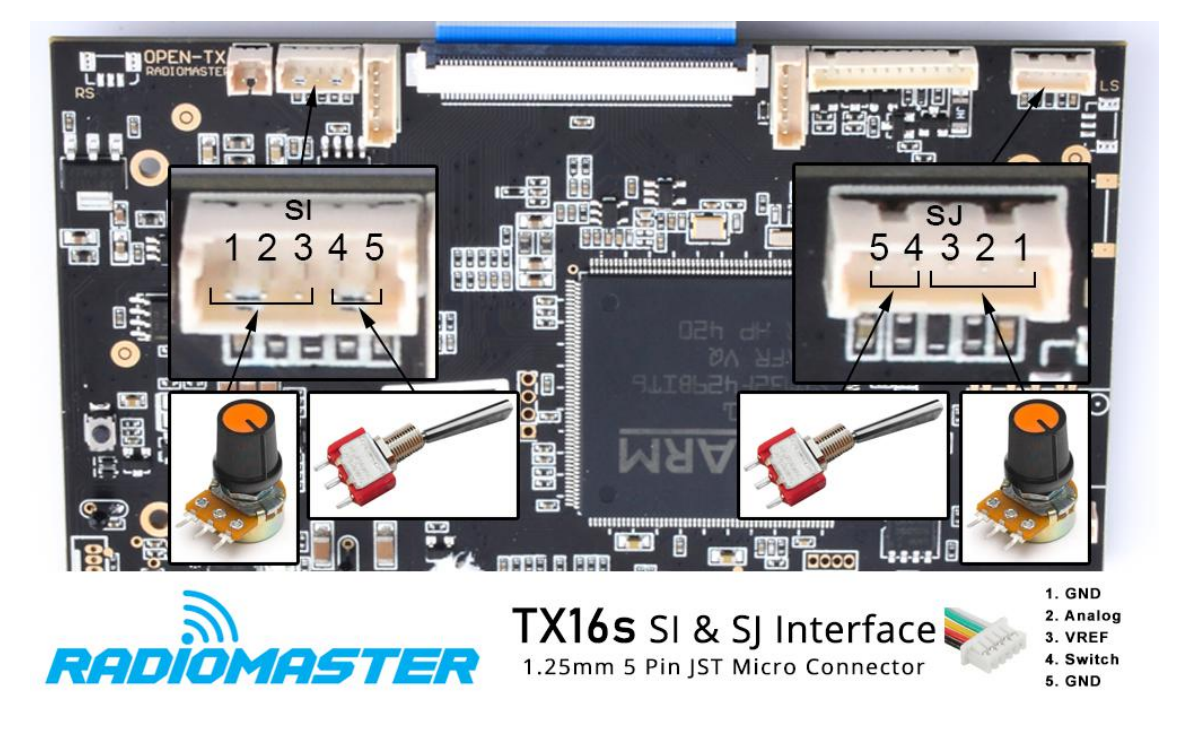

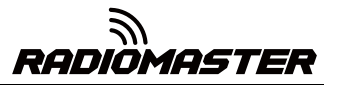

# $\epsilon$

#### **Prosta deklaracja zgodności UE**

RadioMaster oświadcza, że sprzęt radiowy TX16s jest zgodny z dyrektywami UE Dyrektywa 2014/53 / UE. Pełny tekst deklaracji zgodności to

dostępne na następującej stronie internetowej w[ww.radiomasterrc.com](http://www.radiomasterrc.com)

\_\_\_\_\_\_\_\_\_\_\_\_\_\_\_\_\_\_\_\_\_\_\_\_\_\_\_\_\_\_\_\_\_\_\_\_\_\_\_\_\_\_\_\_\_\_\_\_\_\_\_\_\_\_\_\_\_\_\_\_\_\_\_\_\_\_\_\_\_\_

#### **Producent wg**

ShenZhen RadioMaster Co., Ltd. 5 piętro, budynek Yutian, nr 18 Yangtian Road, Xin'an Street, Baoan District, Shenzhen, Guangdong.

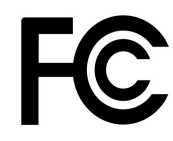

#### **Identyfikator FCC: 2AV3G-TX16S**

#### **Informacje FCC**

To urządzenie zostało przetestowane i uznane za zgodne z ograniczeniami określonymi w części 15 przepisów FCC. To urządzenie jest zgodne z częścią 15 przepisów FCC. Jego działanie podlega następującym dwóm warunkom: (1) To urządzenie nie może powodować szkodliwych zakłóceń oraz (2) to urządzenie musi akceptować wszelkie odbierane zakłócenia, w tym zakłócenia, które mogą powodować niepożądane działanie. Pełny tekst oświadczenia z dnia

Zgodność jest dostępna na następującej stronie internetowej www.[radiomasterrc.com](http://www.radiomasterrc.com)

\_\_\_\_\_\_\_\_\_\_\_\_\_\_\_\_\_\_\_\_\_\_\_\_\_\_\_\_\_\_\_\_\_\_\_\_\_\_\_\_\_\_\_\_\_\_\_\_\_\_\_\_\_\_\_\_\_\_\_\_\_\_\_\_\_\_\_\_\_\_

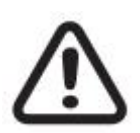

#### **UWAGA:**

Zmiany lub modyfikacje, które nie zostały wyraźnie zatwierdzone przez stronę odpowiedzialną za zgodność, mogą unieważnić prawo użytkownika do korzystania z urządzenia. Ten produkt zawiera nadajnik radiowy z technologią bezprzewodową, który został przetestowany i uznany za zgodny z obowiązującymi przepisami dotyczącymi nadajników radiowych w zakresie częstotliwości od 2,400 GHz do 2,4835 GHz.

#### **Odległość separacji anteny**

Podczas obsługi nadajnika RadioMaster należy zachować odległość co najmniej 20 cm między ciałem (z wyłączeniem palców, dłoni, nadgarstków, kostek i stóp) a anteną, aby spełnić wymogi bezpieczeństwa dotyczące ekspozycji na fale radiowe określone przez przepisy FCC.